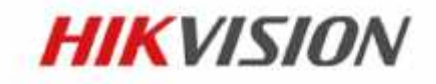

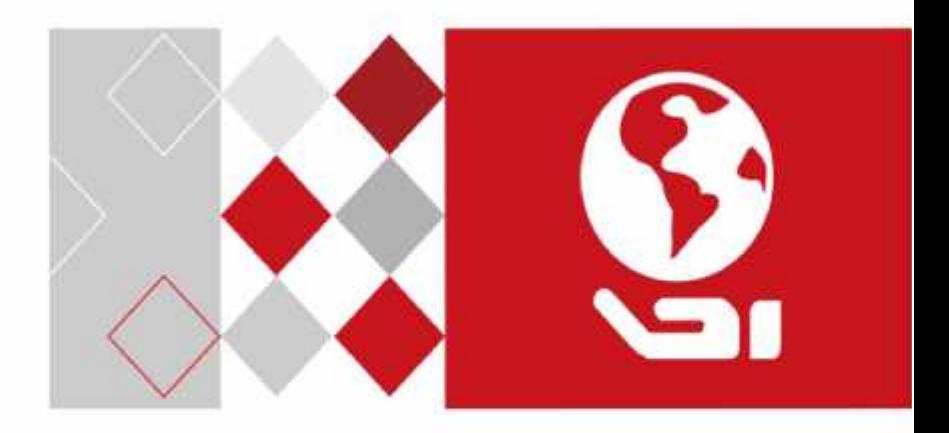

# **Domácí stanice Videointerkom**

Uživatelská příručka

UD02905B

#### **Uživatelská příručka**

©2016 Hangzhou Hikvision Digital Technology Co., Ltd.

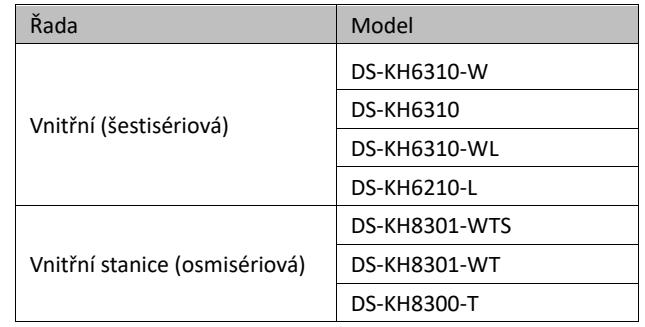

Tato uživatelská příručka je určena uživatelům níže uvedených modelů.

Obsahuje instrukce k používání tohoto výrobku. Software instalovaný ve výrobku podléhá licenční smlouvě s uživatelem, jež doprovází tento výrobek.

#### **O této příručce**

Tato příručka podléhá národní i mezinárodní ochraně autorských práv. Hangzhou Hikvision Digital Technology Co., Ltd. ("Hikvision") si vyhrazuje veškerá práva na tuto příručku. Je zakázáno bez předchozího písemného souhlasu společnosti Hikvision tuto příručku jakýmikoli prostředky kopírovat, měnit, překládat, distribuovat, a to po částech i jako celek.

#### **Obchodní známky**

HIKVISION i další známky Hikvision jsou majetkem společnosti Hikvision a registrovanými obchodními známkami nebo podléhají žádostem o uznání obchodní známky společnosti Hikvision či jejich dceřiných firem. Další obchodní známky zmíněné v této příručce jsou majetkem odpovídajících vlastníků. Používání těchto obchodních známek bez výslovného souhlasu podléhá licenčnímu právu.

#### **Odmítnutí odpovědnosti**

SPOLEČNOST HIKVISION NEPOSKYTUJE ŽÁDNÉ ZÁRUKY, VYJÁDŘENÉ ANI NEVYJÁDŘENÉ, COŽ BEZ OMEZENÍ ZAHRNUJE NEVYJÁDŘENÉ ZÁRUKY OBCHODOVATELNOSTI A VHODNOSTI PRO URČITÝ ÚČEL PODLE TÉTO PŘÍRUČKY, A TO DO MAXIMÁLNÍ MÍRY POVOLENÉ ZÁKONEM. SPOLEČNOST HIKVISION NEZARUČUJE, NEGARANTUJE ANI NEUMOŽŇUJE STÍŽNOSTI OHLEDNĚ POUŽÍVÁNÍ TÉTO PŘÍRUČKY NEBO JEJÍ SPRÁVNOSTI, PŘESNOSTI ČI SPOLEHLIVOSTI V NÍ OBSAŽENÝCH INFORMACÍ. POUŽÍVÁNÍ TÉTO PŘÍRUČKY A VYUŽÍVÁNÍ UVEDENÝCH INFORMACÍ JE PLNĚ NA VAŠE RIZIKO A ODPOVĚDNOST.

V MAXIMÁLNÍ MOŽNÉ MÍŘE POVOLENÉ PLATNÝM ZÁKONEM NEBUDE SPOLEČNOST HIKVISION, ANI JEJÍ ŘEDITELÉ, ÚŘEDNÍCI, ZAMĚSTNANCI ČI AGENTI ZA ŽÁDNÝCH OKOLNOSTÍ ZODPOVÍDAT ZA VAŠE PŘÍPADNÉ NÁSLEDNÉ, VEDLEJŠÍ ČI NEPŘÍMÉ ŠKODY, COŽ KROMĚ JINÝCH ZAHRNUJE ŠKODY VZNIKLÉ ZTRÁTOU PODNIKATELSKÝCH ZISKŮ, PŘERUŠENÍ PODNIKÁNÍ, NARUŠENÍ ZABEZPEČENÍ NEBO ZTRÁTU DAT ČI DOKUMENTACE V SOUVISLOSTI S POUŽÍVÁNÍM TÉTO PŘÍRUČKY, A TO I V SITUACI, KDY BYLA SPOLEČNOST HIKVISION UPOZORNĚNA NA MOŽNOST TAKOVÝCH ŠKOD.

URČITÉ PRÁVNÍ SYSTÉMY NEUMOŽŇUJÍ PLNÉ, ANI ČÁSTEČNÉ ODMÍTNUTÍ ZODPOVĚDNOSTI ZA ŠKODY. V TAKOVÉM PŘÍPADĚ PRO VÁS NEMUSEJÍ PLATIT NĚKTERÁ Z VÝŠE UVEDENÝCH OMEZENÍ, PŘÍPADNĚ ŽÁDNÁ OMEZENÍ.

#### **Podpora**

Budete-li mít jakékoli otázky, neváhejte kontaktovat svého místního obchodního zástupce.

#### **Informace o regulačních opatřeních**

#### **Informace FCC**

Věnujte pozornost tomu, že změny nebo úpravy, které výslovně neschválí strana odpovědná za dodržování předpisů, by zneplatnily oprávnění uživatele provozovat zařízení.

**Soulad s FCC:** Toto zařízení bylo testováno a byl potvrzen jeho soulad s limity platnými pro digitální zařízení třídy A podle části 15 zásad FCC. Tyto limity jsou vytvořeny tak, aby zajišťovaly rozumnou ochranu před škodlivým rušením při provozu zařízení v komerčním prostředí. Toto zařízení vytváří, využívá a může vyzařovat energii rádiových frekvencí a není-li instalováno či používáno v souladu s příručkou, může způsobovat škodlivé rušení rádiových komunikací. Provoz tohoto zařízení v rezidenční oblasti bude zřejmě způsobovat škodlivé rušení. V takovém případě musí uživatel rušení odstranit na vlastní náklady.

#### **Podmínky FCC**

Zařízení splňuje podmínky části 15 zásad FCC. Jeho provoz je podmíněn následujícími dvěma okolnostmi:

1. Zařízení nesmí způsobovat škodlivé rušení.

2. Zařízení musí být schopno přijmout jakékoli rušení včetně takového, které může způsobit nežádoucí funkci zařízení.

#### **Prohlášení o shodě s EU**

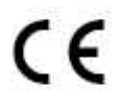

Tento výrobek a také dodávané příslušenství (je-li nějaké) jsou označeny značkou "CE" a splňují tedy platné harmonizované evropské normy uvedené ve směrnici 2004/108/ES o EMK a ve směrnici RoHS 2011/65/EU.

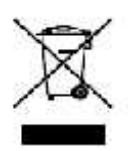

2012/19/EU (směrnice OEEZ): Výrobky označené tímto symbolem nelze v Evropské unii likvidovat jako netříděný domovní odpad. Řádná recyklace vyžaduje vrácení produktu místnímu dodavateli během zakoupení podobného nového zařízení nebo jeho likvidaci na určených sběrných místech. Další informace najdete na: www.recyclethis.info

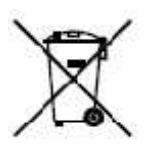

2006/66/EC (direktiva baterií): Tento výrobek obsahuje baterii, kterou nelze v Evropské unii likvidovat jako netříděný domovní odpad. Konkrétní informace o baterii najdete v dokumentaci produktu. Baterie je označena tímto symbolem a může zahrnovat znaky indikující použití kadmia (Cd), olova (Pb) nebo rtuti (Hg). Řádné recyklace dosáhnete vrácením baterie dodavateli nebo na určené sběrné místo. Další informace najdete na: www.recyclethis.info

#### **Soulad s průmyslovou vyhláškou Kanady ICES-003**

Toto zařízení splňuje požadavky norem CAN ICES-3(A) / NMB-3(A).

#### **Bezpečnostní pokyny**

**Varování**

Účelem těchto pokynů je zajistit, aby uživatel výrobek používal správně a aby se tak předešlo nebezpečí nebo škodě na majetku.

Preventivní opatření se dělí na "Varování" a "Upozornění".

**Varování:** Zanedbání jakéhokoli varování může mít za důsledek vážné zranění nebo smrt. **Upozornění:** Zanedbání jakéhokoli upozornění může mít za důsledek zranění nebo poškození zařízení.

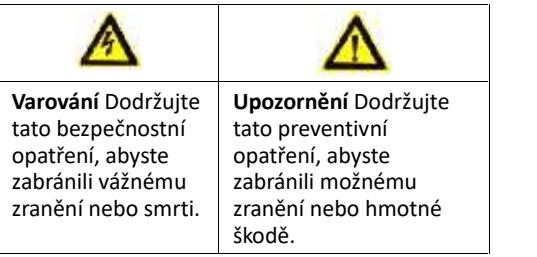

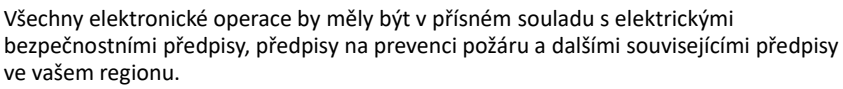

Používejte napájecí adaptér, který dodává běžná společnost. Spotřeba energie nemůže být nižší než požadovaná hodnota.

Nepřipojujte k jednomu napájecímu adaptéru více zařízení, protože přetížení adaptéru může způsobit přehřátí nebo nebezpečí požáru.

Dbejte o to, aby před zapojením, instalací nebo demontáží zařízení bylo zařízení odpojeno od zdroje napájení.

Pokud je výrobek instalován na stěnu nebo na strop, mělo by být zařízení dobře připevněno.

Pokud ze zařízení vychází kouř, zápach nebo hluk, okamžitě vypněte napájení, odpojte napájecí kabel a poté se obraťte na servisní centrum.

Pokud výrobek nepracuje správně, obraťte se na svého prodejce nebo na nejbližší servisní centrum. Nikdy se nepokoušejte rozebírat výrobek sami. (Nepřebíráme jakoukoli odpovědnost za problémy, které mohou vzniknout následkem nepovolené opravy nebo údržby.)

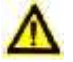

#### **Upozornění**

Zařízení nesmíte upustit na zem, ani je nesmíte vystavovat fyzickým nárazům a vysokému elektromagnetickému záření. Zařízení se nesmí instalovat na površích vystavených vibracím, ani na místech, kde dochází k nárazům (nedodržení může vést k poškození zařízení).

Zařízení neinstalujte na extrémně horkých (viz specifikace zařízení, kde naleznete podrobné informace o provozní teplotě), chladných, prašných nebo vlhkých místech a nevystavujte jej vlivu vysokého elektromagnetického záření.

Kryt zařízení pro vnitřní použití musí být chráněn před deštěm a vlhkostí.

Je zakázáno vystavovat zařízení přímému slunečnímu svitu, instalovat jej v místě se slabým větráním nebo jej vystavovat působení ohřívače nebo radiátoru (nedodržení těchto pravidel může vést k nebezpečí požáru).

Nezaměřujte zařízení na slunce nebo obzvláště světlá místa. Pokud pokyny nedodržíte, může dojít k vykvétání nebo se mohou objevit skvrny (což však není porucha), a zároveň negativně ovlivňujete životnost čidla.

Při otevírání krytu zařízení používejte dodané rukavice, zabraňte přímému kontaktu s krytem zařízení, protože kyselý pot z prstů může narušit povrchový povlak krytu zařízení.

Při čištění vnitřních a vnějších povrchů krytu výrobku použijte měkký a suchý hadřík, nepoužívejte alkalické čistící prostředky.

Všechny obaly po rozbalení ponechejte pro další použití. Vyskytne-li se jakákoli porucha, musíte vrátit zařízení do výrobní továrny i s původním obalem. Doprava bez původního obalu může vést k poškození zařízení a k dodatečným nákladům.

Nesprávné používání či výměna baterie může mít za následek nebezpečí výbuchu. Nahrazujte je pouze stejným nebo odpovídajícím typem. Baterie likvidujte v souladu s pokyny jejich výrobců.

# **OBSAH**

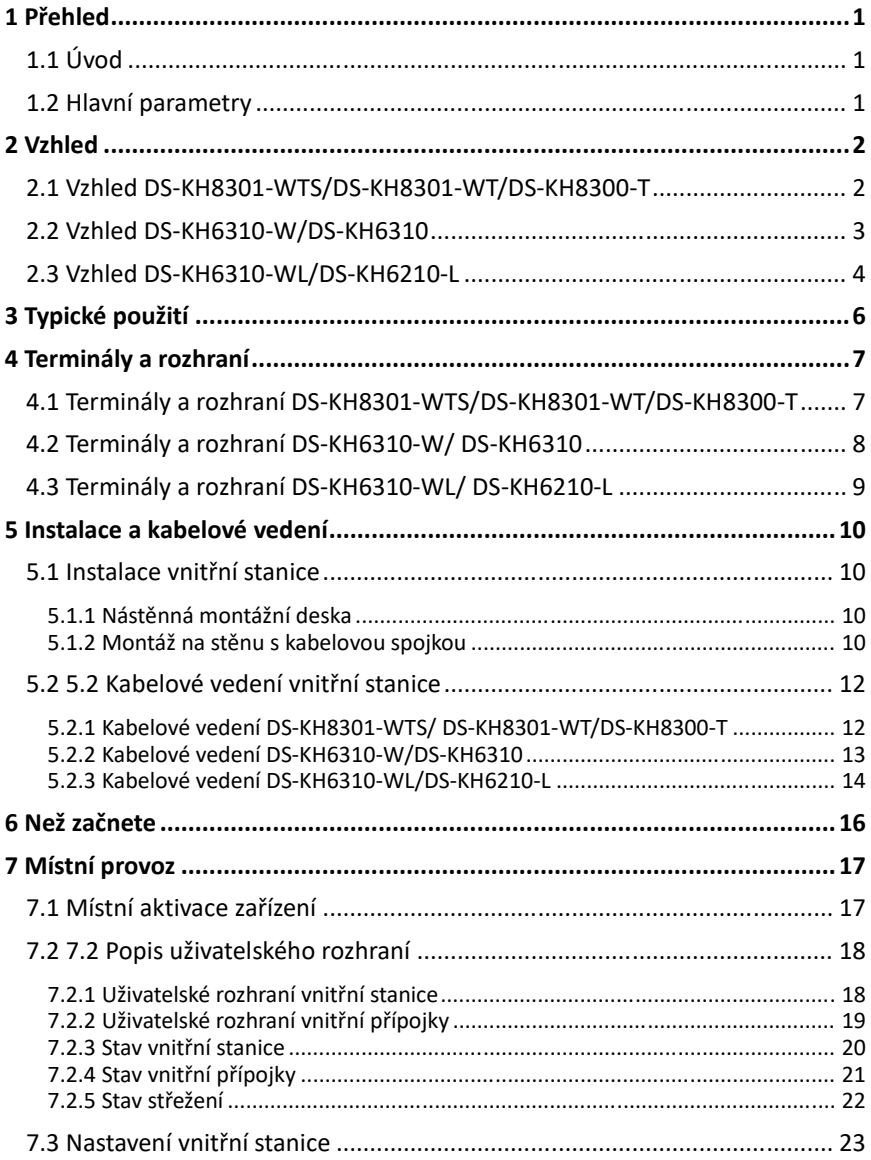

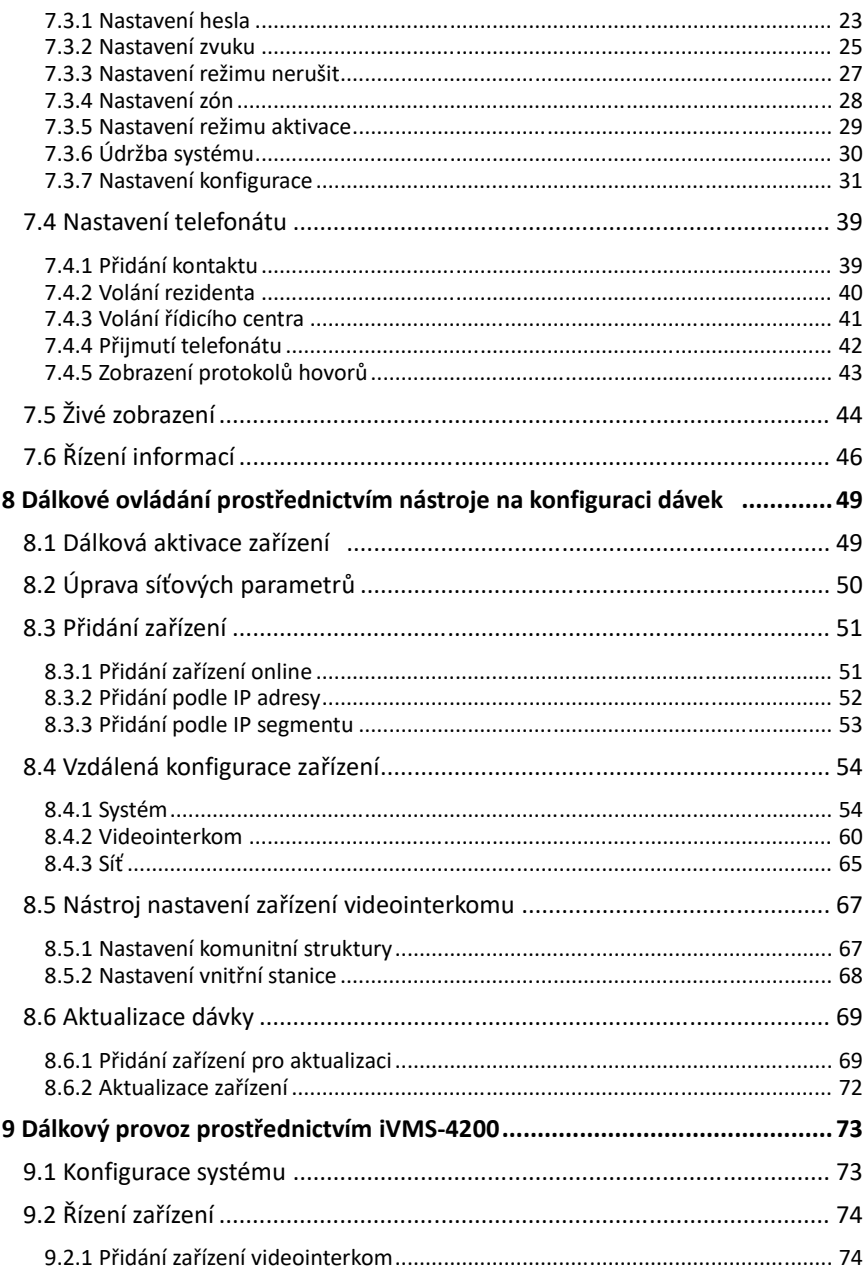

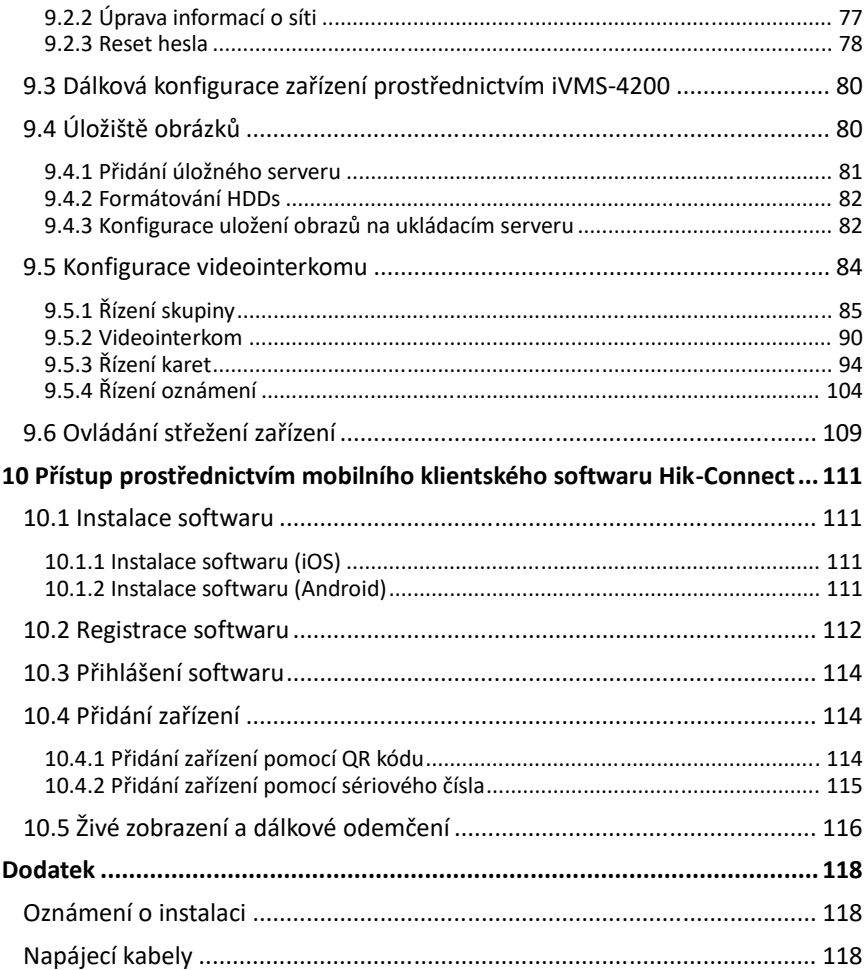

# **1 Přehled**

# **1.1 Úvod**

Systém videointerkom může provést takové funkce, jako je videointerkom, videotelefonáty mezi jednotlivými rezidenty, živé zobrazení s vysokým rozlišením obrazu, řízení přístupu, systém jedné karty, spojení s výtahem, zóna alarmu 8-ch, informace se zprávami a zprávy pro návštěvníky s cílem zajistit kompletní chytrý komunitní systém videointerkom.

Vnitřní stanice videointerkom se používá zejména v takových prostorách, jako je komunita, vila a oficiální budovy.

# **1.2 Hlavní parametry**

- Funkce videointerkom
- Funkce dálkového odemknutí
- Hlasové telefonáty mezi rezidenty
- Živé zobrazení s vysokým rozlišením obrazu
- Funkce hlasových zpráv
- Režim automatického odpovídání a nerušení
- Potlačování hluku a rušení ozvěny
- Alarm zóna 8-ch a funkce SOS volání
- Komunitní oznámení
- Pohodlná instalace s konzolí, dávkovým nastavením a napájením rozvaděče zvuku a obrazu (DS-KAD606, DS-KAD612)

# **2 Vzhled**

## **2.1 Vzhled**

## **DS-KH8301-WTS/DS-KH8301-WT/DS-KH8300-T**

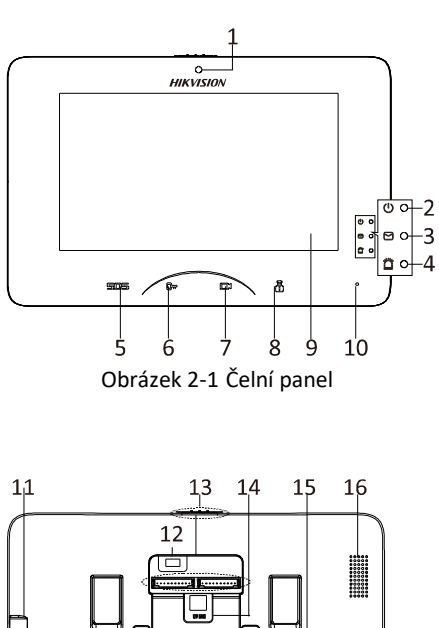

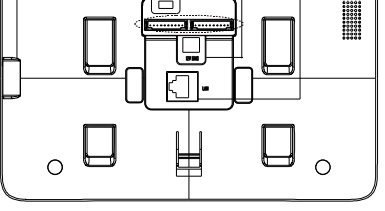

Obrázek 2-2 Zadní panel

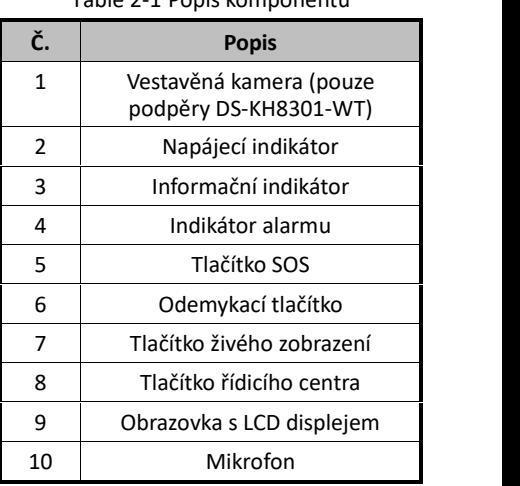

Table 2-1 Popis komponentů

#### Table 2-2 Popis komponentů

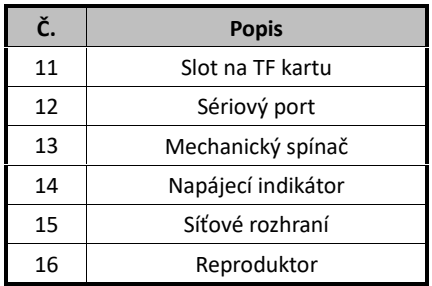

**POZNÁMKA** 

- Přidržením tlačítka **SOS** spusťte SOS a odešlete zprávu alarmu do řídicího centra (klientský software iVMS-4200 nebo hlavní stanice).
- Odemykací tlačítko (**Uw**) lze použít pouze tehdy, když vnitřní stanice komunikuje s dveřní stanicí nebo při otevření živého zobrazení dveřní stanice.

## **2.2 Vzhled DS-KH6310-W/DS-KH6310**

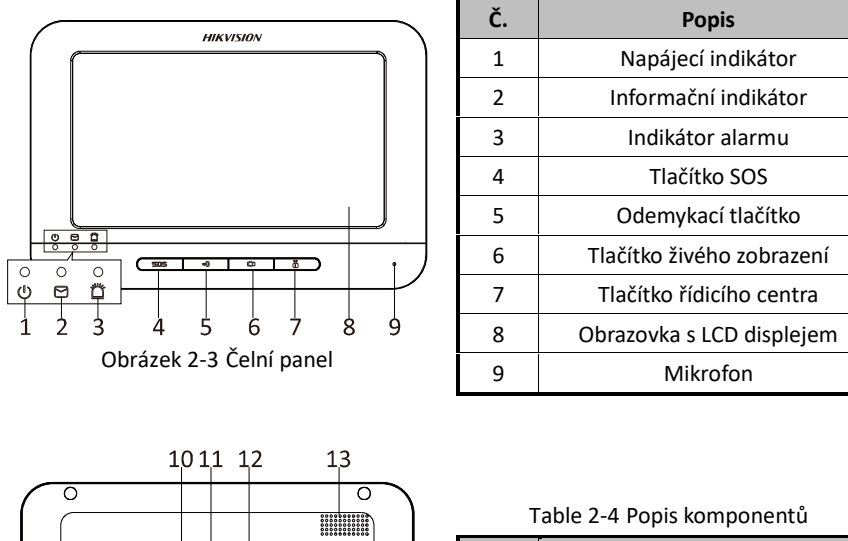

Table 2-3 Popis komponentů

**Č. Popis** 10 Napájecí rozhraní 11 | Síťové rozhraní 12 Terminály 13 Reproduktor

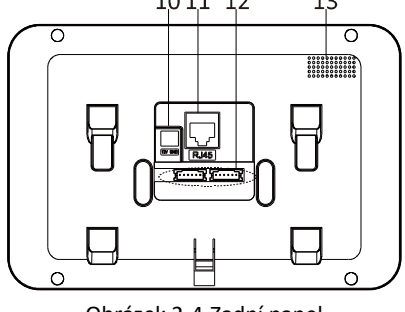

Obrázek 2-4 Zadní panel

#### **POZNÁMKA**

- Přidržením tlačítka **SOS** spustíte SOS alarm a zašlete zprávu s alarmem do řídicího centra (klientský software iVMS-4200 nebo hlavní stanice).
- Odemvkací tlačítko ( $\Box$  ) lze použít pouze tehdy, když vnitřní stanice komunikuje s dveřní stanicí nebo při otevření živého zobrazení dveřní stanice.

## **2.3 Vzhled DS-KH6310-WL/DS-KH6210-L**

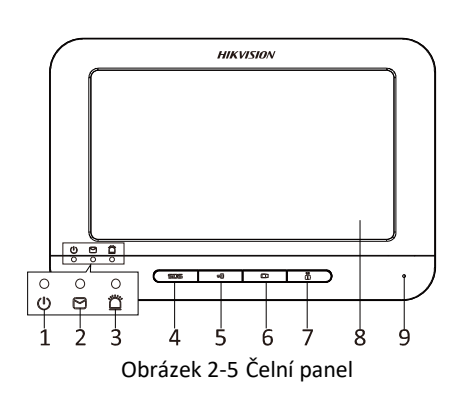

| Č.            | <b>Popis</b>              |  |  |  |
|---------------|---------------------------|--|--|--|
| 1             | Napájecí indikátor        |  |  |  |
| $\mathcal{P}$ | Informační indikátor      |  |  |  |
| 3             | Indikátor alarmu          |  |  |  |
| 4             | Tlačítko SOS              |  |  |  |
| 5             | Odemykací tlačítko        |  |  |  |
| 6             | Tlačítko živého zobrazení |  |  |  |
| 7             | Tlačítko řídicího centra  |  |  |  |
| 8             | Obrazovka s LCD displejem |  |  |  |
| ٩             | Mikrofon                  |  |  |  |

Table 2-5 Popis komponentů

|  |                         |                          |               | 10 11 12        |                  | 13 |  |
|--|-------------------------|--------------------------|---------------|-----------------|------------------|----|--|
|  |                         |                          |               |                 |                  |    |  |
|  |                         |                          |               |                 |                  |    |  |
|  |                         |                          | 70.00<br>$-1$ | <b>RJ45</b><br> |                  |    |  |
|  |                         |                          |               |                 |                  |    |  |
|  | the control of the con- | <b>Contract Contract</b> |               |                 | $\sim$<br>$\sim$ |    |  |

Obrázek 2-6 Zadní panel

#### POZNÁMKA

Table 2-6 Popis komponentů

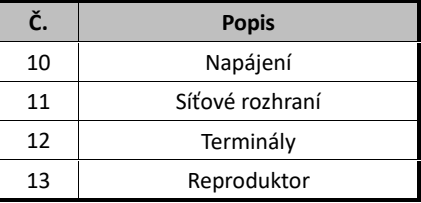

- Přidržením tlačítka **SOS** spustíte SOS alarm a zašlete zprávu s alarmem do řídicího centra (klientský software iVMS-4200 nebo hlavní stanice).
- Odemykací tlačítko ( $\Box$ ) lze použít pouze tehdy, když vnitřní stanice komunikuje s dveřní stanicí nebo při otevření živého zobrazení vnitřní stanice.
- Existují různé funkce při stisknutí nebo přidržení čtyř mechanických tlačítek vnitřní stanice DS-KH6210-L.

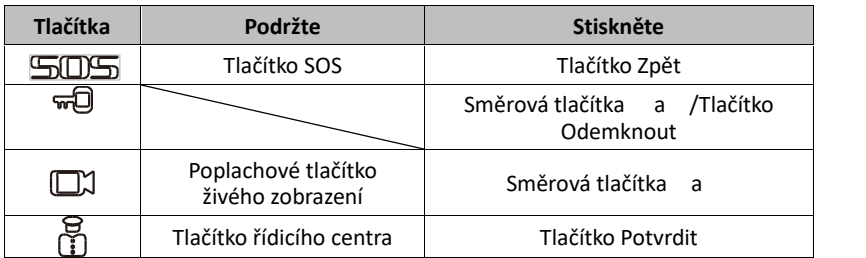

# **3 Typické použití**

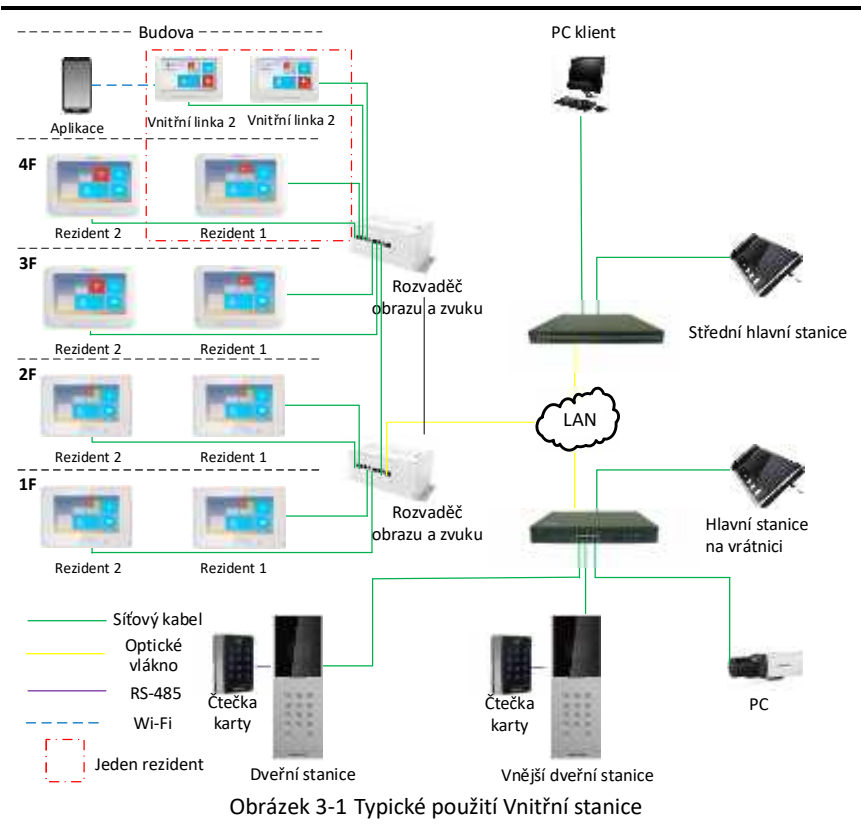

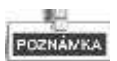

Vnitřní přípojky rezidentů jsou stejné sítě LAN jako ostatní zařízení v systému videointerkom.

# **4 Terminály a rozhraní**

# **4.1 Terminály a rozhraní DS-KH8301-WTS/DS-KH8301-WT/DS-KH8300-T**

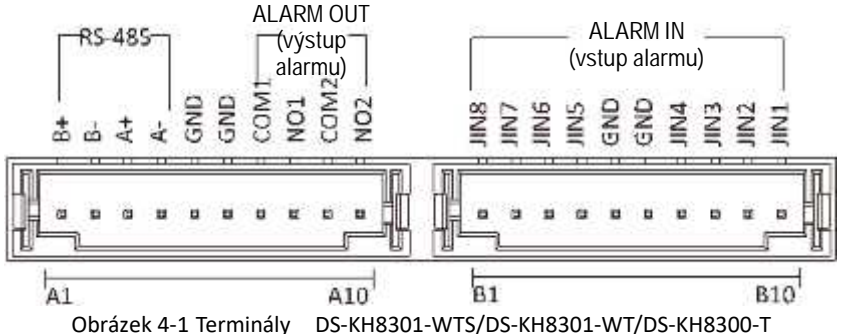

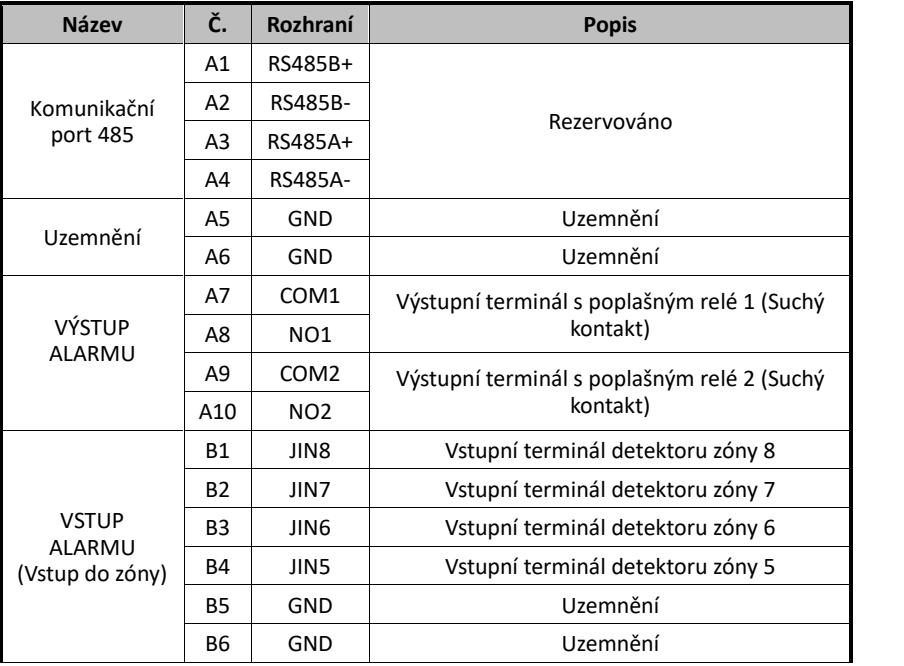

Tabulka 4-1 Popis terminálů a rozhraní

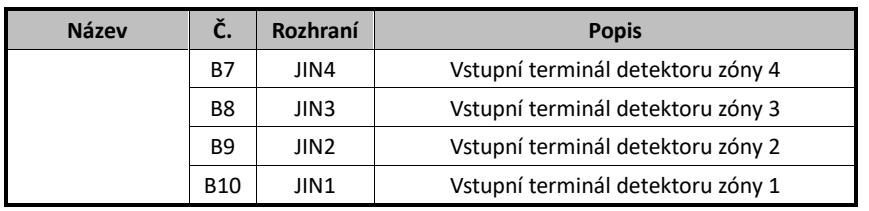

## **4.2 Terminály a rozhraní DS-KH6310-W/DS-KH6310**

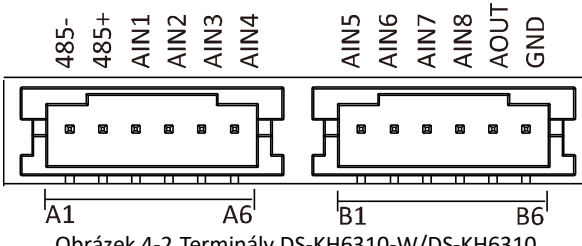

Obrázek 4-2 Terminály DS-KH6310-W/DS-KH6310

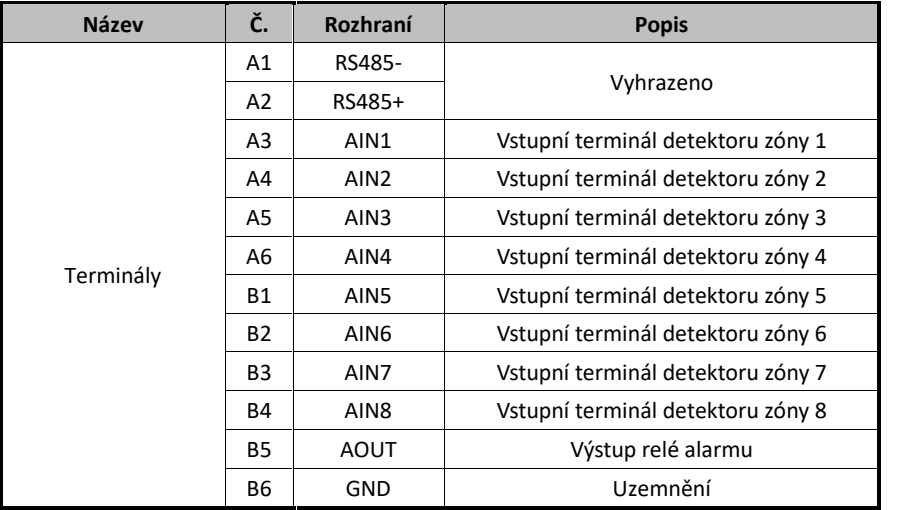

#### Tabulka 4-2 Popis terminálů a rozhraní

# **4.3 Terminály a rozhraní DS-KH6310-WL/DS-KH6210-L**<br> $\frac{\sum_{n=1}^{n} \sum_{i=1}^{n} x_i}{\sum_{i=1}^{n} x_i}$

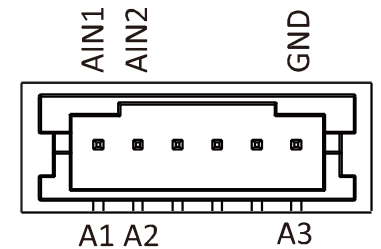

Obrázek 4-3 Terminály DS-KH6310-WL/DS-KH6210-L

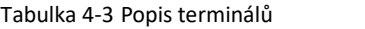

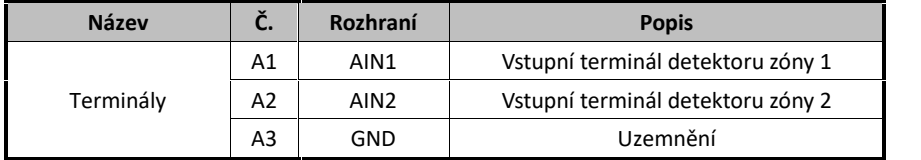

# **5 Instalace a kabelové vedení**

#### *Než začnete:*

- Ujistěte se, že je zařízení v balíčku v dobrém stavu a že balíček obsahuje všechny díly sestavy.
- Napájení podporované vnitřní stanicí je 12 VDC. Ujistěte se, zda vaše napájení odpovídá vaší vnitřní stanici.
- Veškerá související zařízení musí být během instalace vypnuta.
- Zkontrolujte specifikaci produktu pro instalační prostředí.

## **5.1 Instalace vnitřní stanice**

K montáži vnitřní stanice na stěnu je potřeba nástěnná montážní deska a kabelová spojka. Kabelové spojky pro osmisériové a šestisériové vnitřní stanice jsou stejné.

#### **5.1.1 Nástěnná montážní deska**

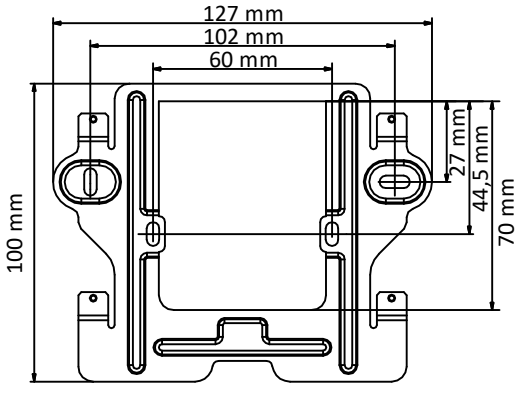

Obrázek 5-1 Nástěnná montážní deska

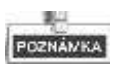

Rozměry kabelové spojky by měly být 75 mm (šířka) × 75 mm (délka) × 50 mm (hloubka).

#### **5.1.2 Montáž na stěnu s kabelovou spojkou**

Montáž na stěnu je stejná pro šestisériové vnitřní stanice i osmisériové vnitřní stanice. Zde si jako příklad ukážeme montáž modelu DS-KH6310 na stěnu.

#### *Kroky:*

- 1. Vysekejte otvor do stěny. Rozměry otvoru by měly být 76 mm (šířka) × 76 mm (délka) × 50 mm (hloubka).
- 2. Do otvoru ve zdi vložte kabelovou spojku.
- 3. Nástěnnou montážní desku připevněte pomocí dvou šroubů ke kabelové spojce.

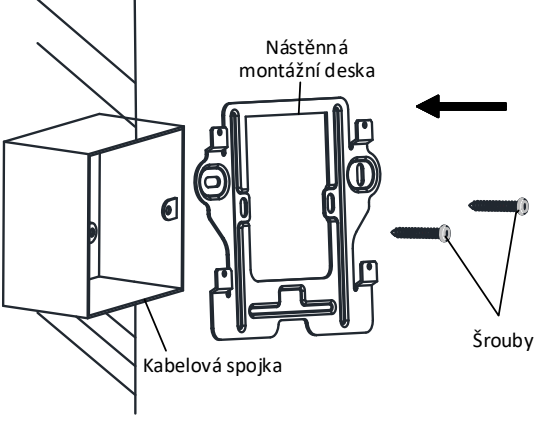

Obrázek 5-2 Namontujte desku

4. Vnitřní stanici připevněte k nástěnné montážní desce tím, že háky desky vložíte do otvorů na zadním panelu vnitřní stanice, během čehož se blokovací západka automaticky zamkne.

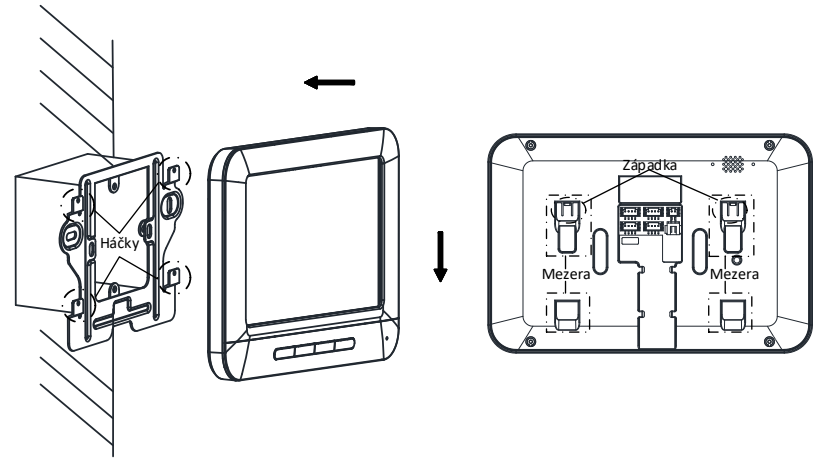

Obrázek 5-3 Připevněte vnitřní stanici k desce

## **5.2 Kabelové vedení vnitřní stanice**

#### **5.2.1 Kabelové vedení DS-KH8301-WTS/DS-KH8301-WT/DS-KH8300-T**

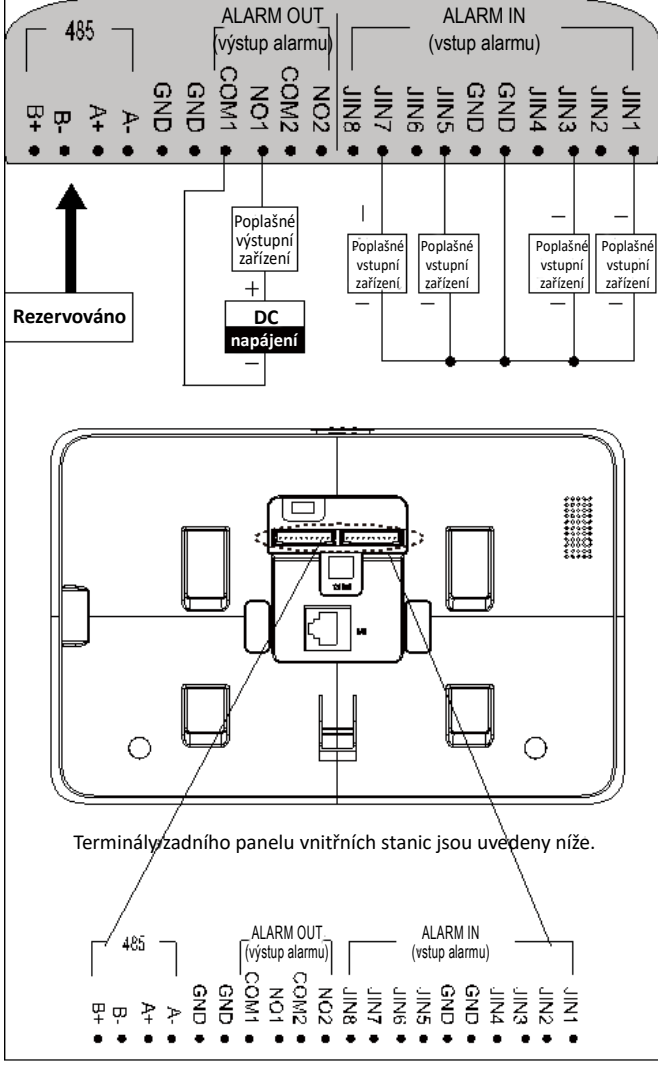

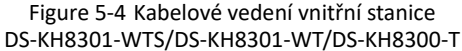

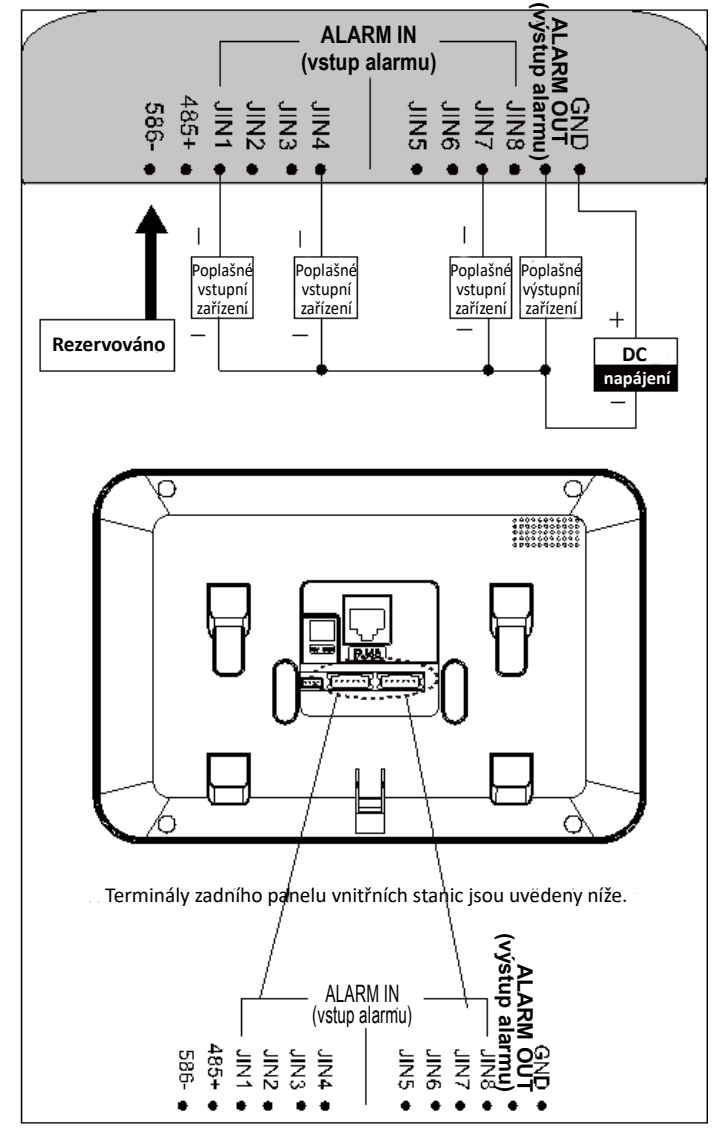

#### **5.2.2 Kabelové vedení DS-KH6310-W/DS-KH6310**

Obrázek 5-5 Kabelové vedení vnitřní stanice DS-KH6310-W/DS-KH6310

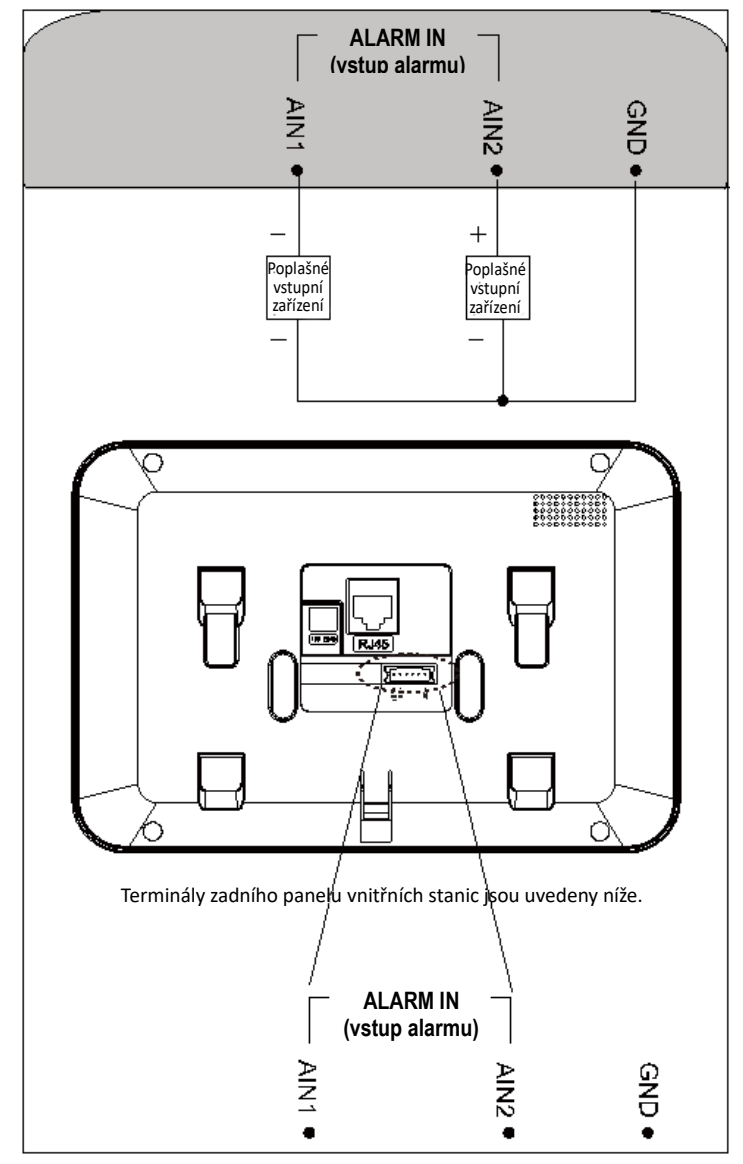

#### **5.2.3 Kabelové vedení DS-KH6310-WL/DS-KH6210-L**

Obrázek 5-6 Kabelové vedení vnitřní stanice DS-KH6310-WL/DS-KH6210-L

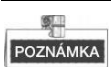

Popisy rozhraní vnitřní stanice se zobrazují v následující tabulce.

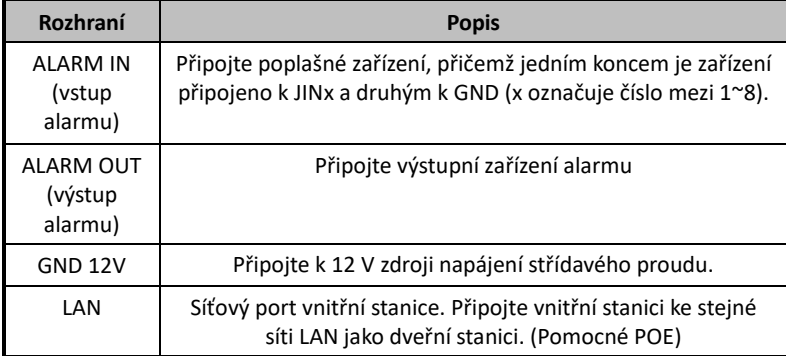

# **6 Než začnete**

Při prvním použití zařízení musíte zařízení aktivovat a nastavit jeho heslo. Zařízení můžete aktivovat na UI prostřednictvím Internetu pomocí nástroje na konfiguraci dávek nebo klientského softwaru iVMS-4200.

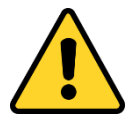

Informace o aktivaci zařízení na UI, naleznete v *7 Místní provoz*.

Pro aktivaci zařízení s nástrojem na dávkovou konfiguraci nebo iVMS-4200 viz *8 Dálkové ovládání prostřednictvím nástroje na konfiguraci* dávek a *9 Dálkový provoz prostřednictvím iVMS-4200*.

Abyste provedli konfiguraci klíčových parametrů zařízení na uživatelském rozhraní vnitřní stanice, musíte zadat heslo administrátora.

- Přednastavené heslo administrátora je 888999.
- Přednastavené blokující a aktivační/deaktivační heslo je 123456;
- Výchozí tísňový kód je 654321.

Tyto výchozí údaje musíte změnit, abyste produkt chránili před neoprávněným přístupem.

# **7 Místní provoz**

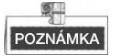

- Zde je jako příklad uveden místní provoz vnitřních stanic s dotykovou obrazovkou.
- DS-KH6210-L by měla být ovládána fyzickými tlačítky. Tlačítko **SOS** funguje jako tlačítko Zpět; tlačítko **Odemknout** funguje jako směrová tlačítka▲a◄ pro posun nahoru a doleva; tlačítko**Živého zobrazení** funguje jako směrová tlačítka▼a► pro posun dolů a doprava; a tlačítko**Řídicího centra** funguje jako potvrzovací tlačítko.

# **7.1 Místní aktivace zařízení**

#### *Kroky:*

1. Zapněte zařízení, aby se automaticky aktivovalo rozhraní.

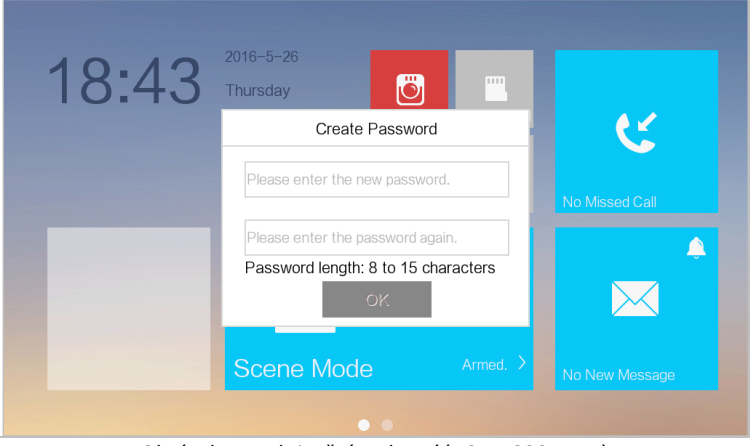

Obrázek 7-1 Aktivační rozhraní (DS-KH8301-WT)

- 2. Vytvořte heslo a potvrďte jej.
- 3. Klikněte na tlačítko **OK** a aktivujte zařízení.

*DOPORUČUJEME SILNÉ HESLO* – *V zájmu zvýšení bezpečnosti vašeho výrobku doporučujeme, abyste si vytvořili silné heslo dle svého vlastního výběru (minimálně 8 znaků obsahující nejméně tři druhy následujících kategorií znaků: velkých písmen, malých písmen, číslic a speciálních znaků). Doporučujeme heslo pravidelně obnovovat, a to zejména u systémů s vysokým* 

*zabezpečením. Obnovení hesla měsíčně nebo týdně pomůže lépe ochránit váš výrobek.*

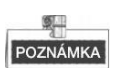

- Musíte vytvořit heslo, abyste při prvním použití zařízení aktivovali a v případě, kdy zařízení ještě nebylo aktivováno.
- Teprve když je zařízení aktivováno, můžete s ním místně a dálkově pracovat.
- Jako příklad zde uvádíme aktivační rozhraní vnitřní stanice DS-KH8301-WT.

## **7.2 Popis uživatelského rozhraní**

#### **7.2.1 Uživatelské rozhraní vnitřní stanice**

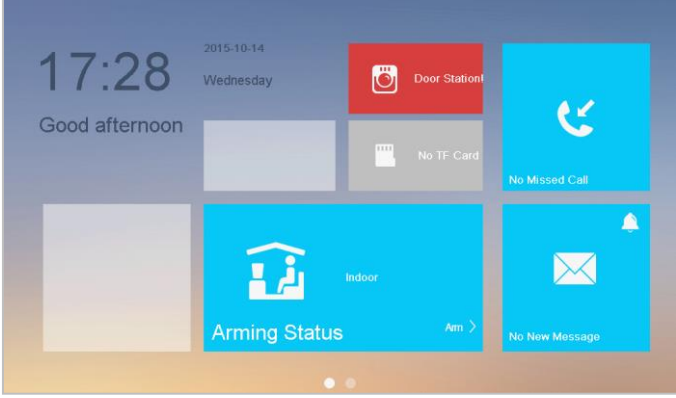

Obrázek 7-2 Uživatelské rozhraní vnitřní stanice (Stránka 1)

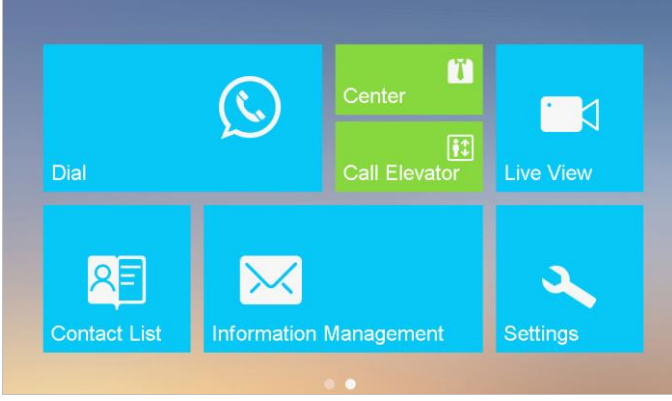

Obrázek 7-3 Uživatelské rozhraní vnitřní stanice (Stránka 2)

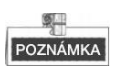

- Abyste realizovali spínač mezi dvěma stránkami rozhraní, posuňte doleva a doprava (s výjimkou DS-KH6210-L.
- Jako příklad zde uvádíme uživatelské rozhraní DS-KH8301-WT.
- Pouze vnitřní stanice DS-KH8301-WTS/DS-KH8301-WT/DS-KH8300-T podporují TF kartu.
- DS-KH6210-L má pouze jednu stránku s rozhraním.

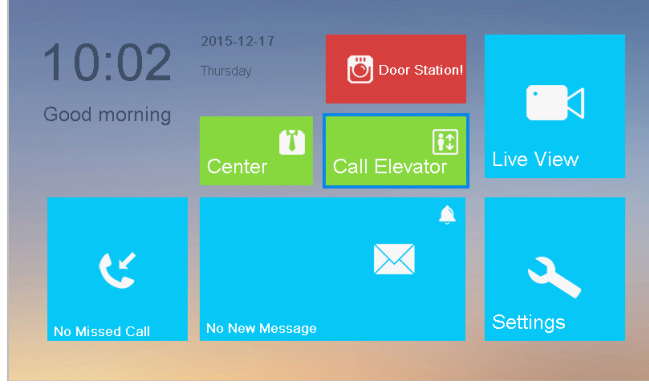

Obrázek 7-4 Uživatelské rozhraní DS-KH6210-L

#### **7.2.2 Uživatelské rozhraní vnitřní přípojky**

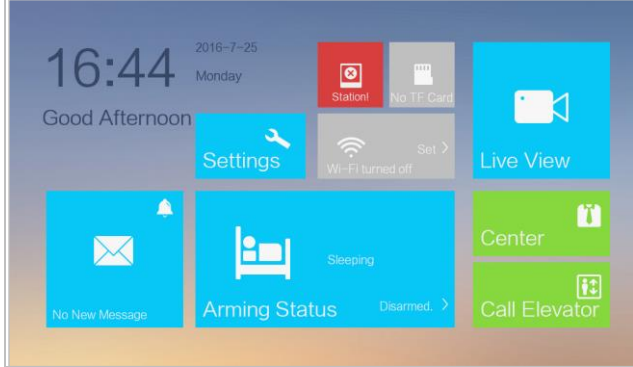

Obrázek 7-5 Uživatelské rozhraní vnitřní přípojky

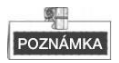

- Pouze vnitřní přípojky DS-KH8301-WTS/DS-KH8301-WT/DS-KH8300-T podporují TF kartu.
- Jako příklad zde uvádíme uživatelské rozhraní vnitřní přípojky DS-KH8301-WT.

#### **7.2.3 Stav vnitřní stanice**

| Ikona                    | <b>Definice</b>                                                                          | <b>Popis</b>                                                                                                    |  |  |  |  |
|--------------------------|------------------------------------------------------------------------------------------|----------------------------------------------------------------------------------------------------|--|--|--|--|
| Connecte                 | Normální stav.                                                                           | Komunikace mezi vnitřní stanicí, dveřní<br>stanicí a hlavní stanicí je normální.<br>A komunikace mezi vnitřní stanicí a vnitřní<br>přípojkou je normální. |  |  |  |  |
|                          | Vnitřní stanice je ve<br>stavu offline.                                                  | Zkontrolujte síťový kabel nebo Wi-Fi<br>připojení.                                                                                                    |  |  |  |  |
| ៉ឺ<br>oor Station        |                                                                                          | Konflikt v místnosti č. Znovu nakonfigurujte<br>místnost č.                                                                                               |  |  |  |  |
|                          | Výjimka nastává při<br>komunikaci s dveřní<br>stanicí.                                   | Neplatná místnost č. Nakonfigurujte<br>místnost č.                                                                                                    |  |  |  |  |
|                          |                                                                                          | Neplatná IP adresa hlavní dveřní stanice.<br>Nakonfigurujte IP adresu hlavní dveřní stanice.                                                              |  |  |  |  |
|                          |                                                                                          | Síť dveřní stanice je abnormální.<br>Zkontrolujte síťové připojení hlavní dveřní<br>stanice.                                                              |  |  |  |  |
|                          |                                                                                          | Komunikace dveřní stanice je abnormální.<br>Zkontrolujte, jestli je IP adresa dveřní<br>stanice správná.                                                  |  |  |  |  |
| <b>Contorl</b>           | Vnitřní stanice se<br>nezaregistrovala na<br>SIP serveru.                                | Neplatná IP adresa serveru SIP. Nastavte IP<br>adresu serveru SIP.                                                                                        |  |  |  |  |
|                          |                                                                                          | Síť serveru SIP není k dispozici. Zkontrolujte<br>síťové připojení serveru SIP.                                                                           |  |  |  |  |
|                          |                                                                                          | Komunikace se serverem SIP není k dispozici.<br>Zkontrolujte, jestli je IP adresa serveru SIP správná.                                                    |  |  |  |  |
|                          |                                                                                          | Server SIP odmítl přihlásit zařízení.<br>Zkontroluje, jestli bylo zařízení č.<br>zaregistrováno.                                                          |  |  |  |  |
| $\infty$<br>IP Conflict! | IP adresa vnitřní<br>stanice se dostává do<br>konfliktů s IP adresou<br>jiného zařízení. | Zkontrolujte IP adresu.                                                                                                    |  |  |  |  |
| m<br><b>TF</b> Card OK   | TF karta je vložena do<br>vnitřní stanice.                                               | Funkci TF karty podporují pouze modely<br>DS-KH8301-WTS/DS-KH8301-WT/DS-KH8300-T.                                                                         |  |  |  |  |

Tabulka 7-1 Popis stavových ikon

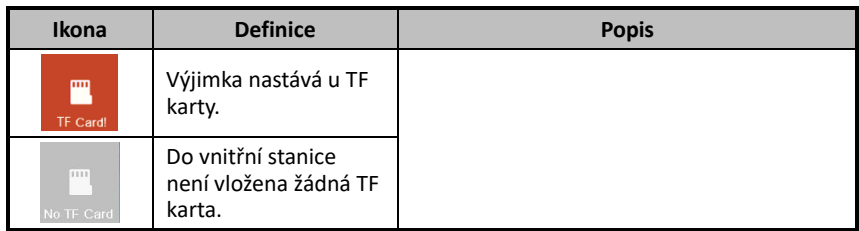

#### **7.2.4 Stav vnitřní přípojky**

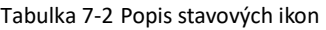

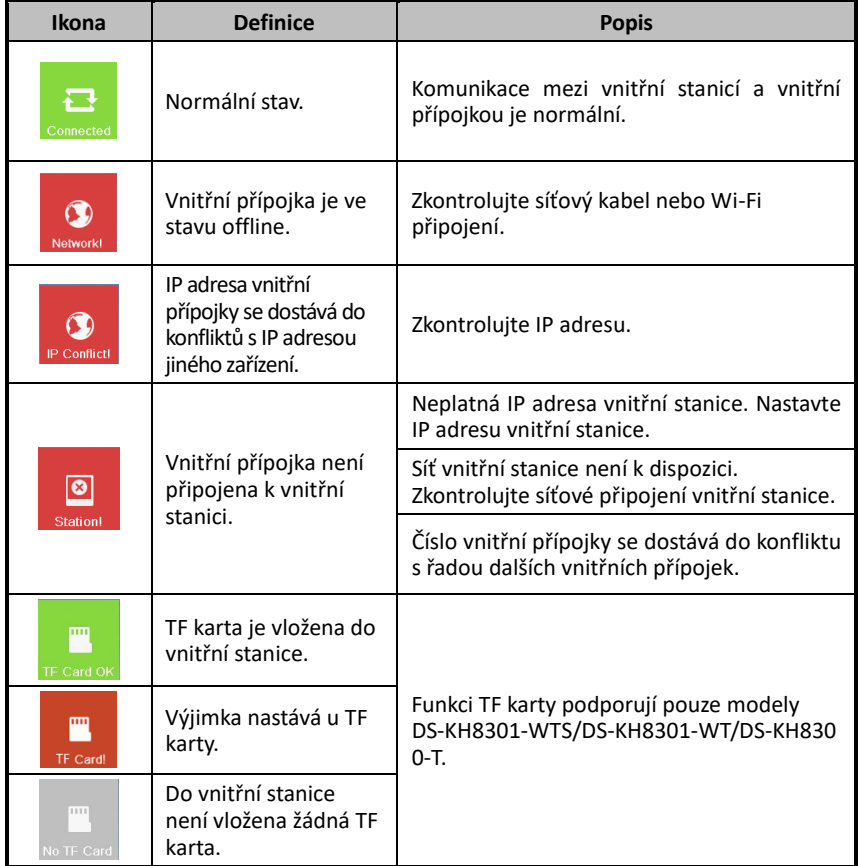

#### **7.2.5 Stav střežení**

#### *Účel:*

Vnitřní stanice podporuje 4 druhy scénických režimů: Režim spánku, vnitřní režim, vnější režim a vlastní režim.

V každém scénickém režimu můžete vaši místnost aktivovat nebo deaktivovat. Když je vaše místnost ve stavu střežení, zobrazí se stav střežení na hlavním rozhraní vnitřní stanice.

#### **Střežení vaší stanice**

#### *Kroky:*

1. Stisknutím záložky **Stav střežení** zobrazíte rozhraní stavu střežení.

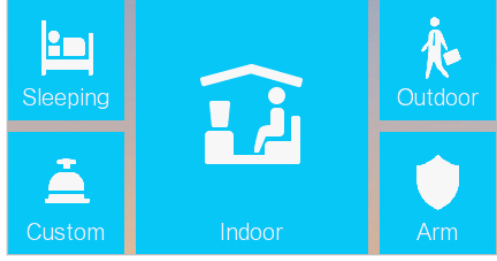

Obrázek 9-1 Stisknutí Aktivační záložky

- 2. Stiskněte záložku **Aktivovat**.
- 3. Zadáním aktivačního hesla aktivujte stav střežení.
- 4. (Volitelně) stiskněte ikonu scénického režimu a zadejte aktivační heslo, čímž změníte scénický režim vnitřní stanice.

*Příklad:* Po nastavení stavu střežení stiskněte záložku Spánek a zadejte aktivační heslo. Vnitřní stanice změní stav střežení režimu spánku a rozhraní se zobrazí následujícím způsobem:

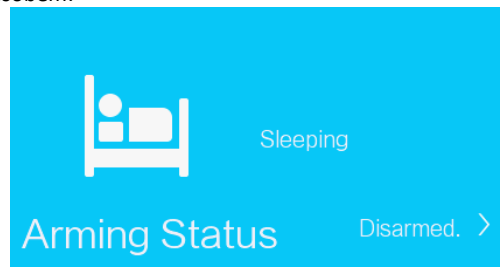

Obrázek 9-2 Režim spánku

#### **Deaktivace vaší stanice**

1. Stisknutím záložky **Stav střežení** zobrazíte rozhraní stavu střežení.

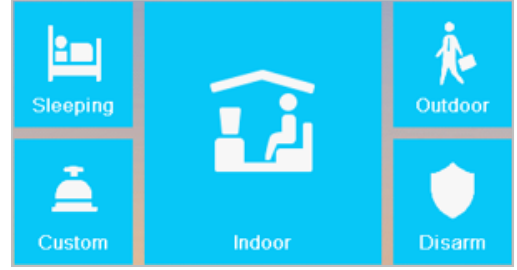

Obrázek 9-3 Stisknutí Deaktivační záložky

- 2. Stiskněte záložku **Deaktivovat**.
- 3. Zadáním deaktivačního hesla aktivujte stav střežení.
- 4. (Volitelně) stiskněte ikonu scénického režimu a zadejte deaktivační heslo, čímž změníte scénický režim vnitřní stanice.

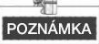

- V danou chvíli lze nastavit pouze jeden režim střežení. Když nastavíte jiný režim statutu střežení, tak se střežení předchozího statutu automaticky deaktivuje.
- Proběhne-li aktivace stavu střežení úspěšně, uslyšíte hlas, který naléhavě říká "střeženo", a na hlavním rozhraní se zobrazí stav střežení.
- Proběhne-li aktivace stavu deaktivace střežení úspěšně, uslyšíte hlas, který naléhavě říká "střežení deaktivováno", a na hlavním rozhraní se zobrazí stav střežení deaktivováno.
- Vnitřní stanice DS-KH6210-L tuto funkci nepodporuje.

## **7.3 Nastavení vnitřní stanice**

#### *Účel:*

Na rozhraní nastavení můžete nastavit hesla (heslo administrátora, tísňový kód, heslo pro odemknutí, heslo střežení/deaktivace střežení), nastavit zvuk zařízení, nastavit plán nerušení, nastavit režim a zónu střežení, provádět údržbu systému, nastavit nastavení konfigurace a zobrazit informace o zařízení.

#### **7.3.1 Nastavení hesla**

#### *Účel:*

 Můžete editovat heslo administrátora (heslo konfigurace), tísňový kód, heslo odemčení a heslo střežení/deaktivace střežení vnitřní stanice.

- Můžete editovat heslo administrátora (heslo konfigurace) a heslo střežení/deaktivace střežení vnitřní stanice.
- Při konfiguraci klíčových parametrů zadejte heslo administrátora.
- V případě přepadení uživatele zadejte ve dveřní stanici tísňový kód.
- Při otevírání dveří budovy zadejte heslo pro odemknutí.
- Při střežení/deaktivaci střežení zóny zadejte heslo střežení nebo deaktivace střežení. *Kroky:*
- 1. Stisknutím záložky **Nastavení** na dotykové obrazovce zadejte rozhraní nastavení hesla.

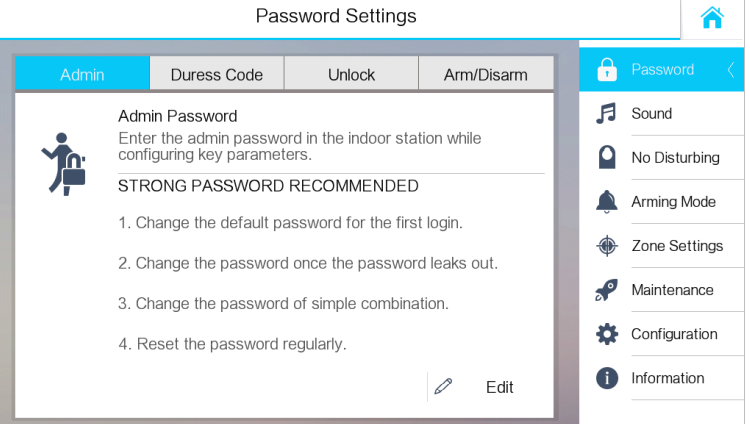

Obrázek 9-4 Rozhraní nastavení hesla (vnitřní stanice)

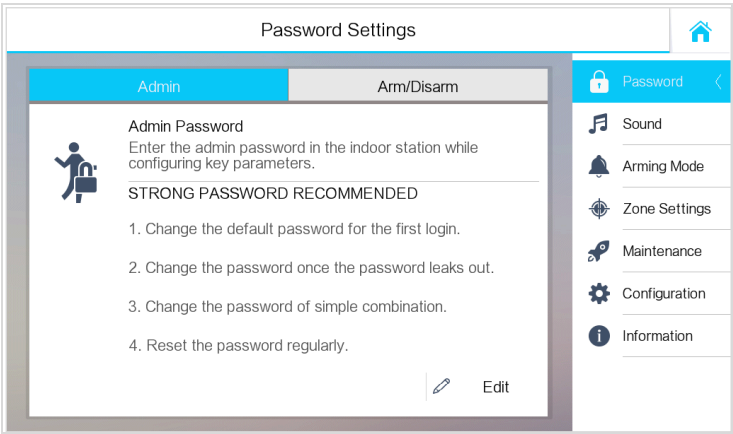

Obrázek 9-5 Rozhraní nastavení hesla (vnitřní přípojka)

- 2. Stisknutím záložky **Heslo administrátora**, záložky **Tísňový kód**, záložky **Heslo pro odemknutí** nebo záložky **Heslo střežení nebo deaktivace střežení** vstoupíte na odpovídající rozhraní.
- 3. Stisknutím tlačítka **Upravit** vyskočí dialogové okno se změnou hesla.

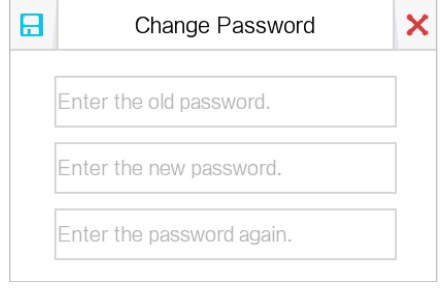

Obrázek 9-6 Rozhraní změny hesla

- 4. Zadejte staré heslo, abyste jej mohli změnit.
- 5. Zadejte nové heslo a potvrďte jej.
- 6. Stisknutím záložky  $\|\Box\|$  nastavení uložíte.

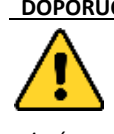

**DOPORUČUJEME POUŽÍVAT SILNÉ HESLO** *– V zájmu zvýšení bezpečnosti vašeho výrobku doporučujeme, abyste si vytvořili silné heslo dle svého vlastního výběru (minimálně 8 znaků obsahující nejméně tři druhy následujících kategorií znaků: velkých písmen, malých písmen, číslic a speciálních znaků). Doporučujeme heslo pravidelně obnovovat, a to zejména u systémů s vysokým zabezpečením. Obnovení hesla měsíčně nebo týdně pomůže lépe ochránit váš výrobek.*

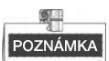

- Přednastavené heslo administrátora (konfigurační heslo) je 888999.
- Přednastavené heslo pro odemknutí, heslo střežení nebo deaktivace střežení a heslo scénických režimů je 123456.
- Výchozí tísňový kód je 654321.
- Pro vnitřní přípojku je podporováno pouze heslo administrátora a heslo střežení nebo deaktivace střežení.

#### **7.3.2 Nastavení zvuku**

#### *Účel:*

Na rozhraní nastavení zvuku můžete nastavit tón vyzvánění, dobu vyzvánění, dobu přesměrování hovorů, hlasitost mikrofonu a reproduktoru, zapnout/vypnout zvuk

dotyků a funkci automatického odpovídání.

#### *Kroky:*

1. Přepnutí do rozhraní nastavení zvuku **Nastavení -> Nastavení zvuku**.

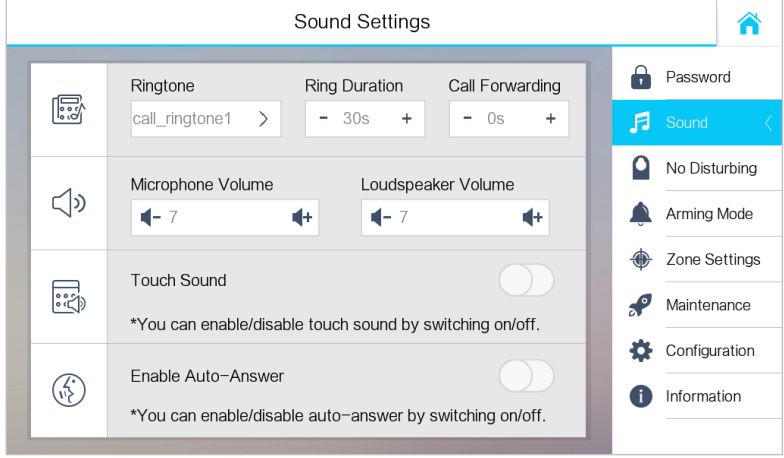

Obrázek 9-7 Rozhraní nastavení zvuku (vnitřní stanice)

2. Nastavit odpovídající parametry.

**Tón vyzvánění:** Na základě továrního nastavení jsou k dispozici tři tóny vyzvánění a prostřednictvím nástroje pro konfiguraci dávek nebo klientského softwaru iVMS-4200 můžete upravit a importovat maximálně čtyři vyzváněcí tóny. Doba vyzvánění: Maximální doba trvání vyzvánění vnitřní stanice, kdy telefonát není přijat. Doba vyzvánění se pohybuje od 30 s do 60 s.

**Přesměrování hovorů (čas):** Limit vyzvánění, po jehož uplynutí je telefonát automaticky přesměrován na mobilní telefon určený rezidentem. Doba přesměrování hovoru se pohybuje v rozmezí od 0 s do 20 s.

**Aktivace automatické odpovědi:** Po aktivaci funkce automatické odpovědi může návštěvník zanechat vnitřní stanici hlasovou zprávu od dveřní stanice, hlavní stanice nebo klientského softwaru.

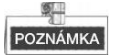

- Funkce automatického odpovídání je dostupná pouze pro osmisériové vnitřní stanice s funkcí TF karty a pro šestisériovévnitřní stanice.
- Nepodporuje nastavení doby vyzvánění, nastavení přesměrování telefonátů ani funkci automatického odpovídání pro vnitřní přípojku.

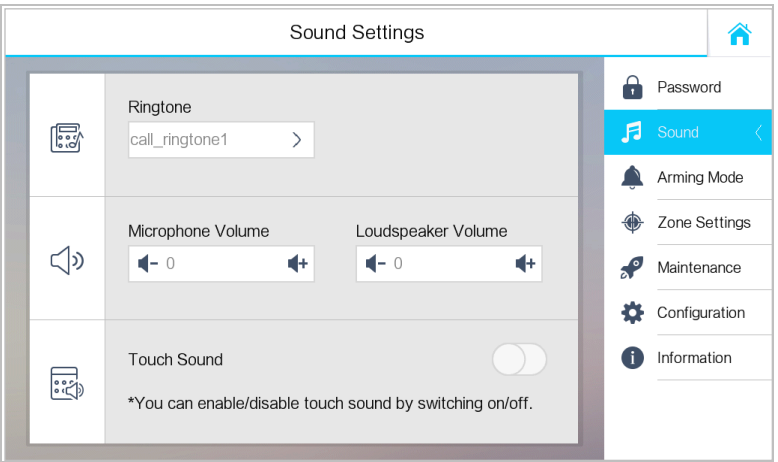

Obrázek 9-8 Rozhraní nastavení zvuku (vnitřní přípojka)

#### **7.3.3 Nastavení režimu nerušit**

#### *Účel:*

Mohou být nakonfigurovány dva typy režimu nerušit: **Celý den** a **Plánováno**.

#### *Kroky:*

1. Přepnutí do rozhraní nastavení režimu nerušit. **Nastavení** -> **Nerušit**.

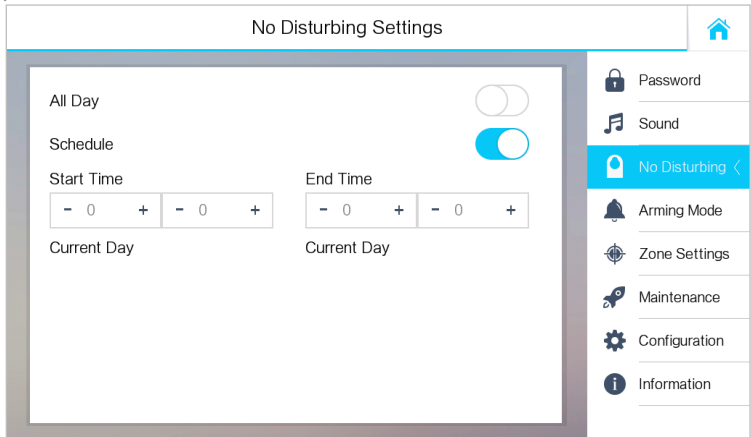

Obrázek 9-9 Rozhraní nastavení režimu nerušit

- 2. Vybrat režim nerušit: **Celý den** nebo **Plánováno**.
	- **Celý den:**
- 1) Přepněte  $\left|\bigcirc\right|$  na  $\left|\bigcirc\right|$ k aktivaci režimu nerušit.
- **Plánováno:**
- 1) Přepněte  $\vert \bigcirc \vert$  na  $\vert \bigcirc \vert$ k aktivaci režimu nerušit.
- 2) Nastavte čas začátku a čas konce.

# POZNÁMKA

- Na základě celodenního režimu nerušit nebude vnitřní stanice celý den vyzvánět, když jí zavolá dveřní stanice nebo jiná vnitřní stanice, ale protokoly hovorů budou uloženy.
- Na základě celodenního režimu nerušit nebude vnitřní stanice celý den vyzvánět mezi časy začátku a konce, když jí zavolá dveřní stanice nebo jiná vnitřní stanice, ale protokoly hovorů budou uloženy.
- Vnitřní přípojka nepodporuje Nastavení režimu nerušit.

# **7.3.4 Nastavení zón**

# *Účel:*

Můžete nastavit typ zóny, typ poplachu, čas zpoždění a další parametry osmi zón.

# *Kroky:*

1. Přepnout do rozhraní nastavení zóny: **Nastavení** -> **Nastavení zón**.

|                                                                                   | Zone Settings |                 |       |             |            |  |   |               |                 |  |  |
|-----------------------------------------------------------------------------------|---------------|-----------------|-------|-------------|------------|--|---|---------------|-----------------|--|--|
|                                                                                   | Zone No.      | Zone Type       | NO/NC | Alarm Type  | Delay Time |  |   | Password      |                 |  |  |
| ېن                                                                                | Zone 1        | Smoke Detector  | NΟ    | 24h Alarm   | 0s/0s      |  |   | Sound         |                 |  |  |
| ぞくしょう こうきょう くろう とうきょう くろう くろう とうきょう とうきょう うらく くろう とうきょう とうしょう とうしゃく くろう とうしゃ とうしゃ | Zone 2        | Gas Detector    | NO.   | 24h Alarm   | 0s/0s      |  |   | No Disturbing |                 |  |  |
| 圍                                                                                 | Zone 3        | Active Infrared | NO    | Delay Alarm | 30s/30s    |  |   | Arming Mode   |                 |  |  |
| 圍                                                                                 | Zone 4        | Active Infrared | NO    | Delay Alarm | 30s/30s    |  |   |               | Zone Settings < |  |  |
| 目                                                                                 | Zone 5        | Active Infrared | NO    | Delay Alarm | 30s/30s    |  |   | Maintenance   |                 |  |  |
| 圍                                                                                 | Zone 6        | Active Infrared | NO    | Delay Alarm | 30s/30s    |  | ю | Configuration |                 |  |  |
| 目                                                                                 | Zone 7        | Active Infrared | NO    | Delay Alarm | 30s/30s    |  |   | Information   |                 |  |  |
| 圍                                                                                 | Zone 8        | Active Infrared | NO.   | Delay Alarm | 30s/30s    |  |   |               |                 |  |  |

Obrázek 9-10 Rozhraní nastavení zóny

2. Stisknutím zóny vyskočí dialogové okno na úpravu zóny.

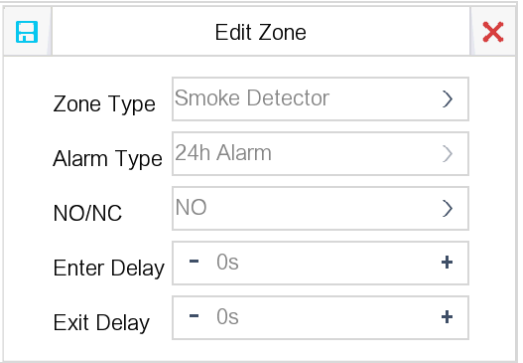

Obrázek 9-11 Rozhraní úpravy zóny

- 3. Nastavit typ zóny, typ alarmu, status stavu střežení, prodlevu vstupu a prodlevu odchodu.
- 4. Stisknutím záložky  $\|\Box\|$  nastavení uložíte.

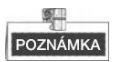

- Lze volit mezi šesti různými typy zón: Nouzové tlačítko, dveřní magnetický senzor, detektor kouře, aktivní infračervené, pasivní infračervené a detektor plynu.
- Lze volit mezi třemi různými typy alarmů: 24hodinový alarm, okamžitý alarm a zpožděný alarm.

Nastavte typ alarmu jako 24h alarm a zóna bude střežena po dobu 24 hodin. Nastavte typ alarmu jako okamžitý alarm a zóna bude střežena po spuštění. Nastavte typ alarmu jako zpožděný alarm a měli byste také nastavit prodlevu vstupu a prodlevu odchodu.

- Prodleva vstupu a prodleva odchodu se pohybuje v rozmezí od 30 s do 60 s.
- Pro detektor plynu a detektor kouře je typ alarmu předvoleně nastaven jako 24h alarm.
- Vnitřní stanice DS-KH6210-L a DS-KH6310-WL podporují pouze dvě zóny.

# **7.3.5 Nastavení režimu aktivace**

# *Účel:*

Lze nakonfigurovat čtyři režimy aktivace: venkovní režim, vnitřní režim, režim spánku a vlastní režim.

#### *Kroky:*

1. Přepnutí do rozhraní nastavení režimu aktivace. **Nastavení** -> **Režim aktivace**

|                |         |        | Arming Mode Settings |        |        |           |                                |
|----------------|---------|--------|----------------------|--------|--------|-----------|--------------------------------|
|                | Outdoor | Indoor | Sleeping             |        | Custom |           | Password                       |
| $\frac{1}{33}$ | Zone 1  |        | 实                    | Zone 2 |        | F         | Sound<br>No Disturbing         |
| É              | Zone 3  |        | 富                    | Zone 4 |        |           | Arming Mode <<br>Zone Settings |
| Ê              | Zone 5  |        | 圍                    | Zone 6 |        | $5^\circ$ | Maintenance                    |
| Ē              | Zone 7  |        | É                    | Zone 8 |        |           | Configuration<br>Information   |

Obrázek 9-12 Rozhraní nastavení režimu aktivace

2. Stisknutím záložky **Venkovní režim**, záložky **Vnitřní režim**, záložky **Režim spánku** a záložky **Vlastní režim** zadejte odpovídající rozhraní nastavení režimu aktivace.

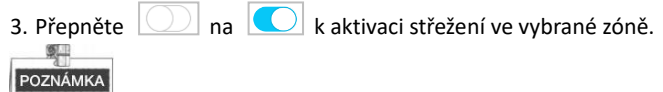

- Zóny v každém režimu aktivace lze nakonfigurovat manuálně. Viz podrobné informace v *7.3.4 Nastavení zón*.
- Pro zónu 24h alarmu a zónu detektoru kouře bude vnitřní stanice při spuštění stále v režimu alarm, i když je deaktivována na základě stávajícího režimu aktivace.
- Nastavení režimu aktivace by mělo být nakonfigurováno s nastavením režimu aktivace na uživatelském rozhraní zařízení.
- Vnitřní stanice DS-KH6210-L a DS-KH6310-WL podporují pouze dvě zóny.

# **7.3.6 Údržba systému**

# *Účel:*

Na rozhraní údržba systému můžete naformátovat TF kartu, vymazat obrazovku, zobrazit informace o verzi vnitřní stanice a rebootovat systém na rozhraní údržby systému.

- 1. Přepnutí do rozhraní nastavení systému. **Nastavení** -> **Údržba**.
- 2. Stisknutím záložky **Formátovat** naformátujete TF kartu.
- 3. Přepněte  $\Box$  na  $\Box$  k aktivaci režimu Vymazat obrazovku.

4. Stisknutím záložky **Restartovat** restartujete systém.

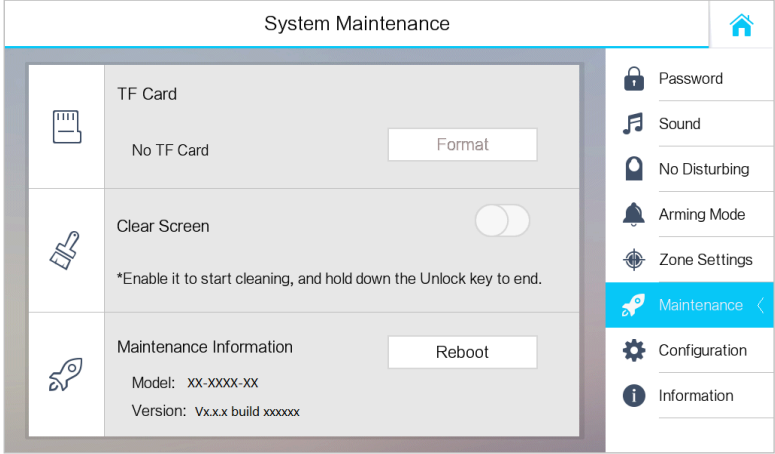

Obrázek 9-13 Rozhraní údržby systému

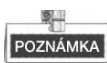

- Pouze vnitřní stanice DS-KH8301-WTS/DS-KH8300-T/DS-KH8301-WT podporují funkci TF karty.
- **•** Po aktivaci funkce Vymazat obrazovku stiskněte a přidržte tlačítko Odemknout ( $\mathbb{D}$  ). abyste odešli z režimu Vymazat obrazovku.

# **7.3.7 Nastavení konfigurace**

# *Účel:*

Na rozhraní nastavení konfigurace můžete nastavit a zobrazit místní informace, nakonfigurovat síť, řídit zařízení, synchronizovat čas zařízení a obnovit standardní nastavení.

# **Nastavení Místní informace**

# *Kroky:*

- 1. Přejděte do konfiguračního rozhraní: **Nastavení > Konfigurace** a zadejte heslo administrátora (heslo konfigurace).
- 2. Stiskněte záložku **Lokální informace** a zvolte typ vnitřní stanice: **Vnitřní stanice** nebo **Vnitřní přípojka**.

**Vnitřní stanice**: Nastavit místnost č.

**Vnitřní přípojka:** Nastavte přípojku č. a nastavte jméno místnosti.

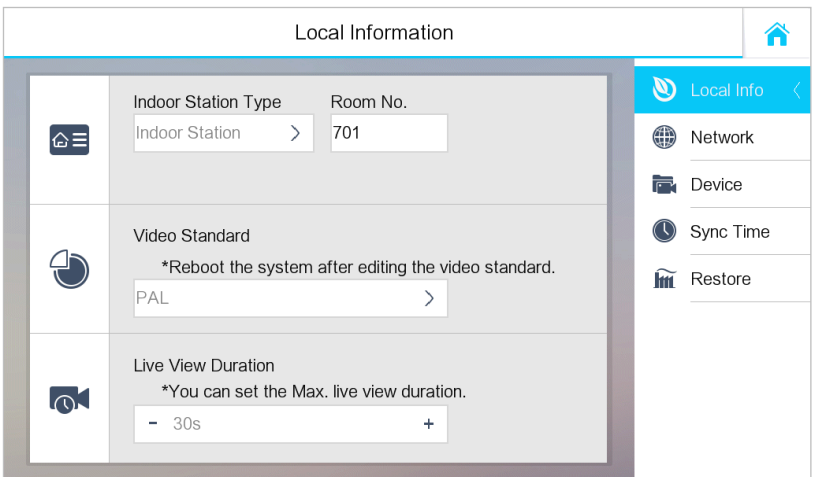

Figure 7-6 Nastavení místních informací (vnitřní stanice)

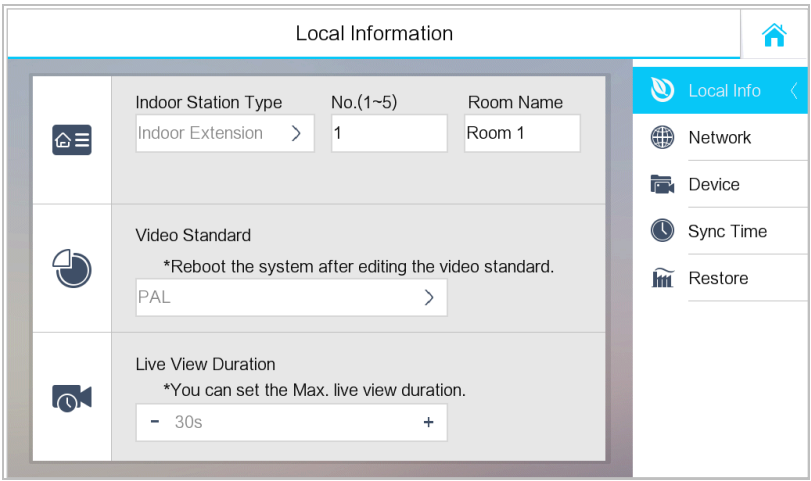

Figure 7-7 Nastavení místních informací (vnitřní přípojka)

- 3. Stiskněte seznam rozbalovacího okna a vyberte standard videa: **PAL** nebo **NTSC**.
- 4. Nastavit maximální délku živého zobrazení zařízení.

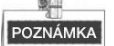

 Č. přípojky je numerická hodnota od 1 do 5, tj. až pět vnitřních přípojek lze připojit k jedné vnitřní stanici.

- Pouze DS-KH8301-WT a DS-KH8301-WTS vyžaduje nastavení standardu videa a systém bude po výběru standardu videa restartován.
- Maximální délka živého zobrazení se pohybuje od 10 vteřin do 60 vteřin.

# **Nastavení sítě**

# *Účel:*

Připojení sítě je povinné pro používání vnitřní stanice.

- 1. Přejděte do konfiguračního rozhraní: **Nastavení > Konfigurace** a zadejte heslo administrátora (heslo konfigurace).
- 2. Chcete-li vstoupit do rozhraní nastavení sítě, stiskněte záložku **Síť** .

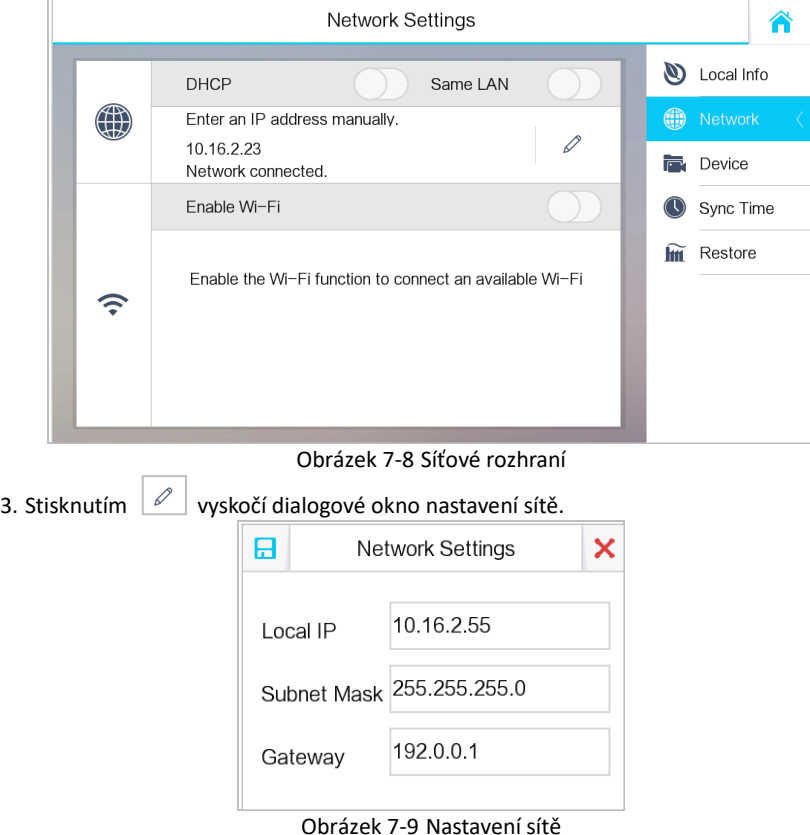

- 4. Zadejte místní IP adresu, masku podsítě a bránu.
- 5. Stisknutím záložky **nastavení uložíte.**

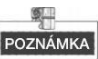

- Aktivujte funkci **DHCP**, čímž automaticky získáte IP adresu.
- **Zapněte funkci Steiná síť LAN**, pokud jsou vnitřní stanice a vnitřní přípojky ve stejné místní oblastní síti jako ostatní zařízení videointerkom v komunitě nebo nebudou vnitřní přípojky pracovat normálně.

# **Nastavení serveru SIP**

*Účel:*

Pro realizaci spojení mezi vnitřní stanicí a řídicím centrem (hlavní stanice), by se měla vnitřní stanice předem připojit k SIP serveru.

# *Kroky:*

- 1. Přepněte do rozhraní řízení zařízení. **Nastavení -> Konfigurace -> Zařízení**.
- 2. Stiskněte záložku **Server SIP** a zadejte IP adresu SIP serveru.
- 3. Stisknutím záložky **uložíte přidaný SIP server.**

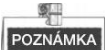

- Hlavní stanice může fungovat jako SIP server.
- Vnitřní přípojka se nemůže připojit k SIP serveru.

# **Přidání zařízení**

# *Účel:*

Vnitřní stanice nikdy nepracuje samostatně. Můžete připojit hlavní dveřní stanici, IP kameru, SIP server, řídicí centrum. hlavní stanici, DVR/DVS/NVR atd. Po připojení mohou tato zařízení fungovat společně jako celý systém videointerkom.

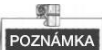

- Vnitřní stanice DS-KH6210-L nepodporuje přidání IP kamery, DVR/DVS/NVR ani dveřního telefonu.
- Vnitřní přípojka podporuje pouze přidání vnitřní stanice.
- **Centrum nastavení/Hlavní stanice (volitelné)**

- 1. Přepněte do rozhraní zařízení. **Nastavení -> Konfigurace -> Zařízení**.
- 2. Stisknutím záložky **Centrum** nebo **Hlavní stanice** vyskočí dialogové okno s informacemi o zařízení.

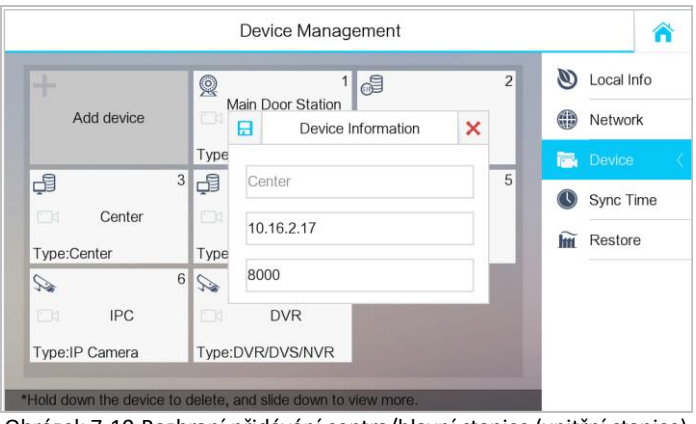

Obrázek 7-10 Rozhraní přidávání centra/hlavní stanice (vnitřní stanice)

3. Zadejte IP adresu centra nebo hlavní dveřní stanice a stiskněte záložku  $\Box$ , čímž nastavení uložíte.

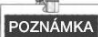

- Po nastavení centra nebo hlavní stanice ve vnitřní stanici se zprávy alarmu automaticky pošlou do centra nebo hlavní stanice.
- Centrum nebo hlavní stanici v rozhraní řízení zařízení můžete upravovat, nemůžete jej však mazat.
- **Připojení hlavní dveřní stanice**

- 1. Přepněte do rozhraní zařízení. **Nastavení -> Konfigurace -> Zařízení**.
- 2. Stisknutím záložky **Hlavní dveřní stanice** vyskočí dialogové okénko s informacemi o zařízení.

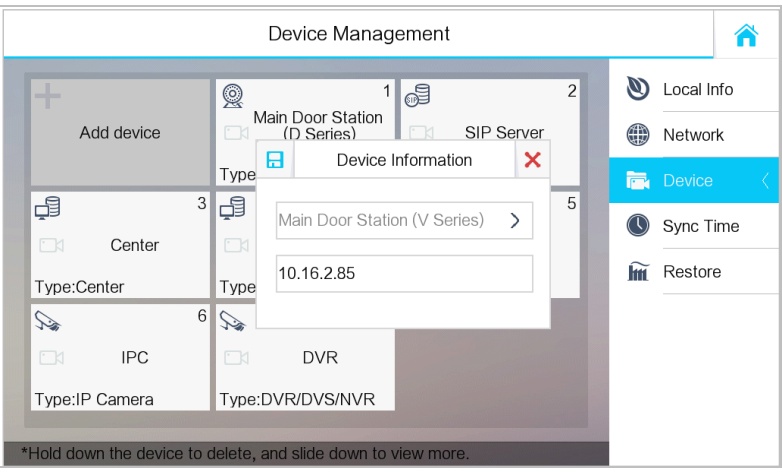

Obrázek 7-11 Rozhraní přidávání hlavní dveřní stanice (vnitřní stanice) 3. Vyberte typ hlavní dveřní stanice: Řada D nebo řada V.

4. Zadejte IP adresu hlavní dveřní stanice a stiskněte záložku  $\Box$ , čímž nastavení uložíte.

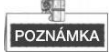

Hlavní dveřní stanici v rozhraní řízení zařízení můžete upravovat, nemůžete ji však mazat.

**Přidání IP kamery/DVR/DVS/NVR/dveřního telefonu**

- 1. Přepněte do rozhraní řízení zařízení. **Nastavení -> Konfigurace -> Zařízení**.
- 2. Stiskněte záložku **Přidat zařízení**.

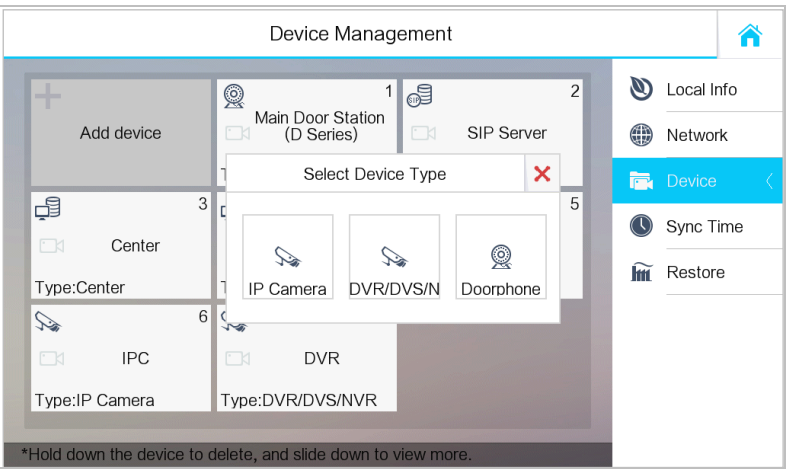

Obrázek 7-12 Rozhraní výběru zařízení (vnitřní stanice)

- 3. Vyberte druh typu zařízení a zadejte odpovídající informace (jméno zařízení, IP adresa, č. portu, heslo atd.).
- 4. Stisknutím záložky **nastavení uložíte.**

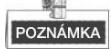

- Výchozí číslo portu je 554 a výchozí jméno uživatele je admin.
- Do jedné vnitřní stanice lze přidat až 8 kamer.
- Celkem lze do dveřní stanice přidat až 16 IP kamer a DVR/DVS/NVR.
- Když je IP kamera přidána úspěšně, můžete získat živé zobrazení IP kamery na rozhraní živého zobrazení.
- Nejvyšší rozlišení IP kamery přidané do vnitřní stanice je 1 280 × 720 @ 30 fps a video kompresní standard IP kamery by měl být H.264.

# **Doba synchronizace**

#### *Kroky:*

1. Přepněte do rozhraní časové synchronizace: **Nastavení -> Konfigurace -> Doba synchronizace**.

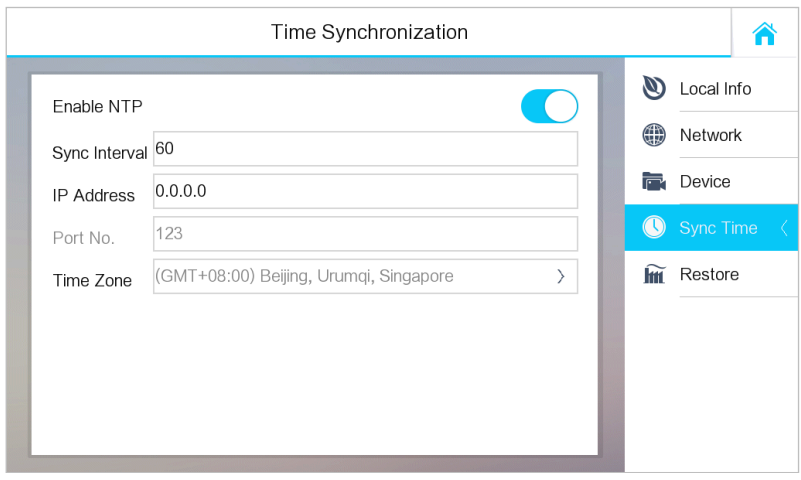

Obrázek 9-14 Rozhraní časové synchronizace

- 2. Přepnutím  $\boxed{\bigcirc}$  na  $\boxed{\bigcirc}$  aktivujete NTP.
- 3. Nastavte interval synchronizace, zadejte IP adresu NTP serveru a č. portu a zvolte časové pásmo.

POZNÁMKA

- Přednastavená jednotka intervalu synchronizace je minuta.
- Výchozí číslo portu je 123.

# **Obnova a aktualizace zařízení**

- 1. Přepnutí na rozhraní obnovy a aktualizace zařízení. **Nastavení -> Konfigurace -> Obnovit**.
- 2. Stisknutím tlačítka **OBNOVIT** obnovíte předvolené nastavení a restartujete systém.
- 3. Stisknutím tlačítka **AKTUALIZOVAT** provedete online aktualizaci vnitřní stanice.

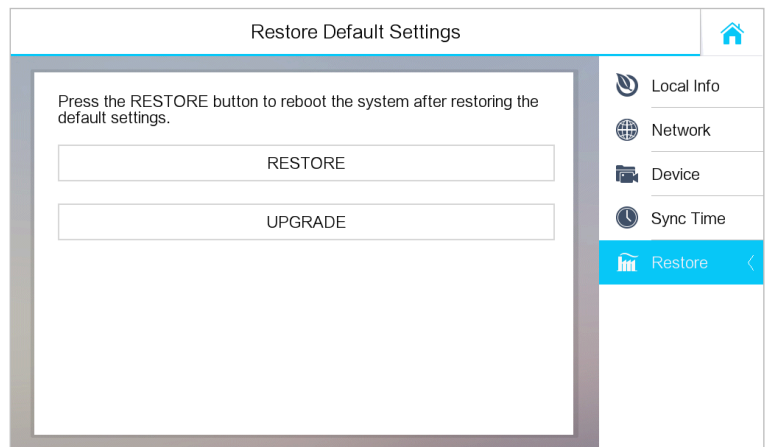

Obrázek 9-15 Obnova a aktualizace zařízení

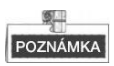

Online aktualizaci podporují pouze vnitřní stanice DS-KH8301-WTS/DS-KH8301-WT/DS-KH6310-W/DS-KH6310-W(T).

# **7.4 Nastavení telefonátu**

# **7.4.1 Přidání kontaktu**

*Kroky:*

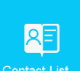

1. Stisknutím záložky **Contact Listy** na rozhraní uživatele zadejte rozhraní seznamu

kontaktů.

#### Contact List ☎ **D** Call Resident  $\overline{1}$  $\circ$  = **€** Lela **A**<sup>F</sup> Contact List Add Contact 《 Call Log 日 Add × Please enter the name Please enter the Room No.. 岡 Call Elevator  $\mathbf{r}$ Call Center Hold down the contact to edit, and slide down to view mo

**Domácí stanice videoInterkom ·** Uživatelská příručka

Obrázek 9-16 Rozhraní seznamu kontaktů

- 2. Stisknutím záložky **Přidat kontakt** vyskočí kontakt, který přidá dialogové okno.
- 3. Zadejte jméno a číslo místnosti kontaktní osoby.
- 4. Stisknutím záložky  $\boxed{\Box}$  nastavení uložíte.

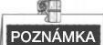

Přidržením přidaného kontaktu otevřete nabídku pro správu kontaktů.

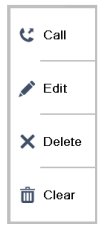

- Stisknutím záložky **Zavolat** zahájíte videotelefonát s kontaktní osobou.
- Stisknutím záložky **Upravit** upravíte kontaktní informace.
- Stisknutím záložky **Odstranit** odstraníte kontaktní informace.
- Stisknutím záložky **Smazat** smažete všechny kontakty zadané ve vnitřní stanici.
- Vnitřní přípojka tuto funkci nepodporuje.
- DS-KH6210-L tuto funkci nepodporuje.

# **7.4.2 Volání rezidenta**

- 
- rezidentů.

1. Stisknutím záložky **pality na dotykové obrazovce zadejte rozhraní volání** 

- 2. Zadejte číslo místnosti příslušného rezidenta.
- 3. Stisknutím záložky zahájíte audiovizuální hovor.
- 4. Stisknutím záložky **kalok a končíte audiovizuální hovor.**<br>A končíte audiovizuální hovor.

# POZNÁMKA

- Obecně řečeno, formát čísla místnosti by měl být 1-2-3-405 jako komunita 1, budova 2, jednotka 3 a místnost 405. Číslo komunity může být vynecháno.
- $\bullet$  Přepnutím  $\Box$  na  $\Box$  v horním pravém rohu aktivujete funkci kamery.
- Číslo místnosti může být automaticky uloženo do seznamu kontaktů.
- Vnitřní přípojka tuto funkci nepodporuje.
- Na rozhraní pro volání rezidentů DS-KH6210-L není záložka **Seznam kontaktů**, **Přivolat výtah** ani **Volat centrum**.

| $1 - 2 - 3 - 401$                                             | $\mathbf{R}$ Call Resident $\langle$<br>Contact List<br>RF |   |     |  |                    |
|---------------------------------------------------------------|------------------------------------------------------------|---|-----|--|--------------------|
|                                                               | $\overline{2}$                                             | 3 |     |  | 《 Call Log         |
|                                                               | 5                                                          | 6 |     |  |                    |
|                                                               | 8                                                          | 9 | ່×∣ |  | Ħ<br>Call Elevator |
| *Enter 1-2-3-405 as Community 1, Building 2, Unit 3, Room 405 | Call Center                                                |   |     |  |                    |

Obrázek 7-13 Rozhraní pro volání rezidenta

# **7.4.3 Volání řídicího centra**

K volání řídicího centra jsou na výběr dvě možnosti.

# *Možnost 1:*

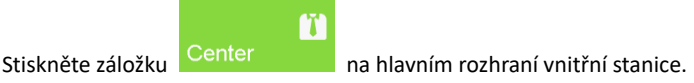

# *Možnost 2:*

Stiskněte záložku  $\left| \begin{array}{ccc} \bullet & \bullet \\ \bullet & \end{array} \right|$  na mluvicím rozhraní nebo rozhraní živého zobrazení.

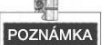

- Řídicí centrum zde odkazuje na hlavní stanici a klientský software iVMS-4200.
- Pro vnitřní přípojku podporuje volání hlavní stanice.

# **7.4.4 Přijmutí telefonátu**

#### *Účel*:

Vnitřní stanice může přijímat telefonáty od dveřní stanice, hlavní stanice nebo klientského softwaru iVMS-4200.

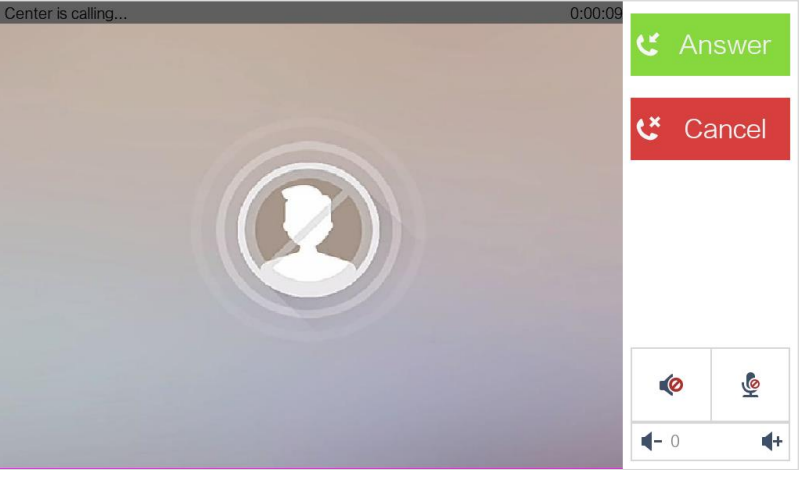

Obrázek 9-17 Volání z centra (hlavní stanice nebo iVMS-4200)

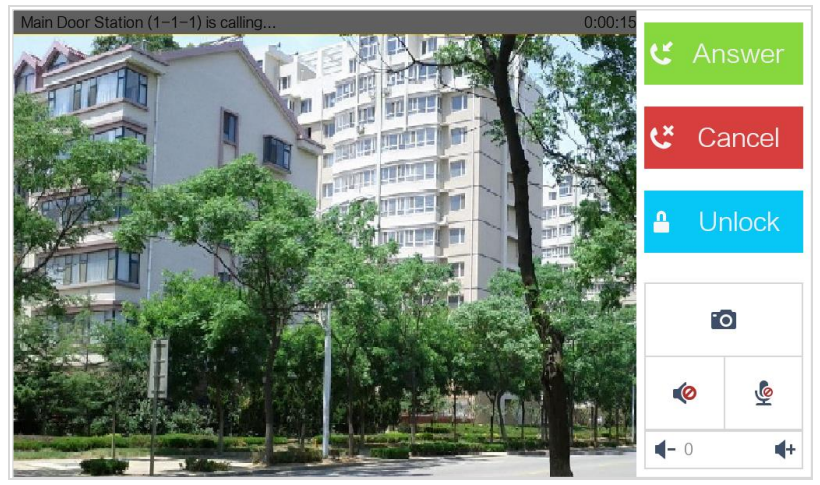

Obrázek 9-18 Volání z dveřní stanice

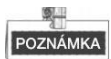

- Na rozhraní volání z dveřní stanice stiskněte záložku **Odemknout**, dveře budovy se otevřou.
- Stisknutím záložky **LEO** zachytíte obrázek živého zobrazení při mluvení s dveřní stanicí. A na obrazovce se zobrazí výzvy "Zachyceno".
- Vnitřní přípojka může přijímat pouze telefonáty od dveřní stanice a hlavní stanice.

# **7.4.5 Zobrazení protokolů hovorů**

*Kroky:*

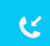

1. Stisknutím záložky **protokolu** na dotykové obrazovce zadejte rozhraní protokolu volání.

|                                                               | Call Log       |                             |
|---------------------------------------------------------------|----------------|-----------------------------|
| Missed Call                                                   | All Calls      | <b>12</b> Call Resident     |
| Center                                                        | 07-08 14:53:08 | Contact List                |
| Center                                                        | 07-08 14:53:04 | Call Log<br>Q.              |
| Main Door Station (1-1-1)                                     | 07-08 14:52:51 |                             |
| $\mathbf{C}$ Center                                           | 07-08 14:51:39 |                             |
| C Center                                                      | 07-05 15:55:24 |                             |
| Center                                                        | 07-05 14:41:21 | Ħ<br>Call Elevator          |
| Center                                                        | 07-05 14:41:06 |                             |
| *Hold down the call log to edit, and slide down to view more. |                | Call Center<br>$\mathbf{T}$ |

Obrázek 9-19 Rozhraní protokolů volání

2. Stisknutím záložky **Zmeškané volání** nebo **Všechny telefonáty** zobrazíte protokoly zmeškaných hovorů nebo protokoly všech hovorů.

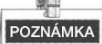

- Vnitřní přípojka tuto funkci nepodporuje.
- Vnitřní stanice ukládá protokoly hovorů z dveřní stanice, vnější dveřní stanice, řídicího centra a dalších vnitřních stanic.
- Přidržením části protokolu hovorů otevřete nabídku manipulace s telefonáty.

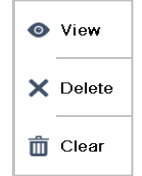

- Stisknutím záložky **Zobrazit** zadáte rozhraní živého zobrazení.
- Stisknutím záložky **Odstranit**odstraníte část protokolu volání.
- Stisknutím záložky **Smazat** odstraníte všechny části protokolu volání.
- Pro DS-KH6210-L zvolte část protokolu hovorů a stiskněte tlačítko **Potvrdit**, čímž vyskočí zaznamenaná fotografie.

# **7.5 Živé zobrazení**

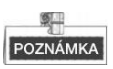

- Ujistěte se, že je IP kamera nebo dveřní stanice dobře připojena.
- Ujistěte se, že je vnitřní přípojka a vnitřní stanice dobře připojena.
- Vnitřní stanice DS-KH6210-L nepodporuje živé zobrazení IP kamery.

# *Účel:*

Na rozhraní živého zobrazení můžete monitorovat živé zobrazení přidané dveřní stanice a IP kamery.

# *Kroky:*

1. Stisknutím tlačítka **Živé zobrazení** na uživatelském rozhraní zadejte rozhraní s živým zobrazením.

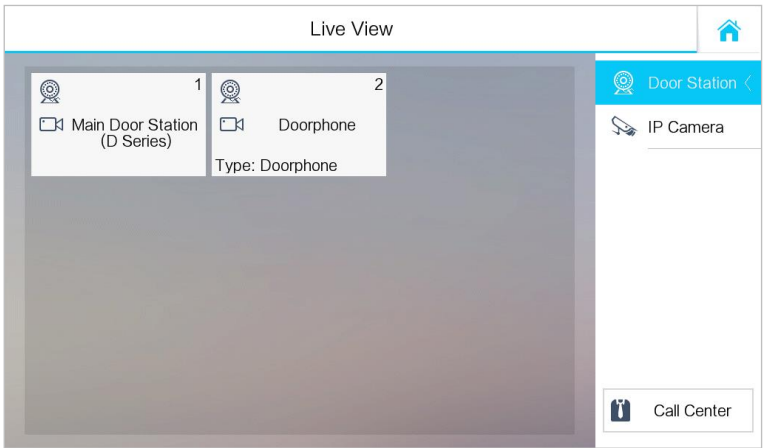

Obrázek 9-20 Rozhraní se živým zobrazením

2. Stisknutím záložky **Dveřní stanice** zadáte rozhraní živého zobrazení dveřní stanice.

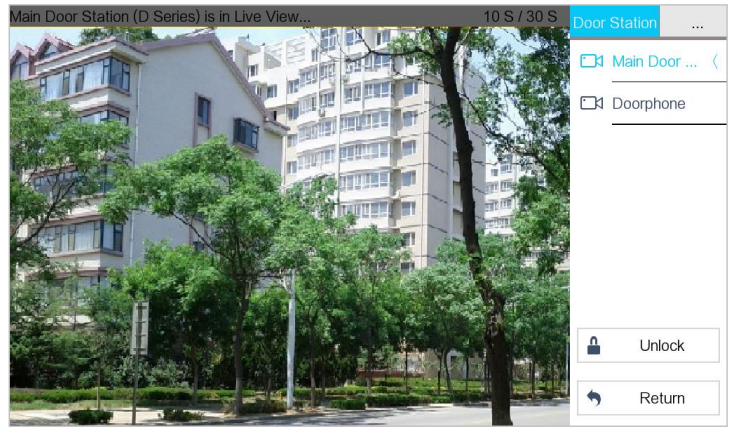

Obrázek 9-21 Živé zobrazení dveřní stanice

3. Stisknutím záložky **IP kamera** zadáte rozhraní živého zobrazení IP kamer.

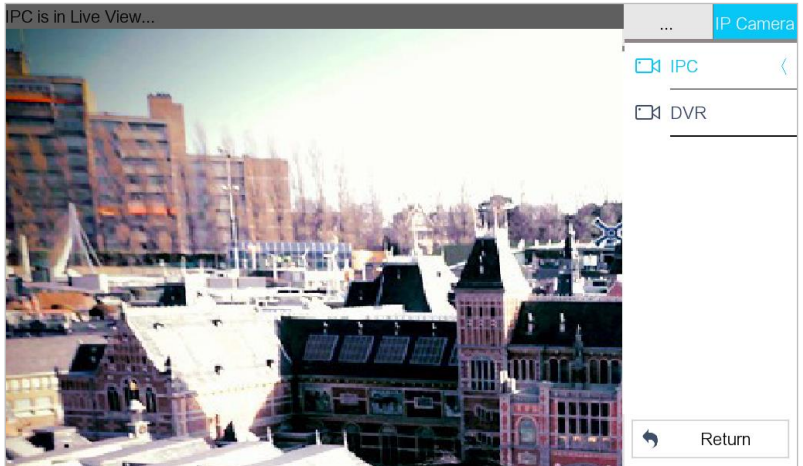

Obrázek 9-22 Živé zobrazení IP kamery

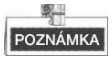

Na rozhraní se živým zobrazením dveřní stanice stiskněte záložku **Odemknout**, čímž otevřete dveře jednotky.

# **7.6 Řízení informací**

Můžete si prohlédnout veřejné oznámení, zprávu pro návštěvníky, protokol alarmů a seznam záznamů o rozhraní řízení informací.

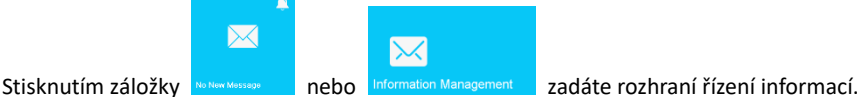

(Jako příklad zde uvedeme rozhraní protokolu alarmů.)

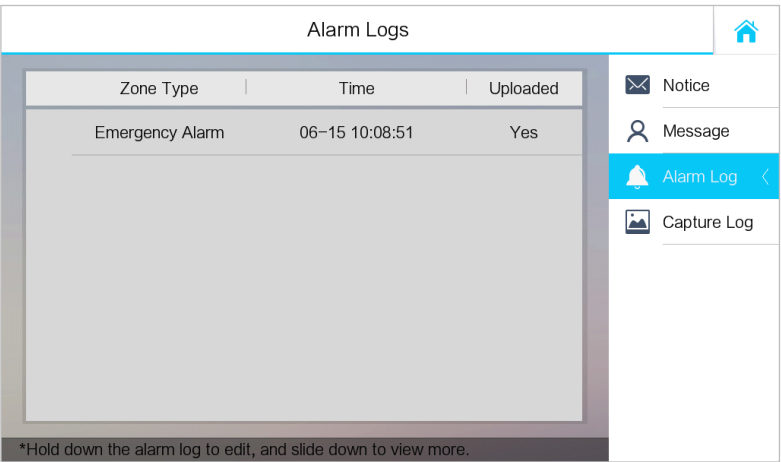

Obrázek 9-23 Rozhraní seznamů alarmů (vnitřní stanice)

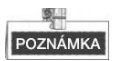

- Vnitřní přípojka podporuje pouze protokol alarmů a seznam záznamů.
- Pro modely DS-KH8301-WTS/DS-KH8301-WT/DS-KH8300-T je vyžadována karta TF pro uložení oznámení, zpráv návštěvníků a seznamů záznamů vnitřních stanice a vyžaduje vnitřní paměť vnitřní stanice pro uložení protokolu alarmů.
- Pro modely DS-KH6310/DS-KH6310-W/DS-KH6310-WL/DS-KH6210-L to je vnitřní paměť vnitřní stanice, která ukládá oznámení, zprávy návštěvníků, seznamy alarmů a seznamy záznamů.
- Uloženo může být až 200 oznámení, 200 zpráv návštěvníků, 200 seznamů alarmů a 200 seznamů záznamů.
- Všechny položky na každém rozhraní smažete nebo odstraníte přidržením položky.
- Na rozhraní protokolů alarmů (vnitřní stanice) přidržte jeden protokol alarmu, čímž otevřete rozhraní podrobností alarmu.

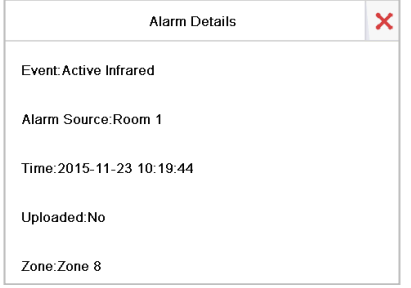

# **8 Dálkové ovládání prostřednictvím nástroje na konfiguraci dávek**

Zařízení Videointerkom můžete nakonfigurovat a provozovat prostřednictvím nástroje na konfiguraci dávek.

Přednastavené parametry vnitřní stanice jsou následující

- Přednastavená IP adresa: 192.0.0.64
- Přednastavený port č..: 8000.
- Přednastavené jméno uživatele: admin.

# **8.1 Dálková aktivace zařízení**

# *Účel:*

Před použitím zařízení jej potřebujete nejprve aktivovat nastavením silného hesla. Je podporována aktivace prostřednictvím nástroje na konfiguraci dávky a aktivace prostřednictvím iVMS-4200. Zde je aktivace prostřednictvím nástroje na konfiguraci dávek jako příklad pro zavedení aktivace zařízení. Více informací o aktivaci pomocí iVMS-4200 naleznete v uživatelském manuálu.

# *Kroky:*

1. Spusťte nástroj na konfiguraci dávky.

|       | Activate<br>Edit NET Parameters 63 Reset Password<br>廊<br>Online Devices: 5<br>œ |                   |      |                     |                                    |                        |           |  |  |  |  |
|-------|----------------------------------------------------------------------------------|-------------------|------|---------------------|------------------------------------|------------------------|-----------|--|--|--|--|
| Index | Device Type                                                                      | <b>IP Address</b> | Port | Software Version    | Serial No.                         | <b>Security Status</b> | Added     |  |  |  |  |
|       | XX-XXXX-XX                                                                       | 10 16 2 77        | 8000 | Vx.x.x build xxxxxx | XX-XXXXX-XXXXXXXXXXXXXXXXXXXXXXXX  | <b>Activated</b>       | Yes       |  |  |  |  |
|       | XX-XXXXX-XX                                                                      | 10 16 2 103       | 8000 | Vx.x.x build xxxxxx | xx-xxxxx-xxxxxxxxxxxxxxxxxxxxxxx   | Activated              | No        |  |  |  |  |
|       | XX-XXXX-XX                                                                       | 10.16.2.114       | 8000 | Vx.x.x build xxxxxx | XX-XXXXX-XXXXXXXXXXXXXXXXXXXXXXXXX | Activated              | <b>No</b> |  |  |  |  |
|       | XX-XXXX-XX                                                                       | 10 16 2 222       | 8000 | Vx.x.x build xxxxxx | xx-xxxxx-xxxxxxxxxxxxxxxxxxxxxxx   | Activated              | <b>No</b> |  |  |  |  |
|       | XX-XXXX-XX                                                                       | 192.0.0.64        | 8000 | Vx.x.x build xxxxx  | XX-XXXXX-XXXXXXXXXXXXXXXXXXXXXXXX  | Inactive               | No        |  |  |  |  |

Obrázek 8-1 Výběr neaktivovaného zařízení

2. Zvolte si neaktivované zařízení a klikněte na tlačítko **Aktivovat**.

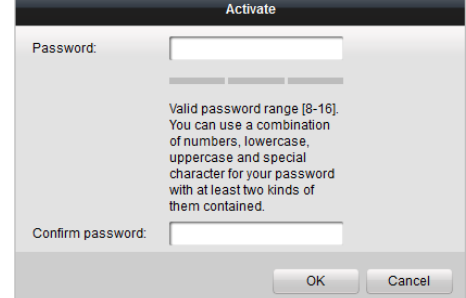

Obrázek 8-2 Aktivace

# 3. Vytvořte heslo a potvrdit jej.

# **DOPORUČUJEME POUŽÍVAT SILNÉ HESLO** *– V zájmu zvýšení bezpečnosti vašeho*

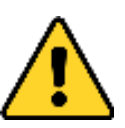

*výrobku velmi doporučujeme, abyste si vytvořili silné heslo dle svého vlastního výběru (minimálně 8 znaků obsahující nejméně tři druhy následujících kategorií znaků: velkých písmen, malých písmen, číslic a speciálních znaků). Doporučujeme heslo pravidelně obnovovat, a to zejména u systémů s vysokým zabezpečením. Obnovení hesla měsíčně nebo týdně pomůže lépe ochránit váš výrobek.*

4. Kliknutím na tlačítko **OK** zařízení aktivujete.

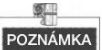

- Když zařízení není aktivováno, nelze provádět základní ani dálkový provoz zařízení.
- Přidržením klávesy **Ctrl** nebo **Shift** si zvolíte více zařízení v online zařízeních a kliknutím na tlačítko **Aktivovat** aktivujete zařízení v dávce.

# **8.2 Úprava síťových parametrů**

# *Účel:*

Pro provoz a konfiguraci zařízení prostřednictvím LAN (Místní síť) musíte připojit zařízení ve stejné podsíti s vaším PC. Parametry sítě můžete upravit prostřednictvím nástroje na konfigurace dávek a softwaru iVMS-4200. Zde můžete parametry sítě upravit prostřednictvím nástroje konfigurace dávek jako příklad.

# *Kroky:*

1. Vyberte zařízení aktivované online a klikněte na tlačítko **Upravit parametry NET**.

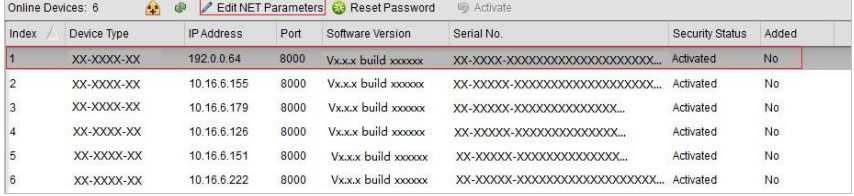

Obrázek 8-3 Kliknutím na tlačítko Upravit parametry NET

- 2. změníte IP adresu zařízení a adresu brány na stejnou podsíť, jakou má váš počítač.
- 3. Zadejte heslo a klikněte na tlačítko OK, čímž aktivujete úpravu parametrů sítě.

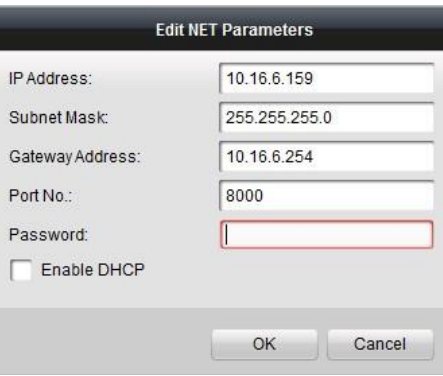

Obrázek 8-4 Úprava síťových parametrů

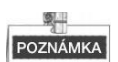

- Výchozí číslo portu je 8000.
- Výchozí IP adresa vnitřní stanice je 192.0.0.64.
- Po úpravě síťových parametrů zařízení byste měli na seznam zařízení znovu přidat zařízení.
- Aktivujte DHCP a software může pro zařízení automaticky získat síťové parametry.

# **8.3 Přidání zařízení**

#### *Než začnete:*

Ujistěte se, zda je přidané zařízení aktivováno.

# *Účel:*

Softwarové nástroje na konfiguraci dávky byste měli přidat k softwaru zařízení tak, aby bylo možné zařízení nakonfigurovat dálkově.

Software nabízí tři způsoby přidání zařízení. Můžete přidat aktivní online zařízení v rámci vaší podsítě, přidávat zařízení podle IP adresy a přidávat zařízení podle IP segmentu.

# **8.3.1 Přidání zařízení online**

#### *Než začnete:*

Ujistěte se, že přidávané zařízení je na stejné podsíti jaké váš počítač. V opačném případě nejdříve upravte parametry sítě.

# *Kroky:*

1. Zvolte aktivní online zařízení nebo přidržením klávesy **Ctrl** nebo **Shift** vyberte v seznamu online zařízení více zařízení.

**Domácí stanice videoInterkom ·** Uživatelská příručka

|       | m<br><b>Edit NET Parameters Co</b> Reset Password<br><b>同 Activate</b><br>Online Devices: 5<br><b>R</b> |                   |      |                     |                                |                 |           |  |  |  |  |
|-------|----------------------------------------------------------------------------------------------------|-------------------|------|---------------------|--------------------------------|-----------------|-----------|--|--|--|--|
| Index | Device Type                                                                                             | <b>IP Address</b> | Port | Software Version    | Serial No                      | Security Status | Added     |  |  |  |  |
|       | XX-XXXX-XX                                                                                              | 10 16 2 77        | 8000 | Vx.x.x build xxxxxx | XX-XXXX-XXXXXXXXXXXXXXXXXXXXXX | Activated       | Yes       |  |  |  |  |
|       | XX-XXXX-XX                                                                                              | 10 16 2 114       | 8000 | Vx.x.x build xxxxxx | XX-XXXX-XXXXXXXXXXXXXXXXXXXXX  | Activated       | No        |  |  |  |  |
|       | XX-XXXX-XX                                                                                              | 10 16 2 103       | 8000 | Vx.x.x build xxxxxx | XX-XXXX-XXXXXXXXXXXXXXXXXXXXX  | Artivated       | No        |  |  |  |  |
|       | XX-XXXX-XX                                                                                              | 10.16.2.88        | 8000 | Vx.x.x build xxxxx  | XX-XXXX-XXXXXXXXXXXXXXXXXXXX   | Activated       | <b>No</b> |  |  |  |  |
|       | XX-XXXX-XX                                                                                              | 10.16.2.222       | 8000 | Vx.x.x build xxxxxx | XX-XXXX-XXXXXXXXXXXXXXXXXXXXX  | Activated       | <b>No</b> |  |  |  |  |

Obrázek 8-5 Rozhraní online zařízení

2. Kliknutím na tlačítko $\bigcirc$  vyskočí dialogové okno přihlášení.

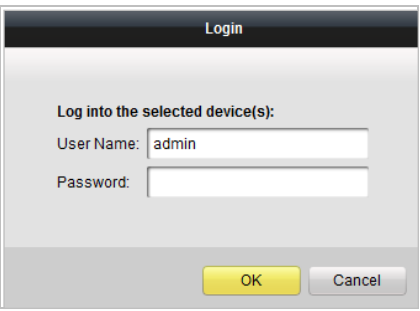

Obrázek 8-6 Přihlašovací dialogové okno

- 3. Zadejte uživatelské jméno a heslo.
- 4. Kliknutím na tlačítko **OK** uložíte nastavení.

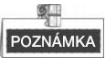

- Do seznamu zařízení ke konfiguraci se přidají pouze úspěšně přihlášená zařízení.
- Přidáváte-li zařízení v dávkách, ujistěte se, že přidaná zařízení mají stejné uživatelské jméno a heslo.

# **8.3.2 Přidání podle IP adresy**

# *Účel:*

Můžete přidat zařízení zadáním IP adresy.

# *Kroky:*

ш

1. Kliknutím na tlačítko vyskočí dialogové okno s přidáváním zařízení.

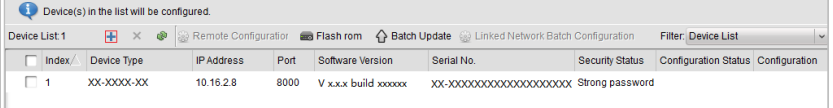

# Obrázek 8-7 Přidání tlačítka

- 2. V rozbalovacím seznamu režimu přidávání zvolte IP adresu.
- 3. Zadejte IP adresu a nastavte č. portu, uživatelské jméno a heslo zařízení.

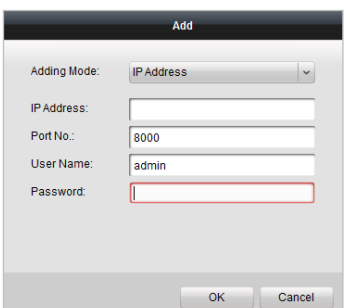

Obrázek 8-8 Přidání podle IP adresy

4. Chcete-li přidat zařízení na seznam zařízení, klikněte na tlačítko **OK**.

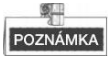

- Nemůžete přidávat zařízení na seznam zařízení, pokud uživatelské jméno a heslo nejsou totožné.
- Když přidáváte zařízení podle IP adresy, IP segmentu nebo č. portu, měla by to být online zařízení.

# **8.3.3 Přidání podle IP segmentu**

# *Účel:*

Můžete přidat mnoho zařízení najednou, jejichž IP adresy náleží do IP segmentu.

# *Kroky:*

1. Kliknutím na tlačítko vyskočí dialogové okno s přidáváním zařízení.

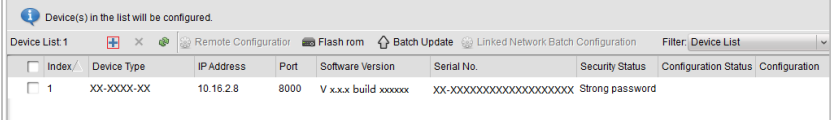

#### Obrázek 8-9 Přidání tlačítka

- 2. V rozbalovacím seznamu režimu přidávání zvolte IP segment.
- 3. Nastavte úvodní IP adresu a koncovou IP adresu.
- 4. Zadejte číslo portu, uživatelské jméno a heslo.

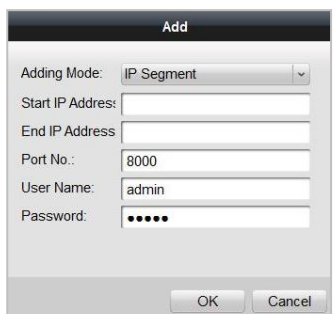

Obrázek 8-10 Přidání podle IP segmentu

5. Kliknutím na tlačítko **OK** vyhledávejte a přidávejte zařízení, jejichž IP adresy spadají do rozsahu definovaného IP segmentu k seznamu zařízení.

# **8.4 Vzdálená konfigurace zařízení**

V oblasti seznamu zařízení vyberte zařízení a klikněte na a Remote Configuration nebo

 $\frac{68}{100}$ , čímž zadáte rozhraní vzdálené konfigurace.

|                  | Device(s) in the list will be configured. |             |                   |      |                     |                                                                                        |                        |                                               |               |  |  |  |  |
|------------------|-------------------------------------------|-------------|-------------------|------|---------------------|----------------------------------------------------------------------------------------|------------------------|-----------------------------------------------|---------------|--|--|--|--|
| Device List 1    |                                           | $+ X @$     |                   |      |                     | Remote Configuration and Flash rom A Batch Update a Linked Network Batch Configuration |                        | <b>Filter: Device List</b>                    | $\sim$        |  |  |  |  |
|                  | $\nabla$ Index                            | Device Type | <b>IP Address</b> | Port | Software Version    | Serial No.                                                                             | <b>Security Status</b> | <b>Configuration Status</b>                   | Configuration |  |  |  |  |
| $\overline{v}$ 1 |                                           | XX-XXXX-XX  | 10.16.2.99        | 8000 | Vx.x.x build xxxxxx | XX-XXXX-XXXXXXXXXX                                                                     | Weak password          |                                               | c             |  |  |  |  |
|                  |                                           |             |                   |      |                     |                                                                                        |                        | Remote Configuration and Export Configuration |               |  |  |  |  |

Obrázek 8-11 Vzdálená konfigurace

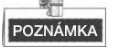

Jako příklad zde uvádíme vnitřní stanici a může odkazovat na vzdálenou konfiguraci ostatních zařízení.

# **8.4.1 Systém**

Kliknutím na tlačítko **Systém** na rozhraní vzdálené konfigurace zobrazíte informace o zařízení: Informace o zařízení, obecné informace, čas, údržba systému, uživatel a RS485.

# **Informace o zařízení**

Kliknutím na tlačítko **Informace o zařízení** zadejte rozhraní se základními informacemi o zařízení. Můžete zobrazit základní informace (typ zařízení a sériové číslo) a informace o verzi zařízení.

**Basic Information** Device Type: XX-XXXX-XX Device Serial No.: XX-XXXX-XXXXXXXXXXXXXXXXXXX **Version Information** Version: Vx.x.x build xxxxxx Hardware Version: xxxxxx Obrázek 8-12 Informace o zařízení

# **Obecné**

Kliknutím na tlačítko **Obecné** zadáte rozhraní nastavení obecných parametrů zařízení. Můžete zobrazit a upravit jméno zařízení a ID zařízení.

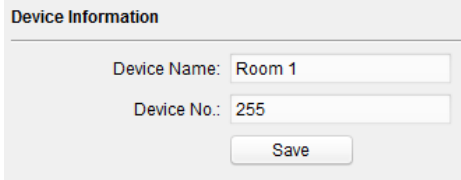

Obrázek 8-13 Obecné

# **Čas:**

#### *Kroky:*

1. Kliknutím na tlačítko **Čas** zadáte rozhraní nastavení času zařízení.

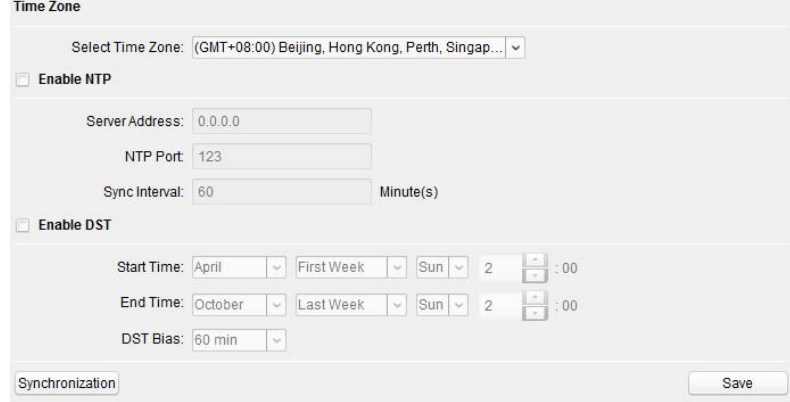

Obrázek 8-14 Nastavení času

- 2. Vyberte časové pásmo nebo aktivujte NTP.
	- **Time Zone (Časové pásmo):**
	- 1) Ze seznamu s rozbalovací nabídkou vyberte časové pásmo.

- 2) Klikněte na tlačítko **Synchronizace**.
- **NTP:**
- 1) Chcete-li povolit NTP, označte zaškrtávací políčko Povolit NTP.
- 2) Zadejte adresu serveru, NTP port a interval synchronizace.
- **O** DST
- 1) Chcete-li povolit DST, označte zaškrtávací políčko Povolit DST.
- 2) Zadejte dobu zahájení a dobu ukončení DST a nastavte jednostrannost DST.

3. Kliknutím na tlačítko **Uložit** (Uložit) uložíte a provedete časové nastavení.

**POZNÁMKA** 

Výchozí číslo portu je 123.

Suntam Managamant

# **Údržba systému**

# *Účel:*

Můžete provozovat řízení systému a dálkovou aktualizaci rozhraní údržby systému.

# *Kroky:*

1. Chcete-li vstoupit do rozhraní údržby systému, klikněte na tlačítko **Údržba systému**.

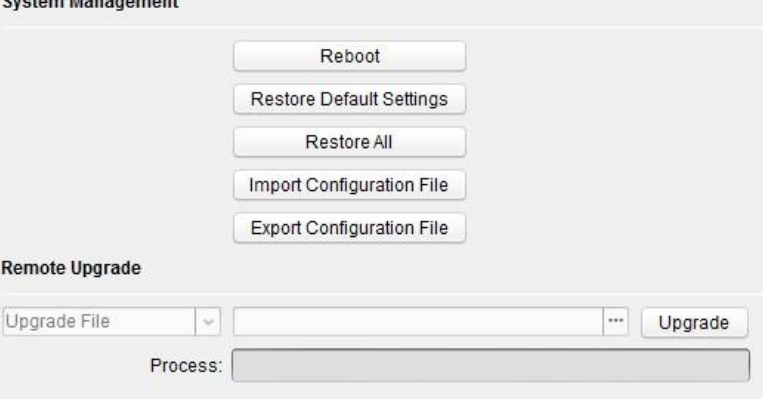

Obrázek 8-15 Údržba systému

- 2. Klikněte na tlačítko **Restartovat** a vyskočí dialogové okno restartování. Kliknutím na tlačítko **Ano** restartujete systém.
- 3. Chcete-li obnovit výchozí parametry, klikněte na tlačítko **Obnovit výchozí nastavení**.
- 4. Kliknutím na tlačítko **Obnovit vše** obnovíte všechny parametry zařízení a resetujete zařízení do stavu neaktivní.
- 5. Kliknutím na tlačítko **Importovat konfigurační soubor** vyskočí okno importu souboru. Vyberte trasu vzdálených konfiguračních souborů. Kliknutím na tlačítko **Otevřít** importujte vzdálený konfigurační soubor. Konfigurační soubor se naimportuje a zařízení se automaticky restartuje.

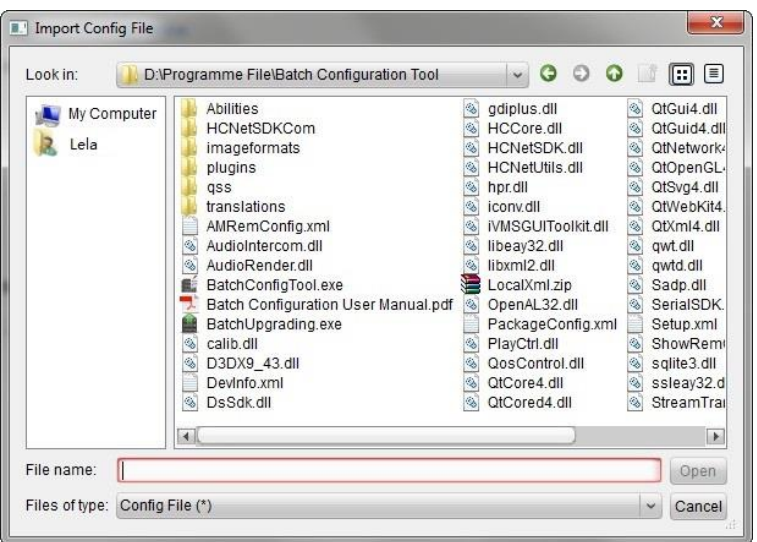

**Domácí stanice videoInterkom ·** Uživatelská příručka

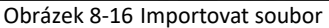

6. Kliknutím na tlačítko **Exportovat konfigurační soubor** vyskočí okno exportu souboru. Zvolte trasu uložení vzdálených konfiguračních souborů a kliknutím na tlačítko **Uložit** exportujte konfigurační soubor.

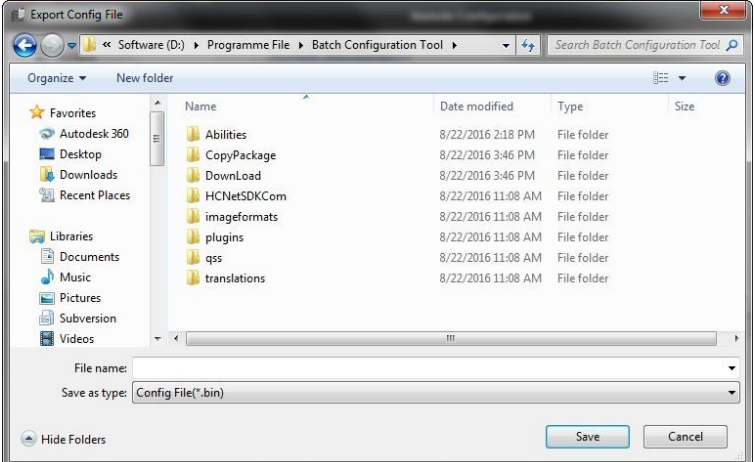

Obrázek 8-17 Exportovat soubor

7. Kliknutím na zvolte aktualizační soubor a kliknutím na tlačítko **Aktualizace** proveďte dálkovou aktualizaci zařízení. Proces vzdálené aktualizace se zobrazí na liště zpracování.

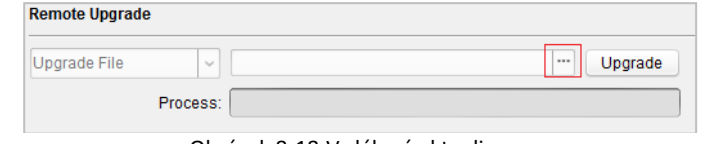

Obrázek 8-18 Vzdálená aktualizace

#### 梨里 POZNÁMKA

- Kliknutím na tlačítko **Obnovit výchozí nastavení** se obnoví všechna výchozí nastavení bez parametrů sítě.
- Kliknutím na tlačítko **Obnovit vše** se obnoví všechna výchozí nastavení včetně parametrů sítě. Zařízení se resetuje do stavu neaktivováno.

# **Uživatel**

# *Účel:*

Pro přihlášení zařízení můžete upravit heslo.

# *Kroky:*

1. Kliknutím na tlačítko **Uživatel** zadáte rozhraní úpravy informací o uživateli.

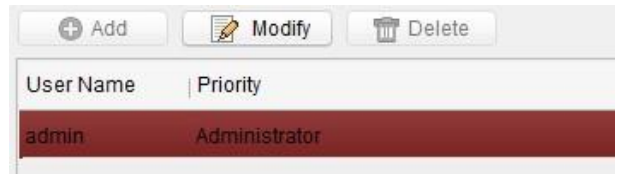

Obrázek 8-19 Zvolte jméno uživatele.

2. Zvolte uživatele, kterého chcete upravovat, a kliknutím na tlačítko **Upravit** zadejte rozhraní parametrů uživatele.

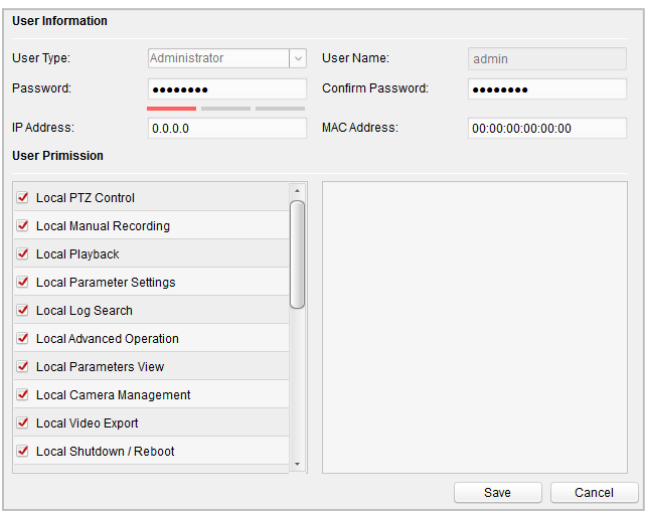

**Domácí stanice videoInterkom ·** Uživatelská příručka

Obrázek 8-20 Upravit informace o uživateli

- 3. Zadejte nové heslo a potvrďte jej.
- 4. Kliknutím na tlačítko **Uložit** spusťte úpravu hesla.

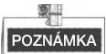

- Nové heslo a potvrzení hesla by měly být totožné.
- Po úpravě hesla zařízení klikněte na tlačítko <sup>→</sup> ze seznamu zařízení; přidané zařízení tam nebude. Znovu přidejte zařízení s novým heslem, čímž uvedete do provozu vzdálenou konfiguraci.

#### **RS485**

Chcete-li vstoupit do rozhraní nastavení RS485, klikněte na tlačítko **RS485**. Můžete zobrazit a upravit parametry RS485 zařízení.

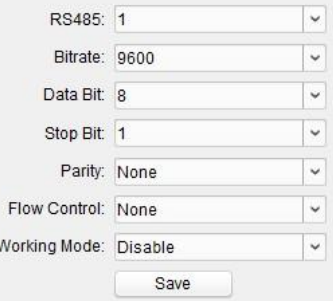

Obrázek 8-21 RS-485

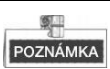

Existují tři možnosti provozního režimu pro vnitřní stanici a hlavní stanici: transparentní kanál, deaktivace a vlastní.

# **8.4.2 Videointerkom**

Kliknutím na tlačítko **Videointerkom** na rozhraní vzdálené konfigurace zadáte nastavení parametrů videointerkomu: Konfigurace čísla zařízení, časové parametry, heslo, konfigurace zóny, informace o IP kameře, vstupní a výstupní konfigurace objemu atd.

# **Konfigurace ID zařízení**

# *Kroky:*

1. Kliknutím na tlačítko **Konfigurace ID** zadáte rozhraní konfigurace ID zařízení.

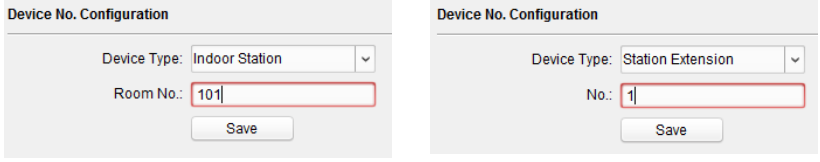

Obrázek 8-22 Vnitřní stanice Obrázek 8-23 Vnitřní přípojka

- 2. Z rozbalovacího seznamu zvolte typ zařízení a nastavte odpovídající informace.
- 3. Kliknutím na tlačítko **Uložit** aktivujete konfiguraci čísla zařízení.

# **Časové parametry**

- 1. Kliknutím na tlačítko **Časové parametry** zadáte rozhraní nastavení časových parametrů.
- 2. Nakonfigurujte maximální délku trvání vyzvánění, čas živého zobrazení a čas přesměrování hovorů.
- 3. Klikněte na tlačítko **Uložit**.

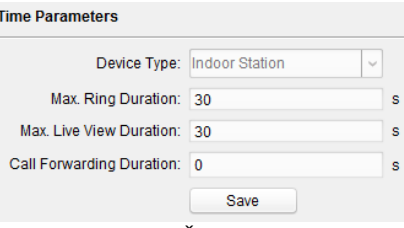

Obrázek 8-24 Časové parametry

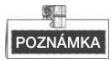

 Maximální doba vyzvánění je maximální dobou trvání vnitřní stanice, kdy telefonát není přijat. Rozsah maximální doby vyzvánění se pohybuje od 30 s do 60 s.

- Maximální čas živého zobrazení je maximálním časem přehrávání živého zobrazení vnitřní stanice. Rozsah maximální doby živého zobrazení se pohybuje od 10 s do 60 s.
- Doba přesměrování hovoru označuje limit trvání vyzvánění, po jehož uplynutí je telefonát automaticky přesměrován na mobilní telefon určený rezidentem. Rozsah doby přesměrování hovorů se pohybuje od 0 s do 20 s.
- Pro vnitřní přípojku to vyžaduje pouze nastavení maximální doby živého zobrazení.

# **Password (Heslo):**

Chcete-li vstoupit do rozhraní změny hesla, klikněte na tlačítko **Heslo**.

Pro vnitřní stanici můžete změnit heslo administrátora, heslo střežení nebo pro deaktivaci střežení, heslo pro odemknutí a tísňový kód.

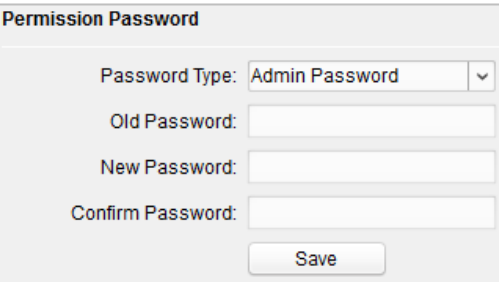

Obrázek 8-25 Konfigurace hesla

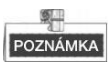

Pro vnitřní přípojku je třeba nakonfigurovat pouze heslo administrátora a heslo pro střežení nebo deaktivaci střežení.

# **Vstup a výstup hlasitosti**

# *Kroky:*

1. Kliknutím na tlačítko **Vstup/výstup hlasitosti** zadejte vstupní a výstupní rozhraní.

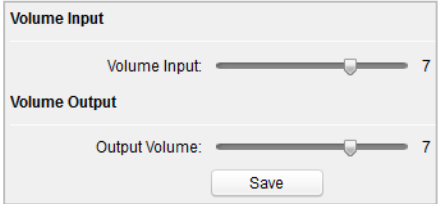

Obrázek 8-26 Konfigurace hlasitosti

- 2. Abyste nastavili vstup hlasitosti a výstup hlasitosti, posuňte jezdcem.
- 3. Kliknutím na tlačítko **Uložit** nastavení aktivujete.

# **Import vyzvánění**

Chcete-li vstoupit do rozhraní konfigurace vyzvánění, klikněte na tlačítko **Import vyzvánění**.

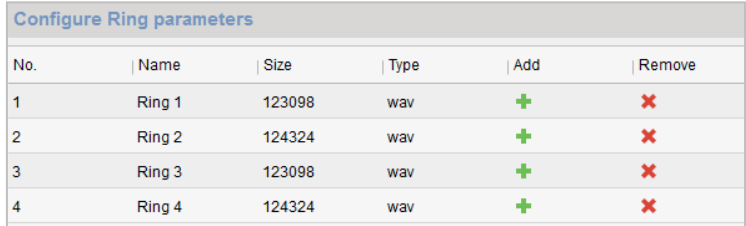

Obrázek 8-27 Konfigurace vyzváněcího tónu

Kliknutím na **přidejte vyzvánění a kliknutím na stran**ění smažte importované vyzvánění.

# POZNÁMKA

- Vyzvánění určené k importování by mělo být ve formátu wav a jeho velikost nemůže být větší než 300k.
- Lze přidat až 4 vyzvánění.

# **Zóna**

1. Kliknutím na tlačítko **Zóna Alarmu** zadáte rozhraní nastavení zóny.

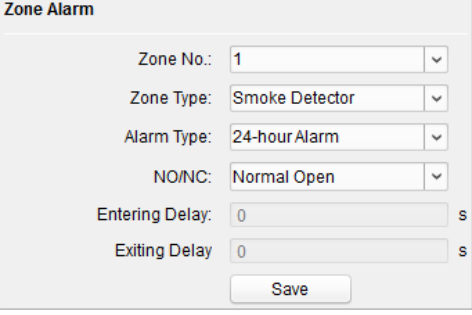

Obrázek 8-28 Zóna alarmu

- 2. Ze seznamu s rozbalovací nabídkou vyberte typ zóny.
- 3. Ze seznamu s rozbalovací nabídkou vyberte režim alarmu.
- 4. Nastavit stav zóny: NO nebo NC.
- 5. Nastavit prodlevu vstupu a prodlevu odchodu.
- 6. Kliknutím na tlačítko **Uložit** aktivujete nastavení zóny.

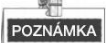

 Je podporováno šest různých typů zón: Nouzový spínač, magnetický spínač dveří, detektor kouře, aktivní detektor IR, pasivní detektor IR a detektor hořlavých plynů.

- Jsou podporovány tři typy režimů alarmu: Okamžitý alarm, 24hodinový alarm a zpožděný alarm.
- Když je typ zóny nastaven na okamžitý alarm, pouze na základě režimu aktivace, vnitřní stanice obdrží při spuštění detektoru poplašnou zprávu. V rámci režimu deaktivace neobdrží při spuštění detektoru poplašnou zprávu.
- Pokud je typ zóny nastaven na 24hodinový alarm, obdrží vnitřní stanice poplašnou zprávu při spuštění detektoru bez ohledu na to, zda je to na základě režimu aktivace nebo režimu deaktivace střežení.
- Pokud je typ zóny nastaven na Zpožděný alarm pouze na základě režimu aktivace, vnitřní stanice obdrží při spuštění detektoru poplašnou zprávu. V rámci režimu deaktivace neobdrží při spuštění detektoru poplašnou zprávu.
- Pokud je stisknuto tlačítko OK během nastavování času prodlevy, nebude případný alarm po nastavení času prodlevy odeslán do řídicího centra; pokud tlačítko OK není stisknuto během nastavování času prodlevy, případný alarm bude po nastavení času prodlevy odeslán do řídicího centra.
- Prodleva odchodu je doba mezi tím, kdy aktivujete režim aktivace a kdy vstoupí aktivace v platnost.

# **Informace o IP kameře**

# *Účel:*

Můžete přidávat, mazat a upravovat zařízení, která lze přidávat k produktům interkomu, jako jsou síťové IP kamery, dveřní stanice, dveřní telefony, vnější dveřní stanice, DVR/NVR/DVS, s dvěma způsoby získání proudu: přímo nebo URL. Exportováním a importováním informací přidaných zařízení můžete upravovat parametry přidaných zařízení v dávkách.

# **Přidání IP kamery/DVR/NVR/DVS a dveřního telefonu**

#### *Kroky:*

1. Kliknutím na tlačítko **Informace o IP kameře** zadáte rozhraní se základními informacemi o IP kameře.

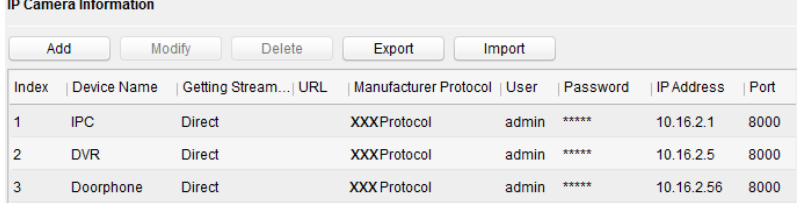

Obrázek 8-29 Informace o IP kameře

2. Kliknutím na tlačítko **Přidat** vyskočí dialogové okno pro přidání zařízení.

3. Ze seznamu s rozbalovací nabídkou vyberte typ zařízení. IP kamera/DVR/NVR/DVS a dveřní telefon.

4. Zadejte příslušné informace (jméno zařízení, IP adresa, č. portu, uživatelské jméno, heslo atd.) a klikněte na tlačítko **OK** .
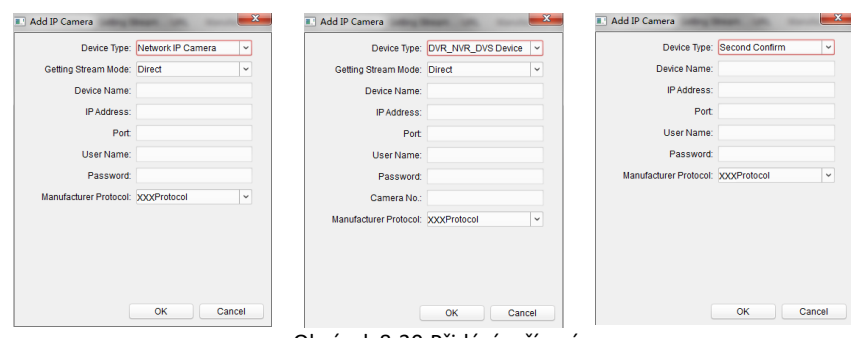

Obrázek 8-30 Přidání zařízení

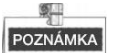

Vnitřní přípojka tuto funkci nepodporuje.

### **Exportování a importování informací o přidaných zařízení**

### *Kroky:*

1. Kliknutím na tlačítko **Export** exportujete soubor s informacemi o přidaném zařízení.

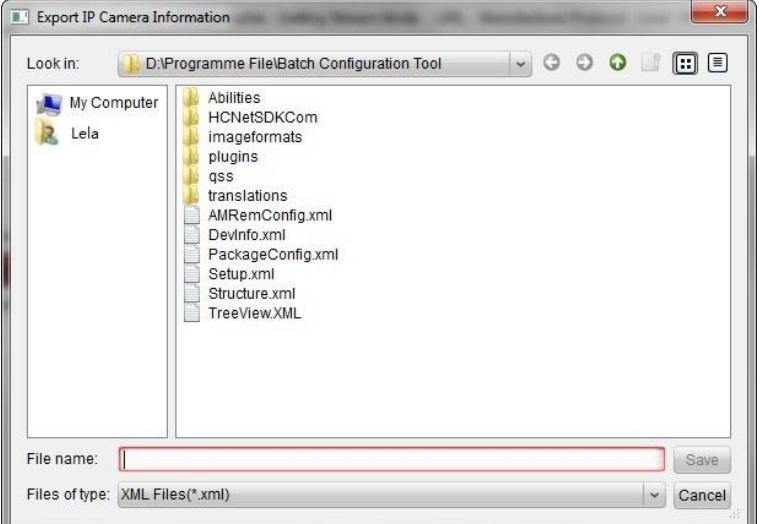

### Obrázek 8-31 Exportování informací

- 2. Úprava parametrů přidaných zařízení v dávce v exportovaném souboru.
- 3. Kliknutím na tlačítko **Import** vyskočí okénko pro import a otevře se soubor s informacemi o přidaném souboru.

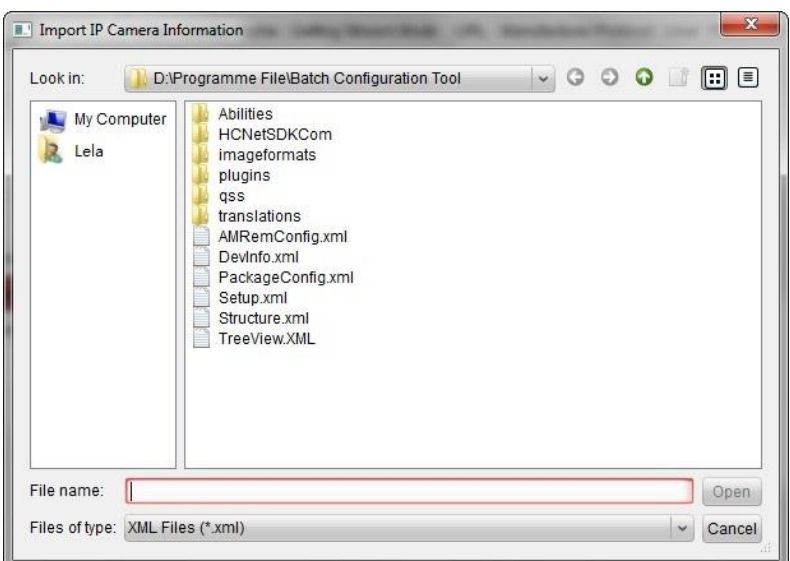

**Domácí stanice videoInterkom ·** Uživatelská příručka

Obrázek 8-32 Importování informací

## **8.4.3 Síť**

## **Konfigurace místní sítě**

### *Kroky:*

1. Kliknutím na tlačítko **Konfigurace místní sítě** zadáte rozhraní konfigurace místní sítě. **Local Network Configuration** 

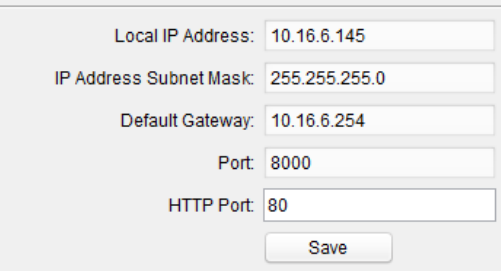

Obrázek 8-33 Místní síťové parametry

- 2. Zadejte místní IP adresu, masku podsítě, adresu brány a č. portu.
- 3. Kliknutím na tlačítko **Uložit** nastavení aktivujete.

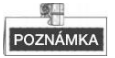

- Výchozí číslo portu je 8000.
- Po úpravě síťových parametrů zařízení byste měli na seznam zařízení znovu přidat zařízení.

## **Konfigurace sítě s propojenými zařízeními**

### *Účel:*

V rozhraní konfigurace sítě s propojenými zařízeními můžete nakonfigurovat parametry sítě hlavních stanic, SIP serverů a řídicích center té stejné LAN. Zařízení mohou být připojena k dveřní stanici a mohou realizovat spojení mezi těmito zařízeními.

### *Kroky:*

1. Kliknutím na tlačítko **Konfigurace propojené sítě** zadáte rozhraní konfigurace propojené sítě

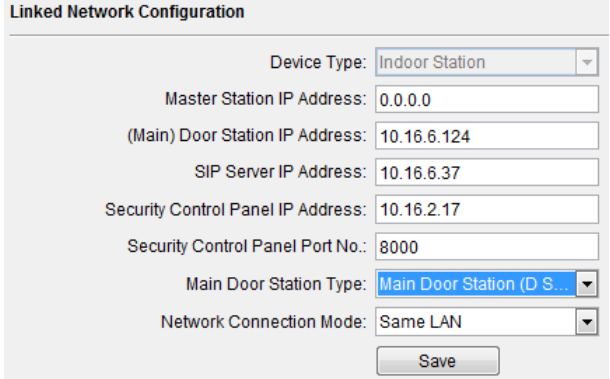

Obrázek 8-34 Konfigurace propojené sítě

- 2. Zadejte IP adresu hlavní stanice, IP adresu hlavní dveřní stanice, IP adresu SIP serveru, IP adresu řídicího centra a IP adresu dveřního telefonu.
- 3. Z rozevíracího seznamu vyberte typ hlavní dveřní stanice.
- 4. Kliknutím na tlačítko **Uložit** nastavení aktivujete.

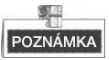

- Po přidání IP adresy hlavní stanice lze realizovat spojení mezi vnitřní stanicí a hlavní stanicí.
- Po přidání IP adresy hlavní stanice lze realizovat videointerkom mezi vnitřními stanicemi té samé budovy.
- Po přidání IP adresy SIP serveru, videointerkomu stejné komunity: videointerkom mezi vnitřními stanicemi různých budov, volání vnitřní stanice z vnější dveřní stanice a videointerkom mezi řídicím centrem a vnitřkem.
- Po přidání IP adresy řídicího centra se akce mohou načíst do řídicího centra.
- Pro vnitřní stanici by měl být nakonfigurován pouze parametr týkající se hlavní vnitřní stanice.

## **8.5 Nástroj nastavení zařízení videointerkomu**

### *Účel:*

Můžete přiřadit zařízení komunitě, aktivovat a nastavit zařízení a nakonfigurovat parametry sítě a parametry propojené sítě pro zařízení s použitím nástroje nastavení zařízení videointerkomu.

V oblasti seznamu zařízení klikněte na **pro Flash romu pro zadání nástroje nastavení** zařízení videointerkomu.

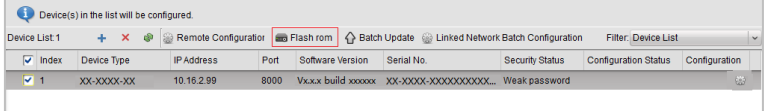

Obrázek 8-35 Nástroj nastavení zařízení videointerkomu

## **8.5.1 Nastavení komunitní struktury**

Nejdříve nastavte komunitní strukturu v nástroji nastavení zařízení videointerkomu na základě reálné komunitní situace, a potom odpovídajícím způsobem přiřaďte zařízení ke společenství.

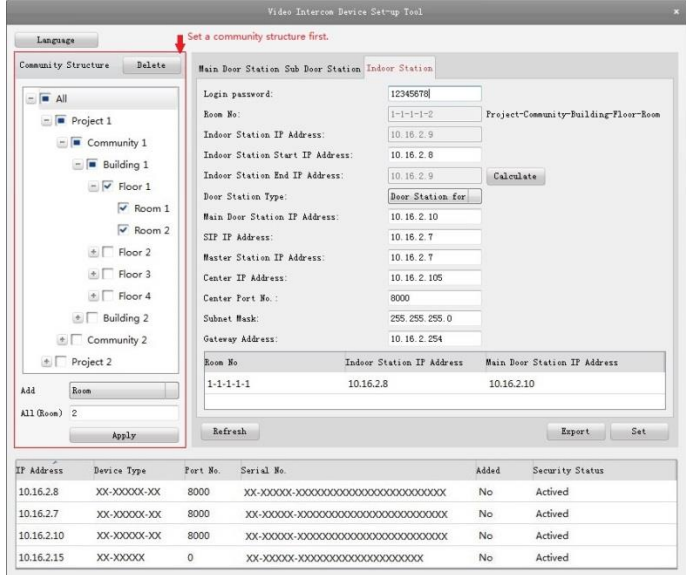

Obrázek 8-36 Nastavení komunitní struktury

## **8.5.2 Nastavení vnitřní stanice:**

### *Účel:*

Můžete aktivovat online vnitřní stanici a nakonfigurovat č. místnosti pro online vnitřní stanici.

### *Kroky:*

1. Stisknutím záložky **Vnitřní stanice** přepněte na rozhraní konfigurace vnitřní stanice.

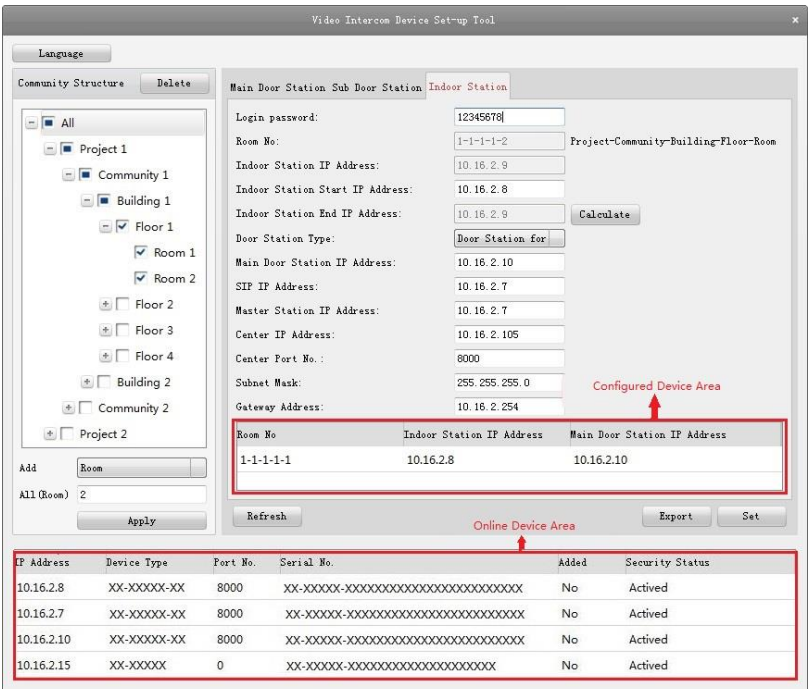

Obrázek 8-37 Nastavení vnitřní stanice:

- 2. Vyberte komunitu a zadejte výchozí IP adresu vnitřní stanice, potom klikněte na tlačítko **Vypočítat**, čímž automaticky vygenerujete konečnou IP adresu vnitřní stanice a č. místnosti stanice (jako 1-1-1-1-2).
- 3. Nastavte parametry hlavní dveřní stanice: typ dveřní stanice (dveřní stanice na jednotku nebo dveřní stanice na vilu), IP adresu hlavní dveřní stanice.
- 4. Nastavte parametry propojené sítě pro vnitřní stanici: IP adresu SIP, IP adresu hlavní stanice, IP adresu centra, č. portu centra, masku podsítě a adresu brány.
- 5. Vyberte online dveřní stanici, zadejte přihlašovací heslo a klikněte na tlačítko **Nastavit**.

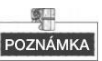

- Úspěšně nakonfigurovaná vnitřní stanice bude uvedena v oblasti nakonfigurovaných zařízení. Další dveřní stanice může být snadno nakonfigurována výběrem jiné dveřní stanice v oblasti online zařízení a kliknutím na tlačítko **Nastavit** .
- Vnitřní stanice byla nakonfigurována pro přihlašovací stanici; zde zadejte aktivační heslo. Pokud vnitřní stanice není aktivována, vytvořte zde přihlašovací heslo a vnitřní stanice bude současně aktivována.
- Když je zařízení úspěšně nakonfigurováno, podněcuje poznámku: Konfigurace parametrů hlavní dveřní stanice byla úspěšná.

## **8.6 Aktualizace dávky**

V oblasti seznamu zařízení klikněte na  $\Diamond$  Batch Update , čímž zadáte rozhraní aktualizace dávky.

| 盒                                           | <b>Batch Upgrading</b> |                                              |                 |                              |                       |                  |                     | $ 0$ $x$                                                                                                    |         |
|---------------------------------------------|------------------------|----------------------------------------------|-----------------|------------------------------|-----------------------|------------------|---------------------|----------------------------------------------------------------------------------------------------|---------|
| <b>Batch Upgrading</b><br>(c <sub>b</sub> ) |                        |                                              |                 |                              |                       |                  |                     |                                                                                                    |         |
| <b>Device List</b>                          |                        | Online Devices                               | <b>B</b> Manual | Refresh Update Status        |                       |                  | G                   | You can click to select a device or hold the Ctrl or Shift key to<br>select multiple devices for simultaneously upgrading. |         |
| <b>IP Address</b>                           | Port                   | Device Serial No.                            |                 | Version                      | <b>Upgrade Status</b> | Online Upgrade   | Download State Code |                                                                                                    |         |
| 10.16.2.221                                 | 8000                   | XX-XXXX-XXXXXXXXXX                           |                 | Vx.x.x build xx              | Not upgraded          | Not Need Upgrade | Not Download        | 000000010000000100000300000003e80                                                                                          |         |
| 10.16.2.85                                  | 8000                   | XX-XXXX-XXXXXXXXXX                           |                 | Vx.x.x build xx Not upgraded |                       | Not Need Upgrade | Not Download        |                                                                                                    |         |
|                                             |                        |                                              |                 |                              |                       |                  |                     |                                                                                                    |         |
|                                             |                        |                                              |                 |                              |                       |                  |                     |                                                                                                    |         |
|                                             |                        |                                              |                 |                              |                       |                  |                     |                                                                                                    |         |
|                                             |                        |                                              |                 |                              |                       |                  |                     |                                                                                                    |         |
|                                             |                        |                                              |                 |                              |                       |                  |                     |                                                                                                    |         |
|                                             |                        |                                              |                 |                              |                       |                  |                     |                                                                                                    |         |
|                                             |                        |                                              |                 |                              |                       |                  |                     |                                                                                                    |         |
|                                             |                        |                                              |                 |                              |                       |                  |                     |                                                                                                    |         |
|                                             |                        |                                              |                 |                              |                       |                  |                     |                                                                                                    |         |
|                                             |                        | Upgrade Mode: Upgrade by File v Select Path: |                 |                              |                       |                  |                     | $\sim$                                                                                                    | Upgrade |
|                                             |                        |                                              |                 |                              |                       |                  | m                   | Restore Default Settings √ Reboot after Upgrading                                                                          |         |

Obrázek 8-38 Aktualizace dávky

## **8.6.1 Přidání zařízení pro aktualizaci**

Před aktualizací zařízení byste měli nejdříve přidat zařízení k nástroji na aktualizaci dávky. Existují dva způsoby pro přidání zařízení: přidání online zařízení a přidání prostřednictvím IP adresy/IP segmentu.

## **Přidání zařízení online**

### *Kroky:*

1. V rozhraní dávkové aktualizace klikněte na **and Online Devices** čímž otevřete okno online zařízení.

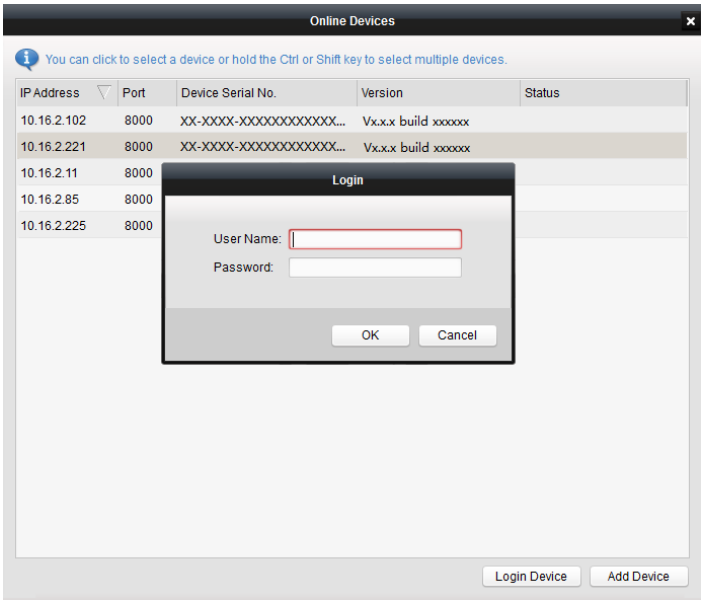

Obrázek 8-39 Přihlásit

- 2. Vyberte zařízení, zadejte uživatelské jméno a heslo a klikněte na tlačítko **Přihlásit zařízení**.
- 3. Klikněte na tlačítko **Přidat zařízení** a zařízení se přidá k nástroji dávkové aktualizace.

## Online Devices To You can click to select a device or hold the Ctrl or Shift key to select multiple devices. IP Address V Port Device Serial No. Version Status 10.16.2.102 8000 XX-XXXX-XXXXXXXXXXXX... Vx.x.x build xxxxxx 10.16.2.221  $8000 \qquad \text{XX-XXXX-XXXXXXXXX} \label{eq:000}$ Added 10.16.2.11 8000 XX-XXXX-XXXXXXXXXXXX... Vx.x.x build xxxxxx 10.16.2.85 8000 XX-XXXX-XXXXXXXXXXX... Vx.x.x build xxxxx Logged in 10.16.2.225 8000 XX-XXXX-XXXXXXXXXXX... Vx.x.x build xxxxxx Login Device Add Device

**Domácí stanice videoInterkom ·** Uživatelská příručka

Obrázek 8-40 Online zařízení

## **Přidání podle IP adresy/IP segmentu**

#### *Kroky:*

- 1. Kliknutím na tlačítko **Manuální** otevřete okno pro přidávání zařízení.
- 2. Zadejte odpovídající informace (IP adresu, uživatelské jméno, heslo, úvodní IP adresu, konečnou IP adresu).
- 3. Klikněte na tlačítko **Přidat**.

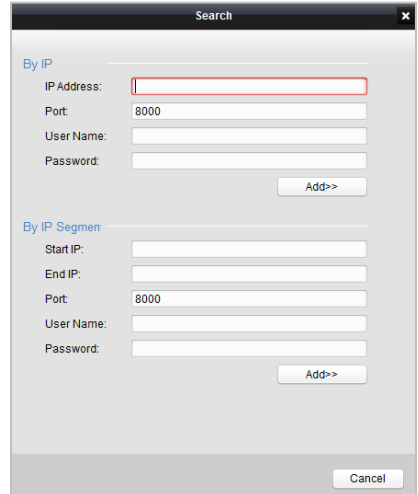

Obrázek 8-41 Přidání podle IP adresy/IP segmentu

## **8.6.2 Aktualizace zařízení**

Existují dva režimy aktualizace: aktualizace podle souboru a online aktualizace.

## **Aktualizace podle souboru**

Aktualizace podle souboru: Aktualizujete zařízení prostřednictvím souborů místní aktualizace.

### *Kroky:*

- 1. Vyberte zařízení nebo více zařízení a jako režim aktualizace zvolte "Aktualizovat podle souboru".
- 2. Kliknutím na vyskočí okno pro otevření aktualizačního souboru.

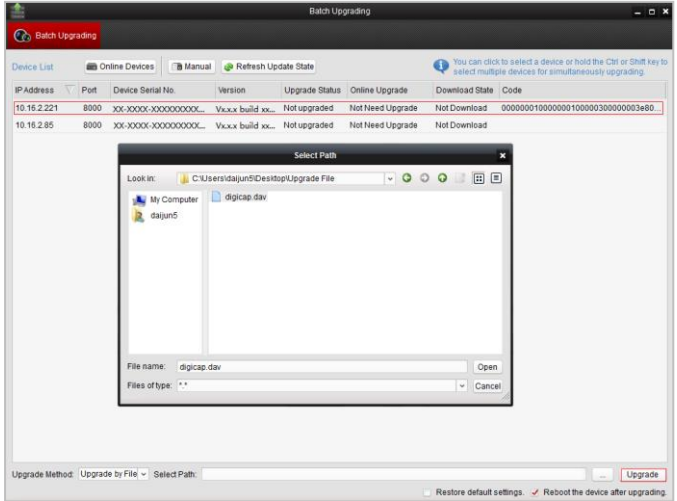

Obrázek 8-42 Aktualizace podle souboru

3. Otevřete aktualizační soubor a klikněte na tlačítko **Aktualizovat** .

## **Online aktualizace**

Online aktualizace: Nástroj dávkové aktualizace bude automaticky vyhledávat nejnovější aktualizační soubor pro zařízení. Aktualizujete zařízení prostřednictvím souborů místní aktualizace.

### *Kroky:*

- 1. Vyberte zařízení nebo více zařízení a jako režim aktualizace zvolte "Aktualizovat online".
- 2. Klikněte na tlačítko **Stáhnout**. Po tom, co byl soubor k online aktualizaci celý stažen, klikněte na tlačítko **Aktualizace**.

# **9 Dálkový provoz prostřednictvím iVMS-4200**

Modul videointerkom zajišťuje dálkové ovládání a konfiguraci produktů videointerkom prostřednictvím klientského softwaru iVMS-4200.

Před dálkovou konfigurací a dálkovým ovládáním videointerkomu jste povinni nejdříve přidat zařízení k softwaru. Viz *9.2 Řízení zařízení.*

Pro dálkovou konfiguraci zařízení videointerkom prostřednictvím klientského softwaru iVMS-4200 viz *9.3 Dálková konfigurace zařízení prostřednictvím iVMS-4200.*

Pro uložení obrázku na úložném serveru viz *9.4 Úložiště obrázků.*

Pro dálkové ovládání zařízení videointerkomu viz *9.5 Konfigurace videointerkomu*.

## **9.1 Konfigurace systému**

### *Účel:*

Odpovídajícím způsobem můžete nakonfigurovat parametry videointerkomu.

## *Kroky:*

1. Otevřete stránku konfigurace systému.

### Cesta: **Ovládací panel -> Údržba a řízení -> Konfigurace systému -> Videointerkom**.

- 2. Kliknutím na záložku **Videointerkom** zadejte rozhraní nastavení videointerkomu.
- 3. Zadejte požadované informace.

**Tón vyzvánění:** Klikněte na ikonu **a vyberte zvukový soubor z místní cesty pro** 

vyzváněcí tón vnitřní stanice. Případně můžete kliknout na ikonu pro testování zvukového souboru.

**Maximální doba vyzvánění:** Zadejte maximální dobu tónu vyzvánění v rozpětí od 15 do 60 vteřin.

**Max. délka hovoru s vnitřní stanicí**: Zadejte maximální délku hovoru s vnitřní stanicí v rozmezí od 120 do 600 vteřin.

**Max. délka hovoru s dveřní stanicí**: Zadejte maximální délku hovoru s dveřní stanicí v rozmezí od 90 do 120 vteřin.

**Typ čtečky karty**: Vyberte čtečku karet pro vystavení karet.

4. Kliknutím na tlačítko **Uložit** nastavení uložíte.

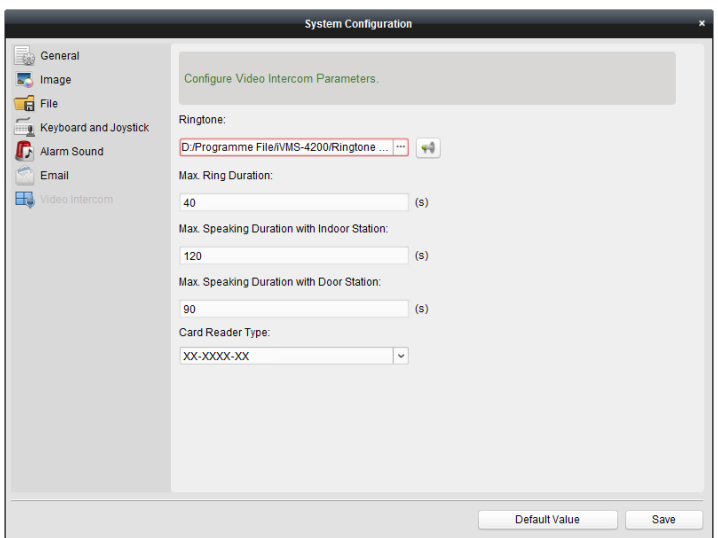

**Domácí stanice videoInterkom ·** Uživatelská příručka

Obrázek 9-1 Rozhraní konfigurace systému

## **9.2 Řízení zařízení**

*Účel:*

Řízení zařízení zahrnuje aktivaci zařízení, přidání zařízení, úpravu zařízení, smazání zařízení atd.

Po spuštění iVMS-4200 by se do klientského softwaru pro dálkovou konfiguraci a řízení měla přidat zařízení videointerkom.

## **9.2.1 Přidání zařízení videointerkom**

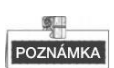

- K iVMS-4200 můžete přidat maximálně celkem 512 vnitřních stanic a hlavních stanic a k iVMS-4200 můžete přidat maximálně 16 dveřních stanic
- Pro zařízení videointerkomu můžete vytvořit heslo pro jejich aktivaci ještě předtím, než mohou být přidány k softwaru a můžete na nich řádně pracovat. Pro aktivaci zařízení prostřednictvím vytvoření hesla viz *Uživatelský manuál iVMS-4200 (videointerkom) V2.4.2* na disku, kde naleznete podrobné kroky.
- Můžete přidávat zařízení videointerkom online a můžete je přidávat manuálně. Zde můžeme vzít jako příklad přidávání zařízení videointerkom online. Pro přidání zařízení interkomu manuálně viz *Uživatelský manuál iVMS-4200 (videointerkom) V2.4.2* na disku, kde naleznete podrobné kroky.

#### *Kroky:*

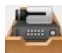

- 1. Klikněte na ikonu na ovládacím panelu nebo klikněte na **Nástroje->Řízení zařízení**, čímž otevřete stránku Řízení zařízení.
- 2. Klikněte na záložku **Server**.

**Pro přidání vnitřní stanice nebo hlavní stanice:**

1) Kliknutím na **Přidat nový typ zařízení** vstoupíte do rozhraní pro přidávání nového typu zařízení.

Zvolte **Vnitřní stanici/Hlavní stanici** a klikněte na **OK**.

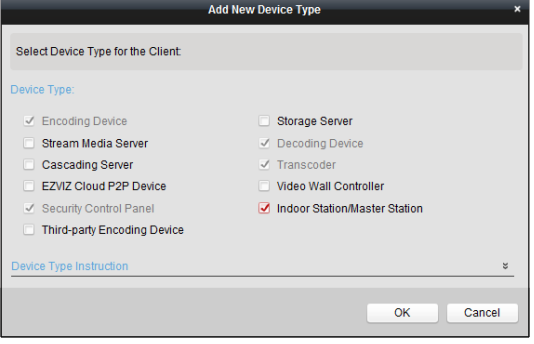

Obrázek 9-2 Přidání nového typu zařízení

2) V záložce Server se zobrazí zařízení Videointerkom, zvolte **Zařízení videointerkom** a přidejte vnitřní stanici a hlavní stanici.

#### **Pro přidání dveřní stanice:**

V záložce Server vyberte **Kódování zařízení/Venkovní zařízení** a přidejte dveřní stanici.

3. Aktivní online zařízení ve stejné místní podsíti jako klientský software se zobrazí v oblasti **Online zařízení.** Máte možnost kliknout na tlačítko **Obnovit každých 60 vteřin**  a získat tak aktuální informace o zařízeních online.

| Online Device (5)              |                  | Refresh Every 60s                            |                         |                     |            | $\lesssim$       |
|--------------------------------|------------------|----------------------------------------------|-------------------------|---------------------|------------|------------------|
| <b>Example 3</b> Add to Client | $-$ Add All      | Reset Password<br><b>Modify Netinfo</b><br>м | Activate                | Filter              |            |                  |
| IP                             | Device Type<br>▲ | <b>Firmware Version</b>                      | Security<br>Server Port | <b>Start Time</b>   | Added      | $\blacktriangle$ |
| 10.16.2.11                     | XX-XXXX-XX       | Vx.x.x build xxxxxx                          | 8000<br>Active          | 2016-07-05 09:21:55 | <b>No</b>  |                  |
| 10.16.2.85                     | XX-XXXX-XX       | Vx.x.x build xxxxxx                          | 8000<br>Active          | 2019-01-21 21:43:24 | <b>Yes</b> |                  |
| 10.16.2.102                    | XX-XXXX-XX       | Vx.x.x build xxxxxx                          | Active<br>8000          | 2016-07-05 09:33:52 | <b>No</b>  | $\cdot$          |
| $\rightarrow$                  |                  |                                              |                         |                     |            |                  |

Obrázek 9-3 Online zařízení

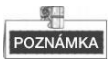

Pro přidání online zařízení k softwaru musíte nejdříve změnit IP adresu zařízení na stejnou podsíť, jakou má váš počítač.

- 4. Vyberte zařízení, která se mají přidat ze seznamu.
- 5. Kliknutím na tlačítko **Přidat ke klientovi** si otevřete dialogové okno přidání zařízení.
- 6. Zadejte požadované informace.

**Přezdívka:** Upravte název zařízení podle potřeby.

**Adresa:** Zadejte IP adresu zařízení IP adresa zařízení se v tomto režimu přidávání získává automaticky.

**Port:** Zadejte číslo portu zařízení. Výchozí hodnota je 8000.

**Uživatelské jméno:** Zadejte uživatelské jméno zařízení. Výchozí uživatelské jméno je admin.

**Heslo:** Zadejte heslo zařízení. Výchozí heslo je 12345.

7. Případně můžete zkontrolovat zaškrtávací okénko **Export do skupiny**, čímž vytvoříte skupinu podle jména zařízení. Všechny kanály zařízení budou standardně importovány do odpovídající skupiny.

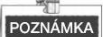

iVMS-4200 také obsahuje metodu přidávání offline zařízení. Zkontrolujte zaškrtávací okénko **Přidat zařízení offline**, zadejte požadované informace a číslo kanálu zařízení, vstupní číslo alarmu, a potom klikněte na **Přidat**. Když offline zařízení přejde do režimu online, software jej automaticky připojí.

8. Zařízení přidáte kliknutím na tlačítko **Přidat**.

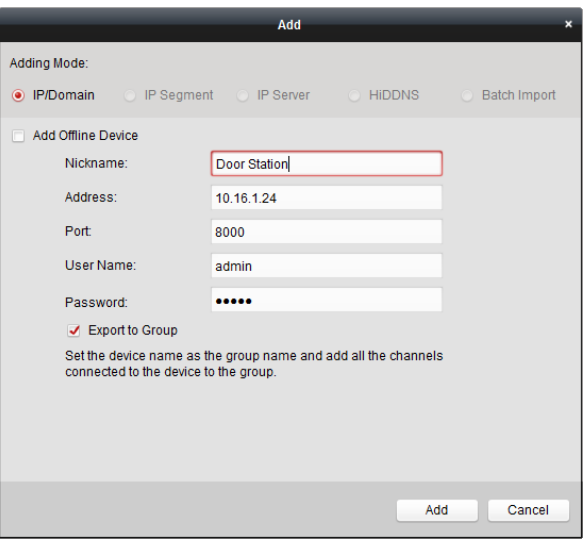

Obrázek 9-4 Přidání zařízení podle IP/domény.

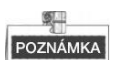

### **Přidání více zařízení online**

Chcete-li ke klientskému softwaru přidat více online zařízení, klikněte a přidržte klávesu Ctrl, čímž vyberete více zařízení, dále klikněte na **Přidat do klienta,** čímž otevřete dialogové okno pro přidávání zařízení. Ve vyskakovacím oknu na zprávy zadejte uživatelské jméno a heslo pro přidávaná zařízení.

#### **Přidejte všechna online zařízení**

Pokud chcete přidat do klientského softwaru všechna online zařízení, klikněte na Přidat vše a na **OK** ve vyskakovacím oknu zpráv. Potom zadejte uživatelské jméno a heslo pro přidávaná zařízení.

## **9.2.2 Úprava informací o síti**

Vyberte zařízení z online seznamu, klikněte na **Upravit Netinfo**, a potom můžete upravit síťové informace vybraného zařízení.

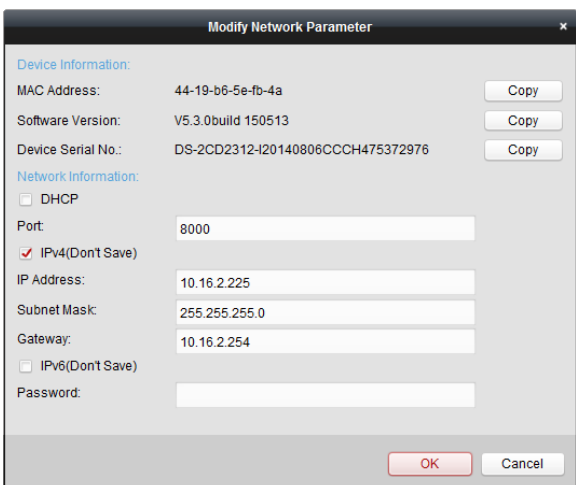

**Domácí stanice videoInterkom ·** Uživatelská příručka

Obrázek 9-5 Úprava parametru sítě

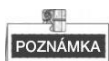

Do pole **Heslo** vyskakovacího okna byste měli zadat heslo správce zařízení pro úpravu parametrů.

## **9.2.3 Reset hesla**

Software podle různých zařízení videointerkomu poskytuje dvě rozdílné metody pro obnovení standardního hesla nebo resetování hesla.

Vyberte zařízení ze seznamu online zařízení, klikněte na **Resetovat heslo**.

#### *Možnost 1:*

Pokud vyskočí okno s tlačítkem importovat soubor, s rozbalovacím seznamem režimu importování, heslem a potvrzením hesla, postupujte podle níže uvedených kroků za účelem resetování hesla:

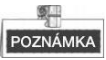

Tato varianta je dostupná pro dveřní stanice.

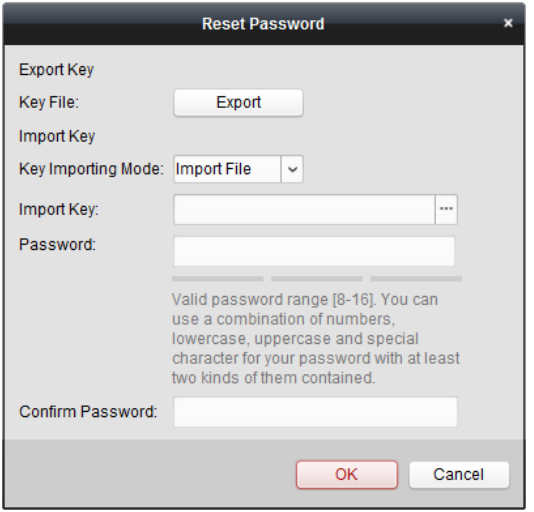

Obrázek 9-6 Resetování hesla (Možnost 1)

- 1. Kliknutím na **Export** uložíte soubor zařízení na vašem počítači.
- 2. Odešlete soubor našim technikům.
- 3. Náš technik vám zašle soubor. Po přijetí souboru od technika zvolte z rozbalovacího seznamu klíčový dovozní režim **Importování souboru** a klikněte na tlačítko **prodíl** pro import souboru.
- 4. Zadejte nové heslo do textových polí **Heslo** a **Potvrdit heslo**.
- 5. Kliknutím na tlačítko **OK** heslo resetujete.

**DOPORUČUJEME SILNÉ HESLO** *– V zájmu zvýšení bezpečnosti vašeho výrobku velmi doporučujeme, abyste si vytvořili silné heslo dle svého vlastního výběru (minimálně 8 znaků obsahující nejméně tři druhy následujících kategorií znaků: velkých písmen, malých písmen, číslic a speciálních znaků). Doporučujeme heslo pravidelně obnovovat, a to zejména u systémů s vysokým zabezpečením. Obnovení hesla měsíčně nebo* 

*týdně pomůže lépe ochránit váš výrobek.*

### *Možnost 2:*

Pokud vyskočí okno s tlačítky import souboru a export souboru, heslo a potvrdit heslo, postupujte v souladu s níže uvedenými kroky, čímž heslo resetujete:

*Poznámka:* Tato volba je k dispozici pro vnitřní stanice a hlavní stanice.

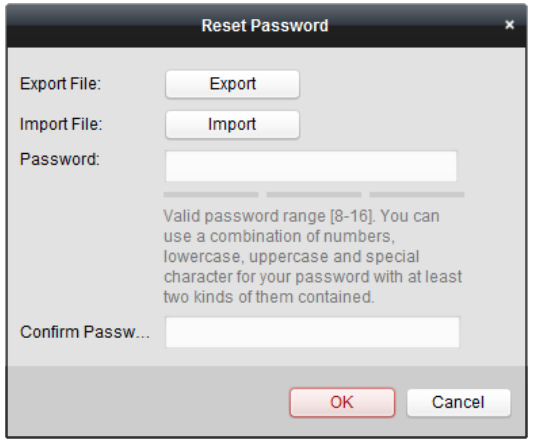

Obrázek 9-7 Resetování hesla (Možnost 2)

- 1. Kliknutím na **Export** uložíte soubor zařízení na vašem počítači.
- 2. Odešlete soubor našim technikům.
- 3. Klikněte na tlačítko **Import** a zvolte soubor přijatý od technika.
- 4. Zadejte nové heslo do textových polí **Heslo** a **Potvrdit heslo**.
- 5. Kliknutím na tlačítko **OK** heslo resetujete.

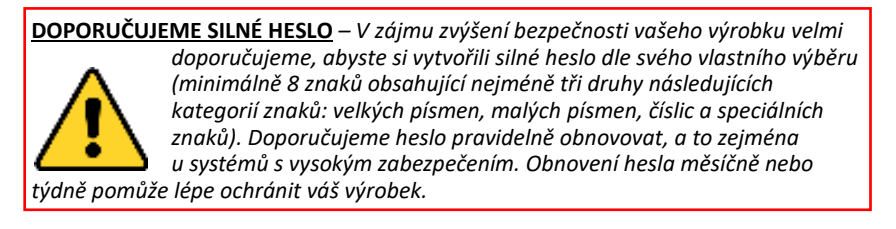

## **9.3 Dálková konfigurace zařízení prostřednictvím iVMS-4200**

Dálková konfigurace prostřednictvím iVMS-4200 je stejná jako konfigurace prostřednictvím nástroje dávkové konfigurace, viz *8.4 Vzdálená konfigurace zařízení*, kde naleznete podrobné kroky.

## **9.4 Úložiště obrázků**

Když je zařízení videointerkom v režimu střeženo, zachytí obraz automaticky po odemknutí dveří. Zachycený obraz může být načten a uložen na úložném serveru. Při zahájení živého zobrazení dveřní stanice prostřednictvím iVMS-4200 můžete zachytit obraz živého zobrazení. Zachycený obraz může být načten a uložen na úložném serveru.

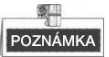

- Tato funkce je dostupná pro dveřní stanice.
- Před odesláním a uložením zachycených obrazů musíte nejdříve do iVMS-4200 přidat úložný server.

## **9.4.1 Přidání úložného serveru**

### *Než začnete:*

Aplikační software k úložnému serveru musí být nainstalován a je zabalen v softwarovém balíčku iVMS-4200. Při instalaci iVMS-4200 zkontrolujte zaškrtávací okénko **Úložný server** , což umožní instalaci úložného serveru.

- 1. Kliknutím na ikonu  $\mathbf{E}$  na pracovní ploše spustíte úložný server.
	- 2. Otevřete stránku řízení zařízení a klikněte na záložku **Server** .
	- 3. Klikněte na **Přidat nový typ zařízení**, zvolte **Úložný server** a klikněte na **OK**.

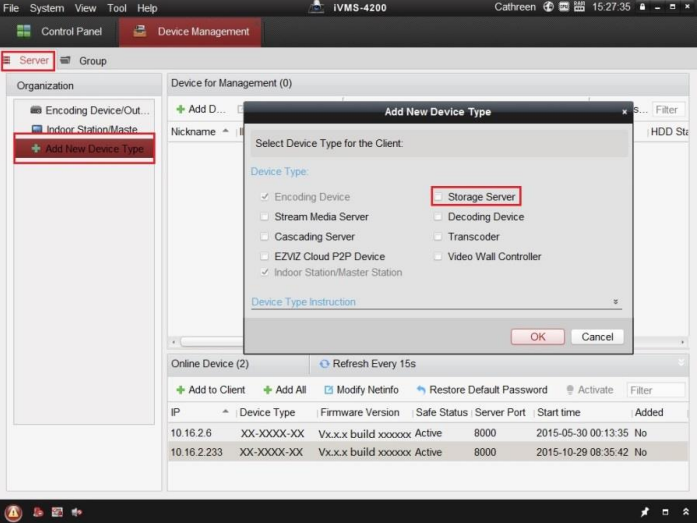

Obrázek 9-8 Přidání úložného serveru

4. Kliknutím na **Úložný server** na seznamu zadáte rozhraní Přidání úložného serveru. POZNÁMKA

Pro přidání úložného serveru viz *9.2.1 Přidání zařízení videointerkom*, nebo *Uživatelský manuál iVMS-4200 (videoInterkom) V2.4.2* na disku.

## **9.4.2 Formátování HDDs**

Hard disky úložného serveru musí být formátovány pro zachycené uložení obrazu. *Kroky:*

- 1. Ze seznamu vyberte přidaný úložný server a klikněte na **Dálková konfigurace**.
- 2. Kliknutím na **Uložení->Obecné** vstoupíte do rozhraní formátování HDD.
- 3. Vyberte hard disk ze seznamu a klikněte na tlačítko **Formátovat**. Můžete zkontrolovat proces formátování z lišty zpracování a stavu formátovaným změn hard disku z *Nenaformátováno* na *Normální stav*.

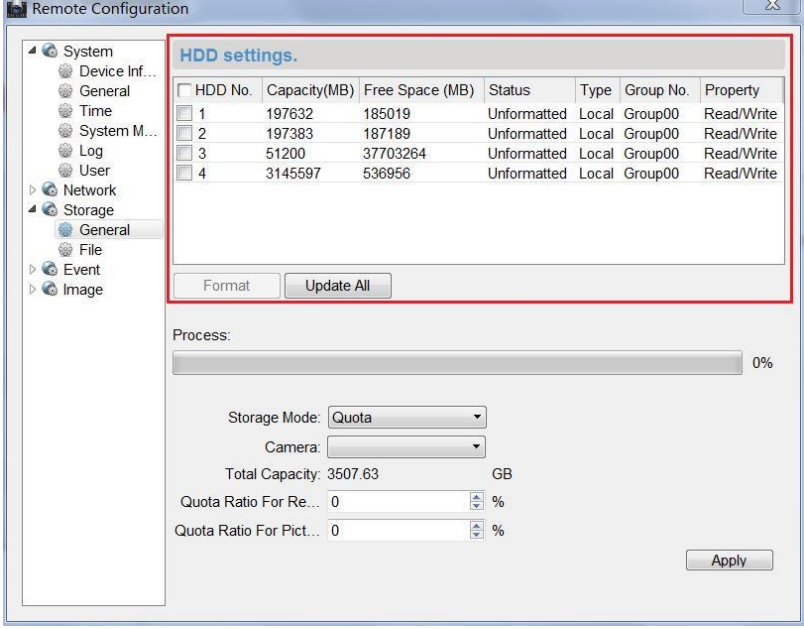

Obrázek 9-9 Formátování hard disků

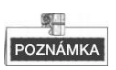

Formátování hard disků slouží k předběžné alokaci prostoru disku pro uložení a původní data naformátovaných hard disků budou smazána.

## **9.4.3 Konfigurace uložení obrazů na ukládacím serveru**

*Než začnete:*

Ukládací server je nutno přidat ke klientskému softwaru a hard disky musí být naformátovány pro zachycené uložení obrazu.

### *Kroky:*

- 1. Otevřete stránku časového plánu záznamu.
- 2. V seznamu skupina kamer vyberte kameru.
- 3. Z rozbalovacího seznamu **Úložný server** zvolte úložný server.

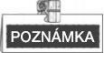

Kliknutím na **Řízení úložného serveru** přidáte, upravíte nebo smažete úložný server.

4. Zaškrtnutím okénka **Uložení obrázků** uložíte obrázky alarmu kamery, když nastane událost.

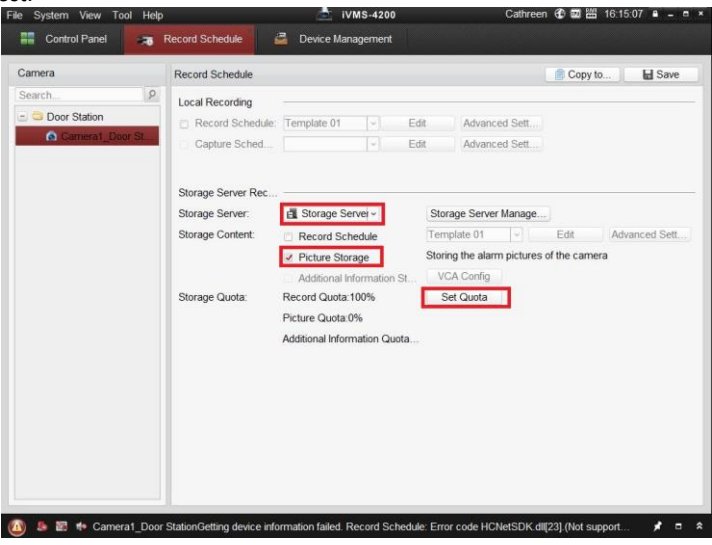

Obrázek 9-10 Nastavení úložného serveru

5. Kliknutím na **Nastavit kvótu** zadáte rozhraní řízení HDD úložného serveru. Můžete nastavit odpovídající poměr stanoveného počtu pro zachycené informace o obrazech.

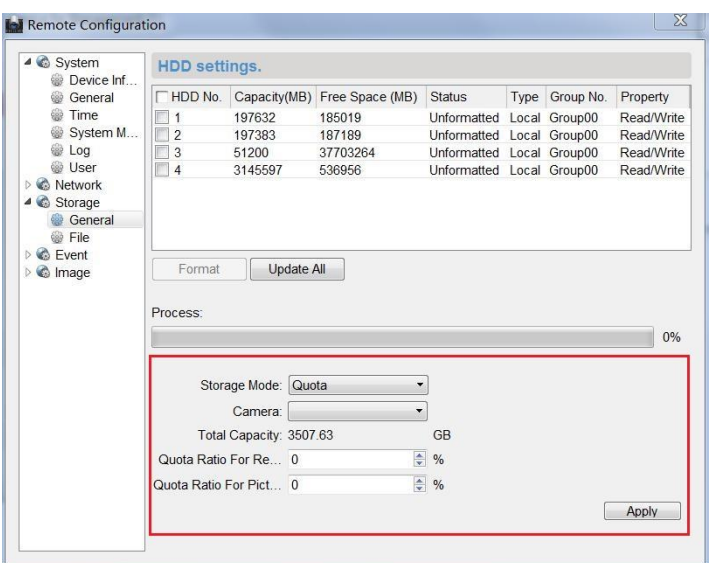

**Domácí stanice videoInterkom ·** Uživatelská příručka

Obrázek 9-11 Nastavení kvóty

*Příklad:* Pokud nastavíte podíl fotografií na 60 %, tak bude 60 % úložného prostoru použito pro uložení zaznamenaných fotografií.

6. Kliknutím na tlačítko **Uložit** uložíte nastavení.

## **9.5 Konfigurace videointerkomu**

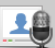

Klikněte na ikonu na řídicím panelu iVMS-4200 nebo klikněte na **Zobrazení -> Videointerkom** k otevření stránky videointerkomu. Na stránce videointerkom můžete zařízení videointerkom ovládat dálkově. Na stránce videointerkom jsou 4 moduly:

**Videointerkom** Zahajte vizuální komunikaci s dveřními stanicemi a řiďte příchozí hovory z vnitřních stanic a dveřních stanic a hlavních stanic. Viz *9.5.2 Videointerkom*, kde naleznete podrobné kroky.

**Řízení skupiny:** Vytvořte virtuální komunity podle situací reálné komunity a odpovídajícím způsobem přiřaďte dveřní stanice a vnitřní stanice společenstvím. Viz *9.5.1 Řízení skupiny*:, kde naleznete podrobné kroky.

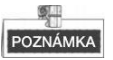

Před zahájením vizuální komunikace s vnitřními stanicemi nebo dveřními stanicemi byste měli nejdříve řídit skupiny.

**Řízení karet:** K iVMS-4200 přidejte neautorizované karty a vystavte kartu ke dveřní stanici prostřednictvím iVMS-4200. Viz *9.5.3 Řízení karet*:, kde naleznete podrobné kroky.

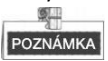

Jakmile vydáte karty prostřednictvím iVMS-4200, tak se funkce vydávání karet automaticky vypne.

**Řízení oznámení:** Odešlete informace vnitřním stanicím, vyhledávejte informace, vyhledávejte protokoly hovorů a vyhledávejte protokoly odemykání. Viz *9.5.4 Řízení oznámení*:, kde naleznete podrobné kroky.

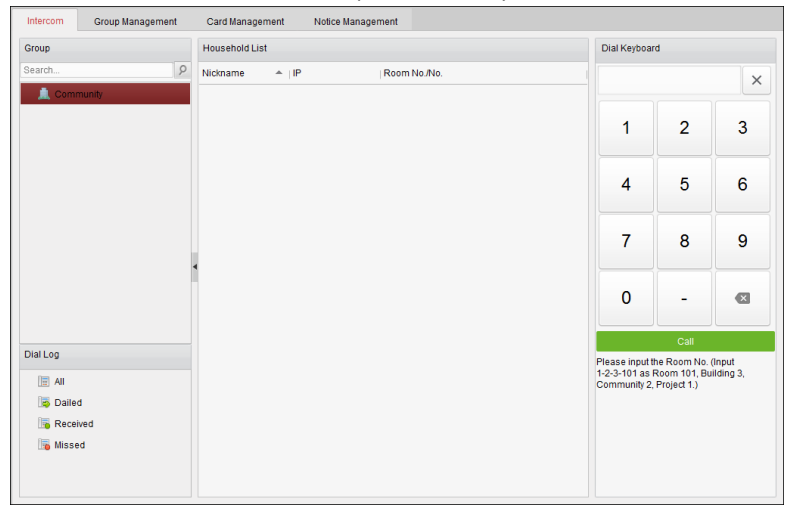

Obrázek 9-12 Rozhraní Intercom

## **9.5.1 Řízení skupiny:**

*Účel:*

Můžete přidat skupiny ke společenství, vnější dveřní stanici nebo jiným a přiřadit zařízení každé skupině.

Zadat**Řídící panel -> Videointerkom -> Řízení skupiny** pro přidání, úpravu a mazání skupin. Mohou být vybrány tři typy skupin: komunita, vnější dveřní stanice a jiné.

## **Přidání skupiny**

1. Kliknutím na záložku **Řízení skupiny** přidáte rozhraní řízení skupiny.

| Video Intercom                                                         | <b>Group Management</b> | Card Management | Notice Management         |                     |              |  |
|------------------------------------------------------------------------|-------------------------|-----------------|---------------------------|---------------------|--------------|--|
| Organization                                                           | $+ E \times$            | List            |                           |                     |              |  |
| Community                                                              |                         | Add             | Add Analog<br>Modify      | Remove              | Filter       |  |
| $1 - 1 - 1$                                                            |                         | Nickname        |                           | $ightharpoonup$ [P] | Room No./No. |  |
| Outer Door Station<br>$\overline{\phantom{a}}$                         |                         | 102             |                           | <b>N/A</b>          | 102          |  |
| 1<br><b>Chers</b>                                                      |                         |                 | <b>Add Group</b>          | ×                   | 201          |  |
|                                                                        |                         | Group Type:     |                           |                     | 202          |  |
|                                                                        |                         | ◉ Community     | O Outer Door Stat O Other |                     | 301          |  |
|                                                                        |                         |                 |                           |                     | 302          |  |
|                                                                        |                         | Project No.:    |                           |                     | 401          |  |
|                                                                        |                         | Community No.:  |                           |                     | 402          |  |
|                                                                        |                         | Building No.:   |                           |                     | 501          |  |
|                                                                        |                         |                 |                           |                     | 502          |  |
|                                                                        |                         |                 |                           |                     | 601          |  |
|                                                                        |                         |                 | OK                        | Cancel              | 602          |  |
|                                                                        |                         |                 |                           | h 1                 | 101          |  |
|                                                                        |                         | Door Station    |                           | 10.16.2.85          | $\mathbf{1}$ |  |
|                                                                        |                         |                 |                           |                     |              |  |
|                                                                        |                         |                 |                           |                     |              |  |
|                                                                        |                         |                 |                           |                     |              |  |
| Note: 1-2-3 indicates Project No.1.<br>Community No. 2, Building No.3. |                         |                 |                           |                     |              |  |

**Domácí stanice videoInterkom ·** Uživatelská příručka

Obrázek 9-13 Přidání skupiny

- 2. Kliknutím na vyskočí okno přidání skupiny a odpovídajícím způsobem zadáte příslušné informace.
	- Zvolte **Komunitu** jako typ skupiny, a potom zadejte č. komunity, č. budovy a č. jednotky, čímž nastavíte strukturu komunity, jak je uvedeno na obrázku níže.

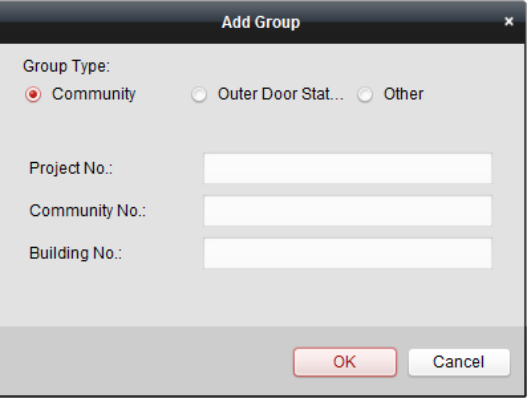

Obrázek 9-14 Přidání komunity

 Zvolte **Vnější dveřní stanici** jako typ skupiny a potom zadejte č. vnější dveřní stanice. (Rozsah: 1 až 9) pro nastavení vnější dveřní stanice v souladu s tím, jak je uvedeno na obrázku níže.

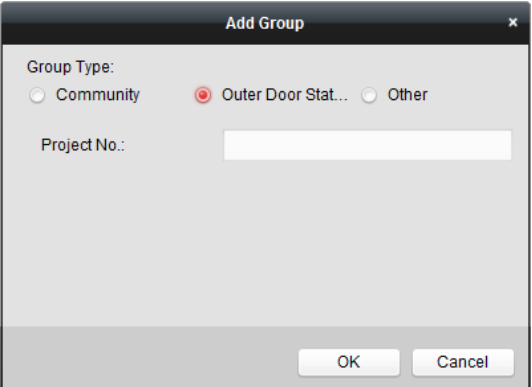

Obrázek 9-15 Přidání vnější dveřní stanice.

Vyberte **Jiné** jako typ skupiny, a potom zadejte jméno skupiny.

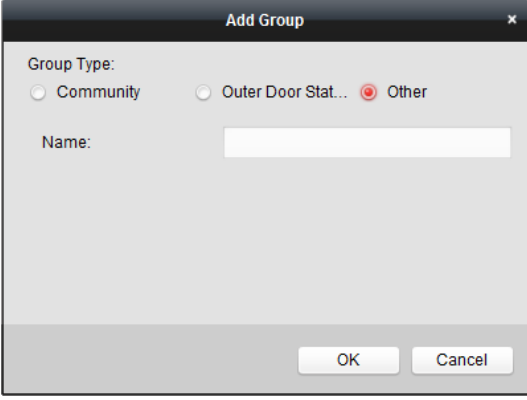

Obrázek 9-16 Přidání jiných

*Například*: Můžete uvést skupinu jako administrátor, vrátný a uklizečka atd.

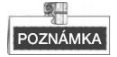

Při výběru **Jiné** jako typ skupiny můžete nastavit různé skupiny pro jiné pracovníky, než jsou rezidenti, jako jsou správci, hlídači a uklizečky atd. a těmto pracovníkům můžete přidělit karty a nakonfigurovat jim různá povolení.

3. Kliknutím na **OK** dokončíte přidání skupiny

## **Přidělení IP zařízení skupině**

Po přiřazení skupin ke komunitě, vnější dveřní stanici nebo jiným byste měli přiřadit zařízení každé skupině.

*Například*: Měli byste přidělit vnitřní stanice a dveřní stanice skupině 1-1-1 v komunitě.

1. Kliknutím na tlačítko **Přidat** zadáte rozhraní Přidat rezidenta a zařízení videointerkomu přidané ke klientskému softwaru bude uvedeno tak, jak je uvedeno na obrázku níže.

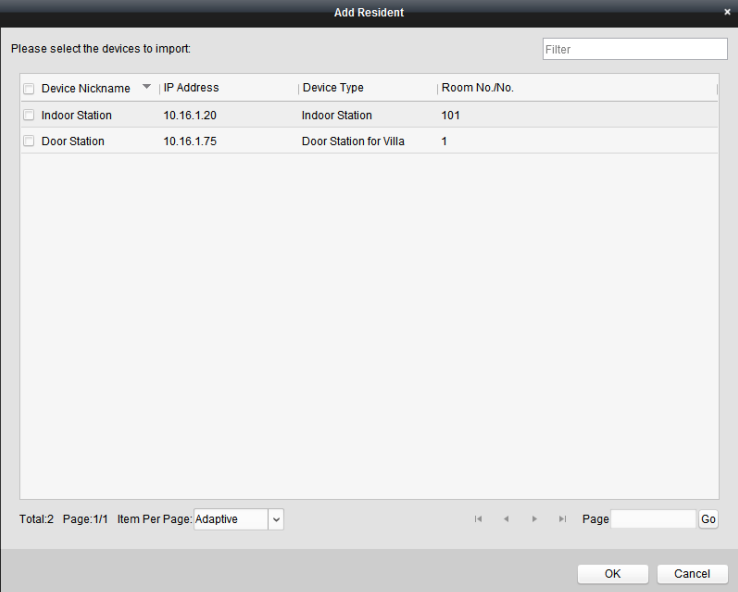

Obrázek 9-17 Přidání rezidenta

2. Označte zaškrtávací políčko zařízení.

**Vnitřní stanice:** nastavte č. Místnosti pro vnitřní stanici.

**Dveřní stanice:** nastavte č. Místnosti pro dveřní stanici.

3. Kliknutím na tlačítko **OK** nastavení uložíte.

## **Přidělení analogových zařízení skupině**

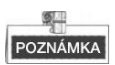

Při přidělení analogových zařízení ke skupině jsou podporovány pouze analogové vnitřní stanice.

1. Kliknutím na **Přidat Analogové** vyskočí rozbalovací okno přidávání analogových zařízení. Analogová zařízení můžete přidávat jednotlivě nebo v dávce.

 Přidávání zařízení v dávce: Zadejte úvodní podlaží a konečné podlaží a nastavte čísla místnosti.

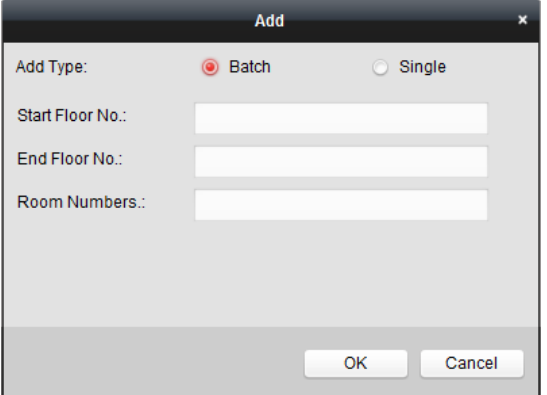

Obrázek 9-18 Přidávání zařízení v dávce:

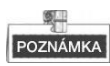

Čísla místnosti zde označují čísla místností na každém podlaží.

Přidávání zařízení jednotlivě: Zadejte číslo místnosti

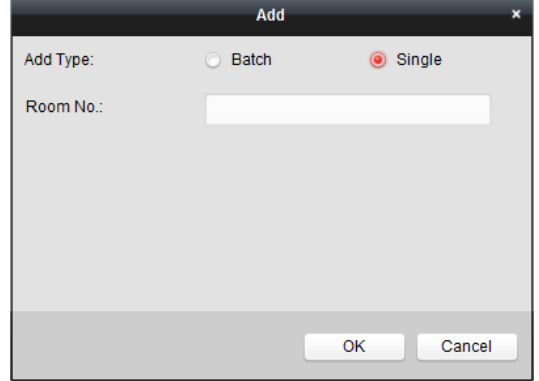

Obrázek 9-19 Přidávání zařízení jednotlivě:

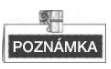

Formát čísla místnosti je jako 101.

2. Kliknutím na tlačítko **OK** nastavení uložíte.

## **Zobrazení informací o zařízení**

- 1. Vyberte přidané zařízení
- 2. Kliknutím na **Upravit** zadáte zařízení upravující rozhraní.

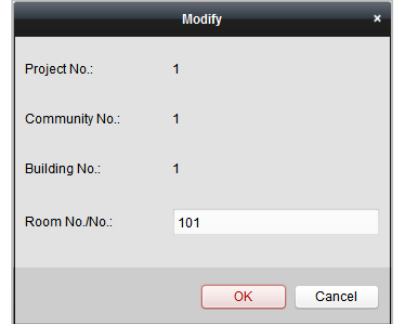

Obrázek 9-20 Zobrazení informací o zařízení

3. Kliknutím na **OK** dokončíte operace na úpravu zařízení.

## **Smazání zařízení**

- 1. Vyberte přidané zařízení
- 2. Kliknutím na **Odstranit** vyskočí dialogové okno.

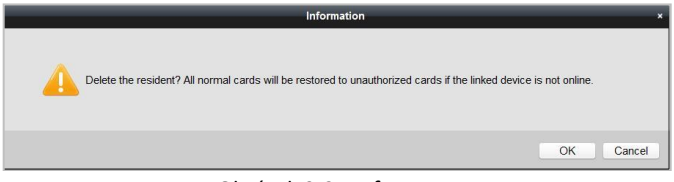

Obrázek 9-21 Informace

3. Kliknutím na **OK** dokončíte operace mazání skupiny.

## **9.5.2 Videointerkom**

## **Přijímání hovorů z vnitřní stanice**

### *Účel:*

Když bude vnitřní stanice přidána do klientského softwaru, můžete prostřednictvím vnitřní stanice zavolat iVMS-4200.

### *Než začnete:*

Ujistěte se, že bude dveřní stanice přidána ke klientskému softwaru iVMS-4200.

 Ujistěte se, že IP adresa SIP serveru vnitřní stanice není nakonfigurována (ani abnormální).

#### *Kroky:*

Stiskněte **Centrum** na hlavním rozhraní vnitřní stanice.

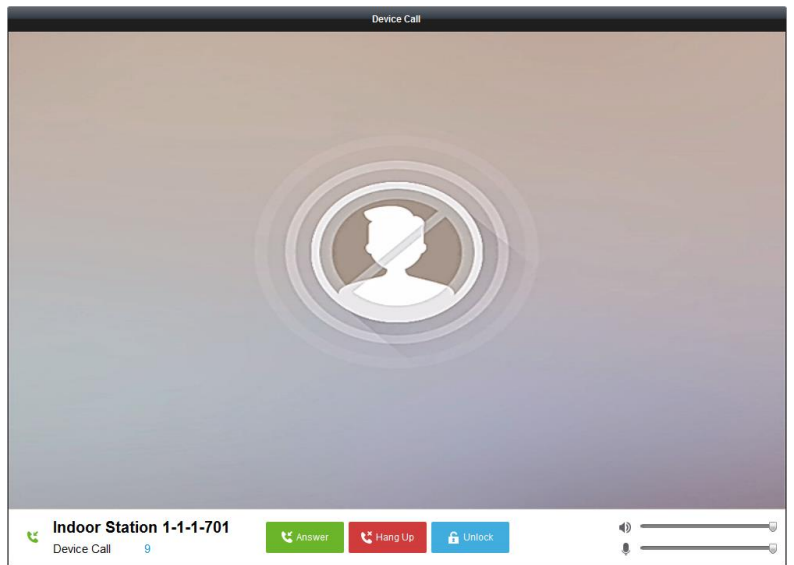

Obrázek 9-22 Volání z vnitřní stanice

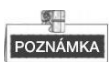

- Když je nakonfigurována IP SIP serveru vnitřní stanice, stiskněte tlačítko **Centrum** na hlavním rozhraní vnitřní stanice, čímž zavoláte hlavní stanici místo iVMS-4200.
- Kliknutím na tlačítko **Odemknout** odemknete dveře budovy nebo vily prostřednictvím iVMS-4200 bez ohledu na to, zda je telefon vyřizován z vnitřní stanice nebo ne.
- Kliknutím na tlačítko **Odpovědět** odpovíte na telefonát z vnitřní stanice.
- Kliknutím na tlačítko **Zavěsit** ukončíte na telefonát z vnitřní stanice.

## **Volání vnitřní stanice přes iVMS-4200**

### Zadáním **Řídicí panel-**> **Videointerkom**-> **Video interkom** vstoupíte na stránku videointerkom.

Software nabízí tři různé metody pro volání vnitřní stanice.

### *Možnost 1: Volání rezidenta (vnitřní stanice) podle čísla místnosti.*

1. Zadejte číslo místnosti vnitřní stanice na číslicové klávesnici napravo.

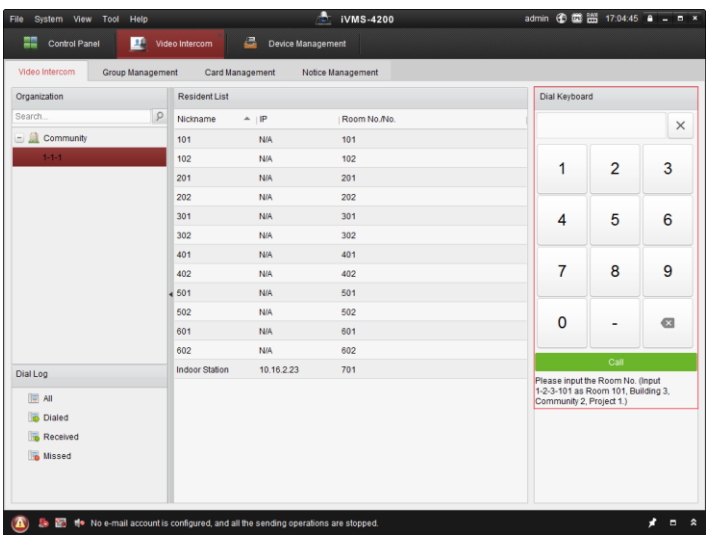

Obrázek 9-23 Volání vnitřní stanice (Možnost 1)

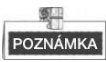

Měli byste zadat číslo místnosti ve správném formátu. Například 1-2-3-101 označuje místnost 101, jednotku 2, budovu 3, komunitu 1.

2. Kliknutím na tlačítko **Zavolat** zahájíte videotelefonát s vnitřní stanicí.

### *Možnost 2: Volání rezidenta (vnitřní stanice) ze skupiny*

1. Vyberte komunitu ze skupin nalevo.

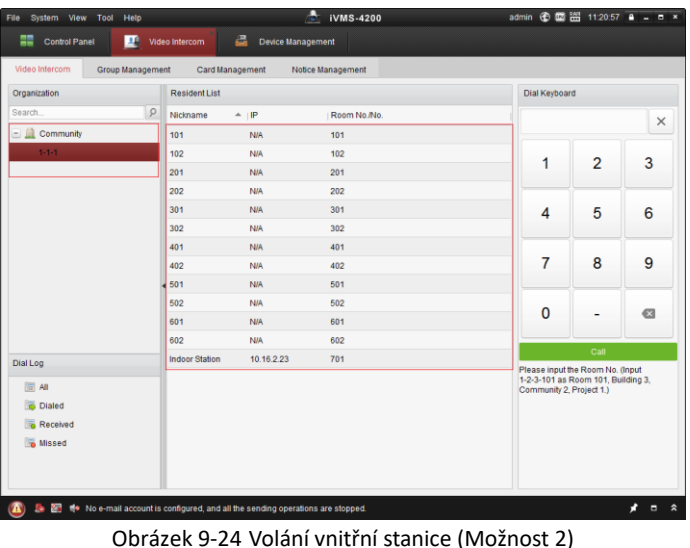

## 2. Dvakrát klikněte na přidaného rezidenta ze seznamu rezidentů, čímž mu zavoláte.

### *Možnost 3: Volání rezidenta (vnitřní stanice) ze seznamu volání*

1. Klikněte na protokol vytáčení níže a zvolte typ deníku, čímž zadáte rozhraní stáčecího protokolu.<br>File System View Tool Help

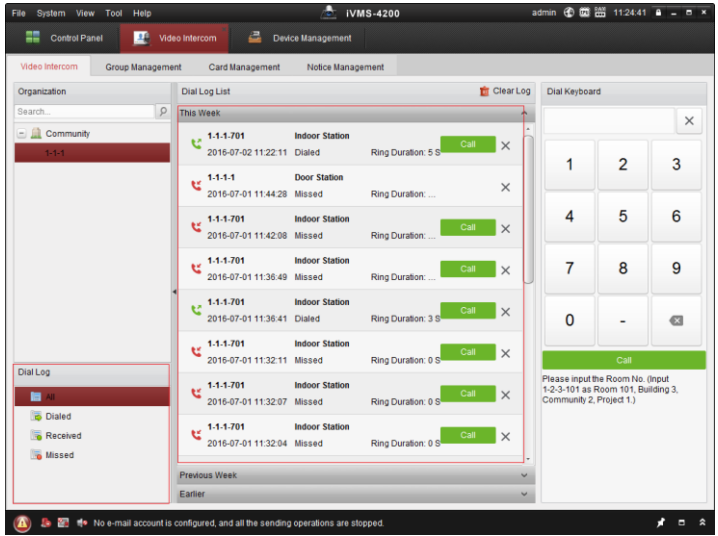

Obrázek 9-25 Volání vnitřní stanice (Možnost 3)

2. Kliknutím na tlačítko **Zavolat** z protokolů hovorů zahájíte videotelefonát s vnitřní stanicí.

## **Protokol hovorů**

Na stránce záložky videointerkomu jsou čtyři typy protokolů hovorů, které můžete hledat: **Všechny**, **Vytáčené**, **Přijaté** a **Zmeškané**.

Na ploše vytáčecího protokolu si můžete prohlédnout podrobné informace o dialogu a kliknutím na tlačítko **Volat** zahájíte audiovizuální telefonát s vnitřní stanicí.

Kliknutím na tlačítko **molem kolumnální smažete všechny protokoly v seznamu (volitelné).** 

## **9.5.3 Řízení karet:**

## *Účel:*

Do komunity můžete přidávat neautorizované karty a potom můžete karty přidělit odpovídající vnitřní stanici a dveřním stanicím.

Pokud například místnost 401 obývají tři rezidenti, můžete vnitřní stanici číslo 401 přidělit tři karty.

Pro každou vnitřní stanici můžete přidělit více karet a dveřní stanici ve stejné budově můžete tyto karty přidělit.

*Poznámka:* Vnitřní přípojka nepodporuje **řízení karty**.

### *Než začnete:*

Ujistěte se, že bude vnitřní stanice a dveřní stanice přidána ke klientskému softwaru iVMS-4200.

Kroky:

Kliknutím na **VideoInterkom -> Řízení karet** vstoupíte na stránku řízení karet.

| File<br>System View Tool<br>Help          | ÷<br><b>iVMS-4200</b>                                                                                                    | admin 49 22 23 15:12:29 A _ B ×                                           |
|-------------------------------------------|----------------------------------------------------------------------------------------------------|---------------------------------------------------------------------------|
| ▦<br>匪<br><b>Control Panel</b>            | a<br>Video Intercom<br>Device Management                                                                                                    |                                                                           |
| <b>Group Management</b><br>Video Intercom | Card Management<br>Notice Management                                                                                                    |                                                                           |
| Card                                      | <b>Unauthorized Card</b>                                                                                                    |                                                                           |
| <b>Unauthorized Card</b><br>嚩             | Card Encrypt<br>Add Card<br>Delete Card<br>Delete All                                                                                              | <b>Issue Card</b><br><b>Batch Import</b><br><b>Batch Export</b><br>Filter |
| <b>L-</b> Normal Card                     | $-$ Card No.<br>Card Type<br>Index                                                                                                    |                                                                           |
|                                           | 01<br>⊓<br>1<br><b>Resident Card</b>                                                                                                    |                                                                           |
|                                           | 2<br>02<br><b>Resident Card</b>                                                                                                    |                                                                           |
|                                           | $\overline{\mathbf{3}}$<br>m<br>03<br><b>Resident Card</b>                                                                                         |                                                                           |
|                                           | 04<br>Resident Card<br>4                                                                                                    |                                                                           |
|                                           | 5<br>05<br><b>Resident Card</b>                                                                                                    |                                                                           |
|                                           | 6<br>06<br><b>Resident Card</b>                                                                                                    |                                                                           |
|                                           | $\overline{7}$<br>07<br><b>Resident Card</b>                                                                                                    |                                                                           |
|                                           | 8<br>08<br><b>Resident Card</b><br>9<br><b>Resident Card</b><br>09                                                                                 |                                                                           |
|                                           | 10<br>10<br>Resident Card<br>o                                                                                                    |                                                                           |
|                                           |                                                                                                    |                                                                           |
|                                           |                                                                                                    |                                                                           |
|                                           |                                                                                                    |                                                                           |
|                                           |                                                                                                    |                                                                           |
|                                           |                                                                                                    |                                                                           |
|                                           |                                                                                                    |                                                                           |
|                                           | Total:10 Page:1/1 Item Per Page: Adaptive<br>$\check{~}$                                                                                           | Go<br>$ 4 - 4 - 1 $<br>▶ Page                                             |
|                                           |                                                                                                    |                                                                           |
|                                           | Le Minister Saving parameters failed on item: Camera1_Vandal-Proof Door Station: Saving DVR record parameters failed! Storage Schedule: Error Code | ×<br>о                                                                    |

**Domácí stanice videoInterkom ·** Uživatelská příručka

Obrázek 9-26 Rozhraní pro řízení karet

## **Přidání karty**

### *Kroky:*

1. Kliknutím na **Neautorizovaná karta -> Přidat kartu** vyskočí okno pro přidávání karet.

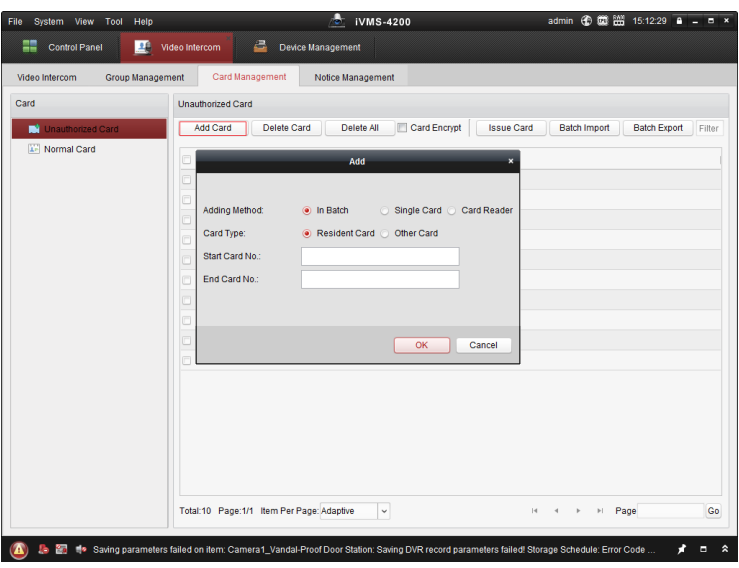

**Domácí stanice videoInterkom ·** Uživatelská příručka

Obrázek 9-27 Přidávání karet v dávkách:

2. Vyberte režim přidání karty a typ karty.

## POZNÁMKA

K dispozici jsou dva typy karet. Kartu rezidenta používají rezidenti, kteří žijí v komunitě, a jinou kartu používají návštěvníci (host, údržbář atd.) v komunitě.

- Pokud přidáte kartu v dávce, nastavte č. úvodní karty a č. koncové karty.
- Pokud zadáváte čísla karet jednotlivě, zadejte č. karty.
- Pokud přidáváte kartu prostřednictvím čtečky karet, protáhněte kartu čtečkou karty a odpovídající číslo karty se automaticky zobrazí v textovém okénku č. karty.
- 3. Kliknutím na tlačítko **OK** operaci přidávání karty dokončíte.

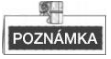

- Kliknutím na **Odstranit vše** odstraníte všechny karty přidané v iVMS-4200.
- Vyberte jednu nebo více karet a klikněte na **Odstranit kartu**, čímž odstraníte vybrané karty přidané v iVMS-4200.
- **Šifrování karet** je dostupné pouze pro karty přidávané prostřednictvím čtečky karet. Aktivace šifrování karet může zlepšit bezpečnost karet, čímž se zabrání riziku jejich kopírování. Zároveň se však změní přednastavená klávesa všech dostupných sektorů karty.

## **Vydávání karty**

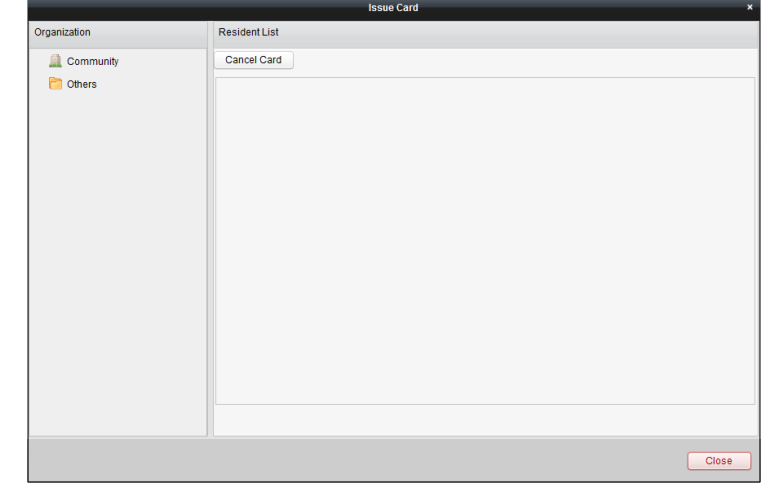

Kliknutím na **Vydat kartu** vyskočí okno vydávání karet.

Obrázek 9-28 Vydávání karty

### **Vydávání karet obyvatelům**

#### *Kroky:*

1. Vyberte **komunitu** ze seznamu organizace (jako 1-1-1) a vnitřní stanice komunity budou uvedeny v seznamu obyvatel.

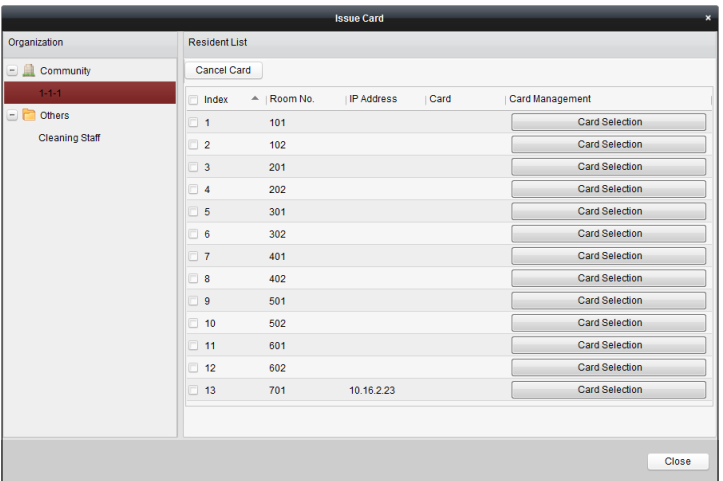

Obrázek 9-29 Kliknutí na výběr karet

2. Kliknutím na **Výběr karet** vyskočí okno výběr karet, kde jsou uvedeny neautorizované karty rezidentů.

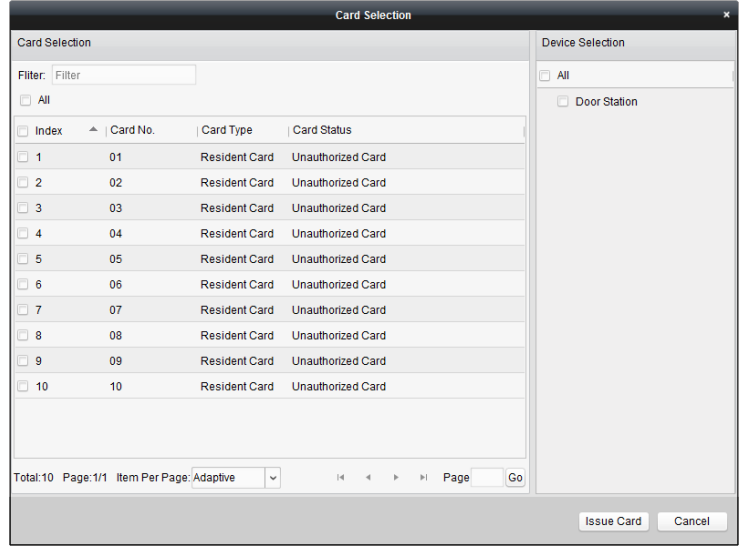

Obrázek 9-30 Výběr karet

3. Zkontrolujte zaškrtávací okénka karet nebo zadejte č. karty do textového okénka filtru, které potřebujete přidělit vnitřní stanici a zkontrolujte zaškrtávací okénko dveřních stanic, dveřních telefonů a vnějších dveřních stanic.

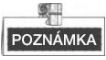

Vnitřním stanicím lze přidělit pouze karty obyvatel.

4. Kliknutím na **Vydat kartu** ukončíte operaci vydávání karet.

|                                    |                      |                | <b>Issue Card</b> |          | $\pmb{\times}$        |
|------------------------------------|----------------------|----------------|-------------------|----------|-----------------------|
| Organization                       | <b>Resident List</b> |                |                   |          |                       |
| Community<br>اللہ اسا              | <b>Cancel Card</b>   |                |                   |          |                       |
| $1 - 1 - 1$                        | Index                | $-$   Room No. | <b>IP Address</b> | Card     | Card Management       |
| Others<br>$\overline{\phantom{a}}$ | $\Box$ 1             | 101            |                   | 01/02    | <b>Card Selection</b> |
| <b>Cleaning Staff</b>              | $\Box$ 2             | 102            |                   |          | <b>Card Selection</b> |
|                                    | $\Box$ 3             | 201            |                   |          | <b>Card Selection</b> |
|                                    | $\Box$ 4             | 202            |                   |          | <b>Card Selection</b> |
|                                    | $\Box$ 5             | 301            |                   |          | <b>Card Selection</b> |
|                                    | $\Box$ 6             | 302            |                   |          | <b>Card Selection</b> |
|                                    | $\Box$ 7             | 401            |                   |          | <b>Card Selection</b> |
|                                    | $\Box$ 8             | 402            |                   |          | <b>Card Selection</b> |
|                                    | $\Box$ 9             | 501            |                   |          | <b>Card Selection</b> |
|                                    | $\Box$ 10            | 502            |                   |          | <b>Card Selection</b> |
|                                    | $\Box$ 11            | 601            |                   |          | <b>Card Selection</b> |
|                                    | $\Box$ 12            | 602            |                   |          | <b>Card Selection</b> |
|                                    | 13                   | 701            | 10.16.2.23        | 04/05/06 | <b>Card Selection</b> |
|                                    |                      |                |                   |          |                       |
|                                    |                      |                |                   |          |                       |
|                                    |                      |                |                   |          | Close                 |

Obrázek 9-31 Zobrazení vydaných karet

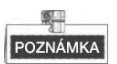

Po vydání karet obyvatel vnitřní stanici bude číslo karty uvedeno rovněž na seznamu obyvatel.

### **Vystavení jiných karet**

### *Kroky:*

1. Vyberte ze seznamu skupiny **Ostatní** (např. uklízečky).
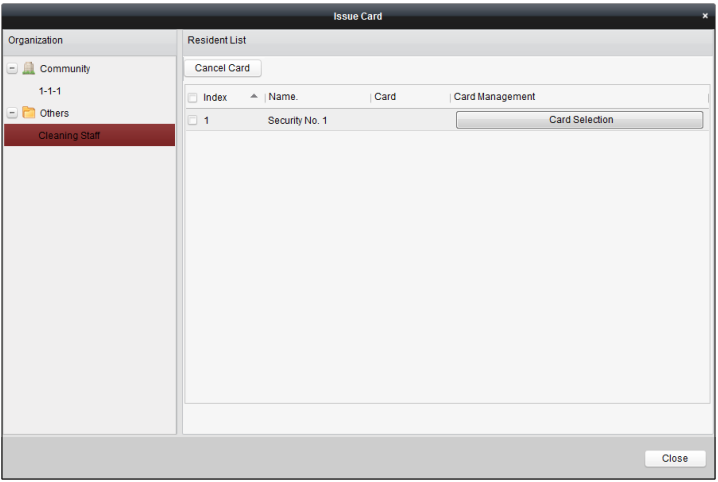

Obrázek 9-32 Vystavení jiných karet

2. Kliknutím na **Výběr karet** vyskočí okno výběr karet, kde jsou uvedeny ostatní neautorizované karty.

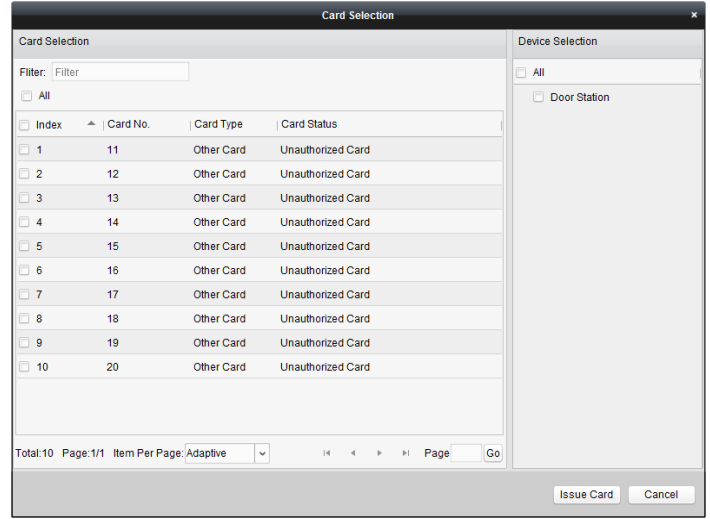

Obrázek 9-33 Výběr karet

3. Zkontrolujte zaškrtávací okénka karet nebo zadejte č. karty do textového okénka filtru, které potřebujete přidělit dotyčné osobě a zkontrolujte zaškrtávací okénko dveřních stanic, dveřních telefonů a vnějších dveřních stanic.

4. Kliknutím na **Vydat kartu** ukončíte operaci vydávání karet.

| <b>Issue Card</b><br>$\pmb{\times}$                                                                                                    |                                                        |  |  |  |  |  |  |  |
|----------------------------------------------------------------------------------------------------|--------------------------------------------------------|--|--|--|--|--|--|--|
| Organization                                                                                                    | Resident List                                          |  |  |  |  |  |  |  |
| Community<br>$\begin{picture}(20,20) \put(0,0){\line(1,0){10}} \put(15,0){\line(1,0){10}} \put(15,0){\line(1,0){10}} \put(15,0){\line(1,0){10}} \put(15,0){\line(1,0){10}} \put(15,0){\line(1,0){10}} \put(15,0){\line(1,0){10}} \put(15,0){\line(1,0){10}} \put(15,0){\line(1,0){10}} \put(15,0){\line(1,0){10}} \put(15,0){\line(1,0){10}} \put(15,0){\line(1$ | Cancel Card                                            |  |  |  |  |  |  |  |
| Others<br>8<br><b>Cleaning Staff</b>                                                                                                    | Card Management<br>$-$   Name.<br>Card<br>$\Box$ Index |  |  |  |  |  |  |  |
|                                                                                                    | $\Box$ 1<br>Card Selection<br>Security No. 1<br>11/12  |  |  |  |  |  |  |  |
|                                                                                                    |                                                        |  |  |  |  |  |  |  |
|                                                                                                    | Close                                                  |  |  |  |  |  |  |  |

Obrázek 9-34 Zobrazení vydaných karet

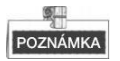

Po vydání ostatních karet dotyčné osobě bude číslo karty uvedeno rovněž na seznamu rezidentů.

#### **Rušení karet**

Při rušení karet budou karty, které byly vystaveny, resetovány na autorizované. Prostřednictvím iVMS-4200 existují dva způsoby jak rušit karty, které byly vystaveny.

#### *Možnost 1:*

#### *Kroky:*

1. Vyberte **komunitu** ze seznamu organizace (jako 1-1-1) a vnitřní stanice komunity budou uvedeny v seznamu rezidentů.

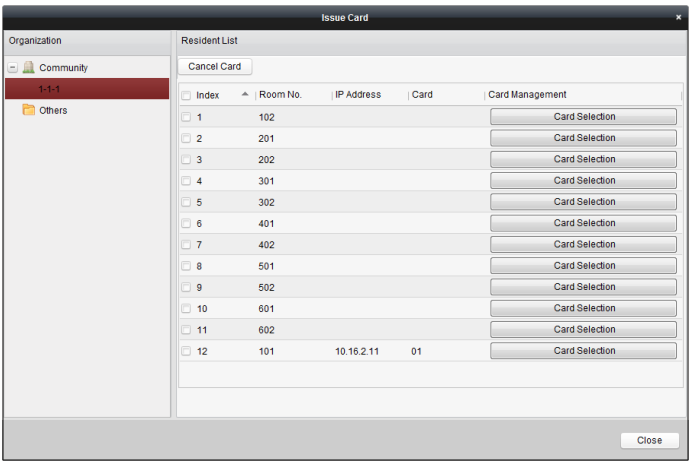

Obrázek 9-35 Rozhraní pro výběr karet

2. Kliknutím na **Výběr karet** vyskočí okno výběr karet, kde jsou uvedeny normální karty a neautorizované karty rezidentů.

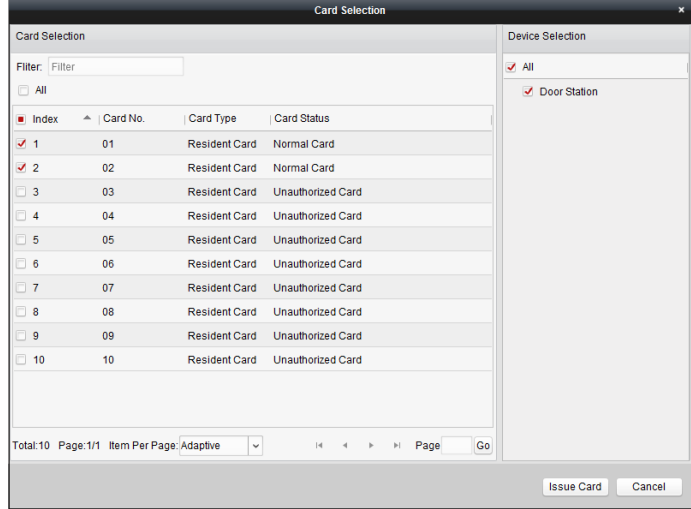

Obrázek 9-36 Výběr karet

- 3. Zaškrtněte okna karet, které byly vystaveny (normální karty).
- 4. Kliknutím na **Vydat kartu** ukončíte operaci rušení karet.

#### *Možnost 2:*

Na rozhraní vydávání karet zaškrtněte okno č. místnosti (pro kartu rezidenta) nebo jména (pro jinou kartu), kliknutím na **Zrušit kartu** zrušíte všechny karty vydané k zařízení.

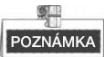

- Prostřednictvím možnosti 1, můžete zrušit kartu z jedné nebo určité dveřní stanice.
- Prostřednictvím možnosti 2 zrušíte všechny karty vystavené v určitý čas.

#### **Normální karta**

Kliknutím na **Normální kartu** zobrazíte seznam normálních karet. Po vydání karet budou vydané karty uvedeny v seznamu normálních karet, jak je uvedeno na následujícím obrázku.

| <b>Group Management</b><br>Video Intercom |                | Card Management                          | Notice Management    |                       |                       |               |
|-------------------------------------------|----------------|------------------------------------------|----------------------|-----------------------|-----------------------|---------------|
| Card                                      | Normal Card    |                                          |                      |                       |                       |               |
| Unauthorized Card                         | List           |                                          |                      |                       | Filter                |               |
| Normal Card                               | Index          | $\triangle$   Card No.                   | Card Type            | Related Resident      |                       |               |
|                                           | 1              | 01                                       | <b>Resident Card</b> | <b>Indoor Station</b> |                       |               |
|                                           | $\overline{2}$ | 02                                       | <b>Resident Card</b> | <b>Indoor Station</b> |                       |               |
|                                           | 3              | 14                                       | Other Card           | Security No. 1        |                       |               |
|                                           | $\overline{4}$ | 15                                       | Other Card           | Security No. 1        |                       |               |
|                                           |                |                                          |                      |                       |                       |               |
|                                           |                |                                          |                      |                       |                       |               |
|                                           |                |                                          |                      |                       |                       |               |
|                                           |                |                                          |                      |                       |                       |               |
|                                           |                |                                          |                      |                       |                       |               |
|                                           |                |                                          |                      |                       |                       |               |
|                                           |                |                                          |                      |                       |                       |               |
|                                           |                |                                          |                      |                       |                       |               |
|                                           |                |                                          |                      |                       |                       |               |
|                                           |                |                                          |                      |                       |                       |               |
|                                           |                |                                          |                      |                       |                       |               |
|                                           |                | Total:4 Page:1/1 Item Per Page: Adaptive | $\check{~}$          |                       | Page<br>$ 4 - 4 - 1 $ | $\mathsf{Go}$ |

Obrázek 9-37 Rozhraní normální karty.

## **Dávkový import neautorizovaných karet**

#### *Kroky:*

1. Chcete-li vstoupit do rozhraní dávkového importu, klikněte na ikonu **Import dávky**, jak je znázorněno na obrázku níže.

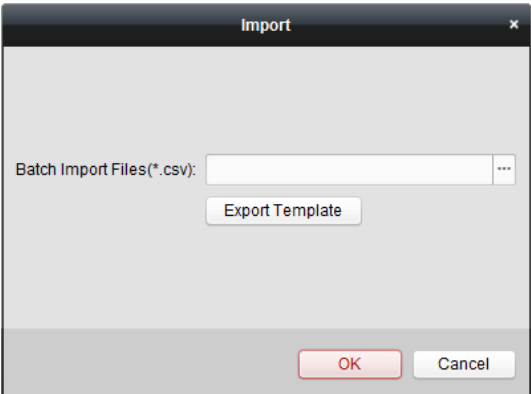

Obrázek 9-38 Importovat soubor

- 2. Kliknutím na **Exportní šablona** exportujete šablonu souboru dávkového importu.
- 3. Vyplňte šablonu dávkového importu souboru a uložte ji.
- 4. Kliknutím na **zvolíte dávkový importní soubor a klikněte** na Otevřít.
- 5. Kliknutím na **OK** zahájíte import dávkového importního souboru.

### **Dávkový export neautorizovaných karet**

#### *Kroky:*

- 1. Po přidání neautorizovaných karet klikněte na **Dávkový Export**.
- 2. Zvolte ukládání cesty souboru a klikněte na **Uložit**.
- 3. Po dávkovém exportování neautorizovaných karet bude v ukládacím adresáři generován Excel.

## **9.5.4 Řízení oznámení:**

### **Vytváření informací z oznámení**

*Účel:*

Můžete vytvářet informace oznámení a posílat je obyvatelům (vnitřní stanice).

#### *Kroky:*

1. Kliknutím na **Oznámení -> Vytvořit informace oznámení** vstoupíte na stránku vytváření informací z oznámení.

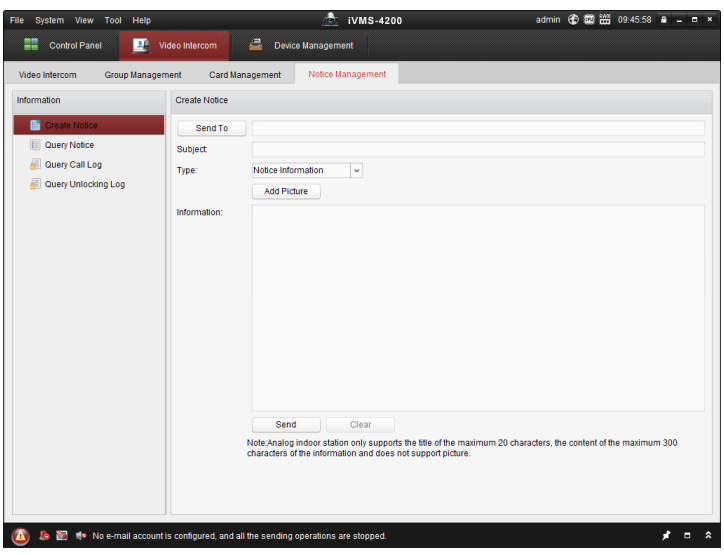

Obrázek 9-39 Rozhraní vytvoření oznámení

2. Po kliknutí na **Odeslat komu** vyskočí okno výběru rezidentů (vnitřní stanice). Zaškrtněte okna vnitřních stanic, kam chcete poslat informace a klikněte na **OK**.

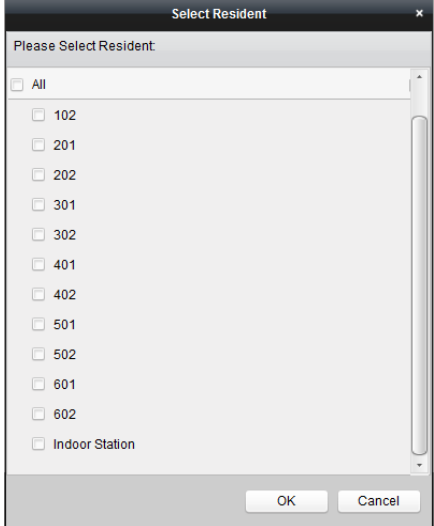

Obrázek 9-40 Výběr rezidentů

- 3. Zadat předmět, nastavit typ informací a přidat obrázek (volitelné).
- 4. Zadejte informace a kliknutím na tlačítko **Poslat** odešlete oznámení.

#### **GLI** POZNÁMKA

- Pro vnitřní IP stanice může být do pole předmětu vloženo maximálně 63 znaků (včetně mezer). Pro analogové vnitřní stanice může být do pole předmětu vloženo maximálně 20 znaků (včetně mezer).
- Pro vnitřní IP stanice může být do pole informací vloženo maximálně 1 023 znaků (včetně mezer). Pro analogové vnitřní stanice může být do pole informací vloženo maximálně 300 znaků (včetně mezer).
- Do oznámení lze přidat pouze obrázek o velikosti menší než 512 KB a ve formátu jpg a do jedné informace v oznámení lze přidat maximálně 6 obrázků.
- Analogové vnitřní stanice nepodporují přijímání obrázků.

## **Dotazování na informace z oznámení**

#### *Účel:*

Můžete hledat informace z oznámení a posílat je rezidentům.

- 1. Zvolením **Informací dotazování oznámení** vstoupíte do rozhraní dotazování ohledně informací s oznámením.
- 2. Zvolte typ informací, zadejte předmět, příjemce a nastavte čas začátku a čas konce.

| <b>Group Management</b><br>Video Intercom                                             | Card Management                                                         | Notice Management                      |                         |                                                               |                                       |                       |
|---------------------------------------------------------------------------------------|-------------------------------------------------------------------------|----------------------------------------|-------------------------|---------------------------------------------------------------|---------------------------------------|-----------------------|
| Information                                                                           | Query Notice                                                            |                                        |                         |                                                               |                                       |                       |
| Create Notice<br>Query Notice<br>僵<br>眉<br>Query Call Log<br>眉<br>Query Unlocking Log | All<br>Type:<br>Subject:<br>Start Time:<br>Export                       | $\check{}$<br>髋<br>2016-07-05 00:00:00 | Recipient:<br>End Time: | 2016-07-05 23:59:59                                           | 髋<br>Filter                           | Query<br><b>Reset</b> |
|                                                                                       | Subject<br>Recipient                                                    | Sending Time                           |                         | ▼   Information Type   Sending Status   Operation             |                                       |                       |
|                                                                                       | Greeting<br>Indoor Station:<br>Total:1 Page:1/1 Item Per Page: Adaptive | 2016-07-05 15:55:03<br>$\checkmark$    |                         | Notice Informa Sent<br>$\mathbb{N}$<br>$\overline{a}$<br>$\,$ | ₩<br>Page<br>$\left\  \cdot \right\ $ | Go                    |

Obrázek 9-41 Rozhraní s oznámením

- 3. Kliknutím na tlačítko **Dotazování** vyhledejte informace o oznámení.
- 4. Kliknutím na **zabrazíte podrobné informace vybraného oznámení**. Informace z oznámení, které rezidenti neobdrželi nebo si je nepřečetli, můžete poslat znovu.

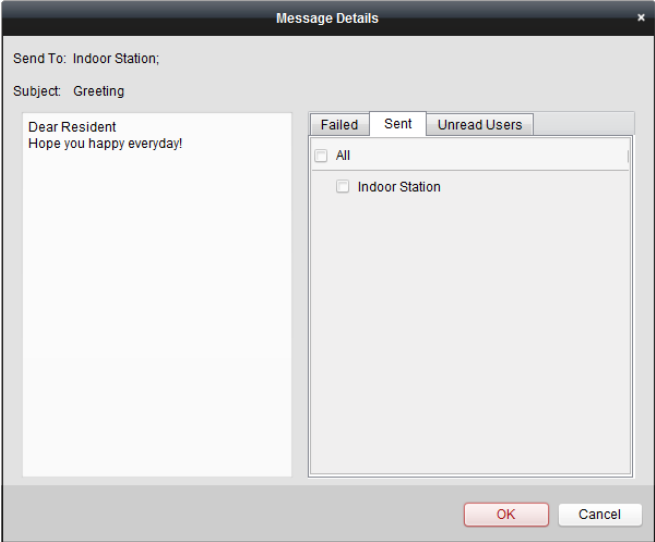

Obrázek 9-42 Podrobnosti o zprávě

5. Kliknutím na tlačítko **Export** můžete exportovat informace o oznámení.

## **Dotazování na protokoly hovorů**

- 1. Kliknutím na **Dotazování protokolu hovorů** vstoupíte na stránku dotazování protokolu hovorů.
- 2. Vyberte status volání, typ zařízení a nastavte čas začátku a čas konce a klikněte na **Dotazování**, čímž vyhledáte protokol hovorů.

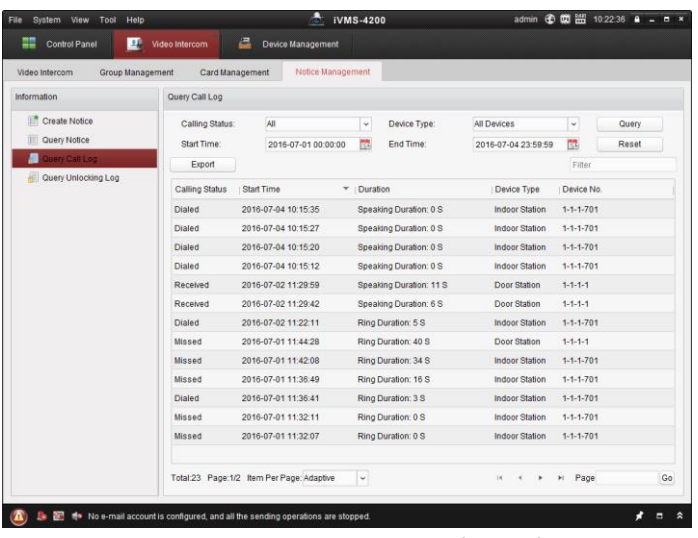

Obrázek 9-43 Rozhraní protokolů hovorů

3. Kliknutím na **Export** exportujete protokoly hovorů jako soubor v Excelu

## **Vyhledávání Protokolu odemykání**

- 1. Kliknutím na **Dotazování protokolu hovorů** vstoupíte na dotazovací stránku protokolu odemykání.
- 2. Nastavte typ odemykání, typ zařízení a nastavte čas začátku a čas konce a klikněte na **Dotazování**.

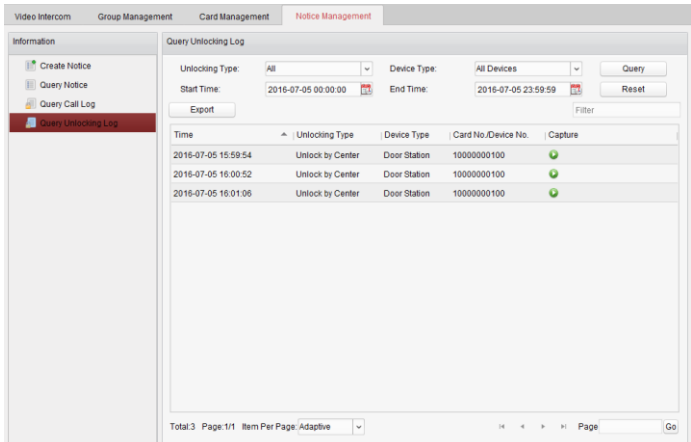

Obrázek 9-44 Odemknutí rozhraní protokolu

3. Kliknutím na **Export** exportujete protokoly odemykání jako soubor v Excelu

## **9.6 Ovládání střežení zařízení**

#### *Kroky:*

1. Výběrem volby **Nástroj->Ovládání střežení zařízení** vyskočí okno s regulací ovládání střežení zařízení.

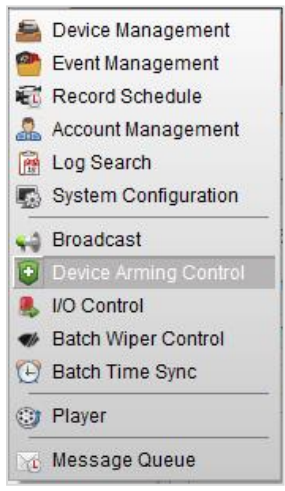

Obrázek 9-45 Nástrojová lišta

2. Nastavte stav střežení zařízení jako střeženo a informace o alarmu se v okamžiku, kdy nastane alarm odešlou do softwaru klienta.

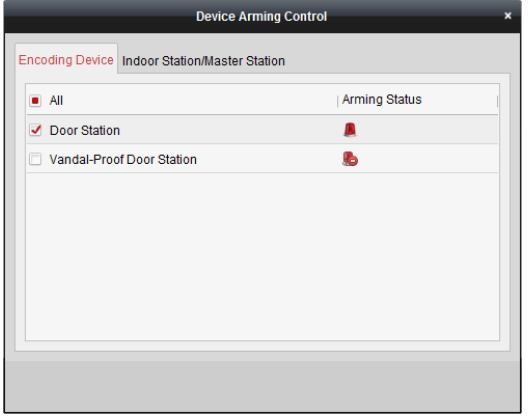

Obrázek 9-46 Ovládání střežení zařízení

|               |                     |       | <b>So 20 de Video Intercom Event</b> |                                                                               |                                                                                                    |                           |  |  |
|---------------|---------------------|-------|--------------------------------------|-------------------------------------------------------------------------------|----------------------------------------------------------------------------------------------------|---------------------------|--|--|
|               | In: Alarm Time      |       | Alarm Source                         | Alarm Details                                                                 | Alarm Content                                                                                         | Live View   Send E   Note |  |  |
| $\mathcal{P}$ | 2016-07-04 10:38:49 |       |                                      | Encoding Device:Door Statio Trigger Camera: Camera1 Door Video Intercom Event |                                                                                                    | $\boxtimes$               |  |  |
|               | 2016-07-04 10:37:26 |       |                                      | Encoding Device:Door Statio Trigger Camera: Camera1 Door Video Intercom Event |                                                                                                    | $\boxtimes$               |  |  |
|               |                     |       |                                      |                                                                               |                                                                                                    |                           |  |  |
|               |                     |       |                                      |                                                                               |                                                                                                    |                           |  |  |
|               | <b>Alarm</b>        | Event |                                      |                                                                               | V Motion Detection V Video/Audio Exception V Alarm Input V Device Exception V VCA Alarm V Other Alarm |                           |  |  |

Obrázek 9-47 Události alarmu

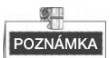

Po přidání zařízení do klientského softwaru bude automaticky střeženo.

# **10 Přístup prostřednictvím mobilního klientského softwaru Hik-Connect**

## POZNÁMKA

- Mobilní klientský software Hik-Connect podporuje jak systém iOS, tak i systém Android.
- Základní operace klientského softwaru jsou podobné na systému iOS i na systému Android. Uvádíme zde jako příklad operace na systému iOS.

## **10.1 Instalace softwaru**

## **10.1.1 Instalace softwaru (iOS)**

### *Kroky:*

- 1. Přihlaste se v **App Store**.
- 2. Zadejte klíčová slova **Hik-Connect** pro vyhledávání mobilního klientského softwaru.
- 3. Stáhněte a nainstalujte software na váš iPhone.
- 4. Po instalaci softwaru jej spusťte poklepáním na  $\bigodot$

## **10.1.2 Instalace softwaru (Android)**

### *Kroky:*

- 1. Přihlaste se do **Google Play**.
- 2. Zadejte klíčová slova **Hik-Connect** pro vyhledávání mobilního klientského softwaru.
- 3. Stáhněte a nainstalujte software na váš telefon.
- 4. Po instalaci softwaru jej spusťte poklepáním na  $\bigodot$

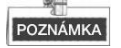

Pro odinstalování softwaru, klepněte na ikonu softwaru a podržte ii

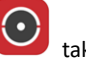

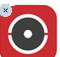

ikona změnila na **a poklepejte na ikonu Odstranit** v horním levém rohu, abyste software smazali.

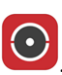

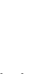

111

## **10.2 Registrace softwaru**

## *Účel:*

Před přihlášením k softwaru byste měli nejdříve software zaregistrovat.

K dispozici jsou dva typy registrace. Registrace prostřednictvím telefonního čísla a registrace prostřednictvím e-mailové adresy. Jako příklad zde uvádíme registraci prostřednictvím telefonního čísla pro zavedení registrace účtu v softwaru.

### *Kroky:*

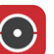

1. Poklepáním na ikonu spustíte software a poklepejte na **Registrovat účet** pro zadání rozhraní výběru režimu registrace.

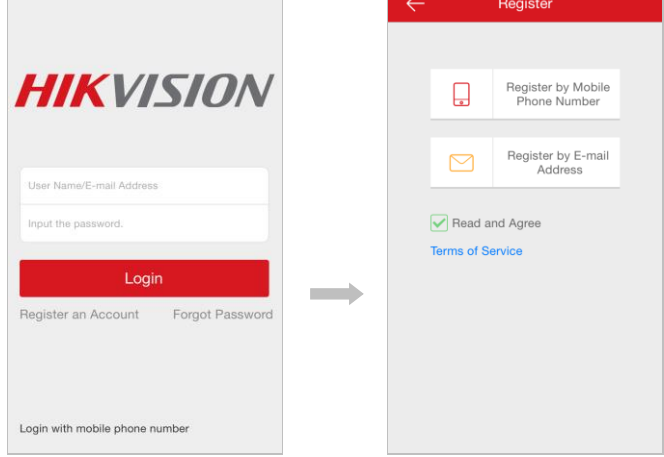

Obrázek 10-1 Hlavní rozhraní Obrázek 10-2 Výběr režimu registrace

- 2. Pokud se smlouvou souhlasíte, poklepejte na **Podmínky poskytování služeb** a zaškrtněte okno **Přečíst a souhlasit**.
- 3. Poklepáním na **Registrovat podle telefonního čísla**, abyste zadali rozhraní výběru regionu.

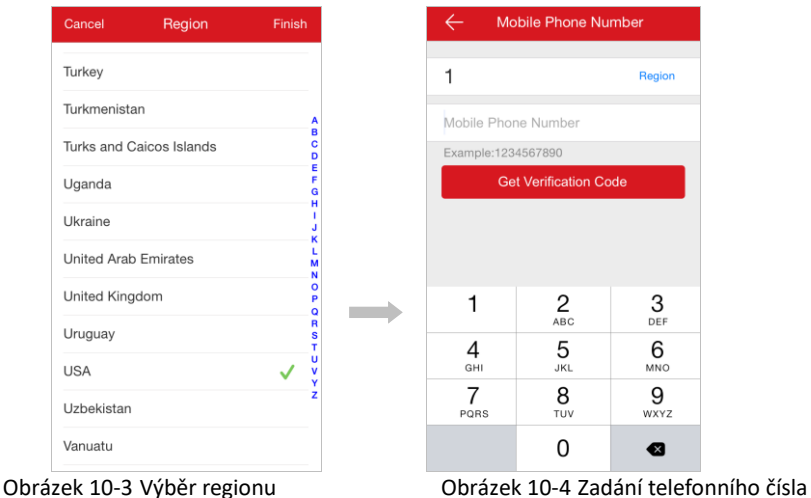

4. Zvolte cílový region, zadejte platné telefonní číslo a klikněte na tlačítko **Získat ověřovací kód**. Na váš telefon bude odeslán ověřovací kód.

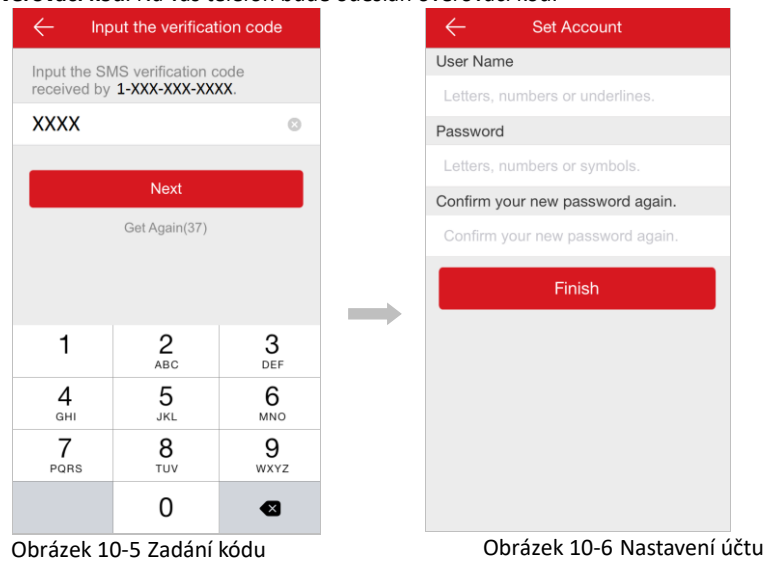

5. Zadejte přijatý ověřovací kód a klepněte na tlačítko **Další**, čímž vstoupíte na rozhraní vytváření účtu. Na rozhraní pro vytváření účtu zadejte uživatelské jméno, heslo, potvrďte heslo a poklepáním na tlačítko **Dokončit** dokončete registraci účtu.

## **10.3 Přihlášení softwaru**

### *Kroky:*

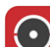

1. Poklepáním na ikonu spusťte software.

- 2. Zadejte jméno uživatele/e-mailovou adresu a zadejte heslo.
- 3. Poklepáním na tlačítko **Přihlásit** se přihlásíte k softwaru.

## POZNÁMKA

- Pokud se chcete přihlásit prostřednictvím telefonního čísla, poklepejte na **Přihlásit se pomocí telefonního čísla**.
- Pokud heslo zapomenete, poklepejte na **Zapomenuté heslo**, což vám pomůže heslo najít.

## **10.4 Přidání zařízení**

K dispozici jsou dva způsoby přidání zařízení. Přidání zařízení naskenováním OR kódu a přidání zařízení zadáním sériového čísla zařízení.

## **10.4.1 Přidání zařízení pomocí QR kódu**

- 1. Na domovské obrazovce poklepejte na ikonu .
- 2. Naskenováním QR kódu zařízení vyskočí stránka s informacemi o zařízení, poklepejte na tlačítko **Přidat**.

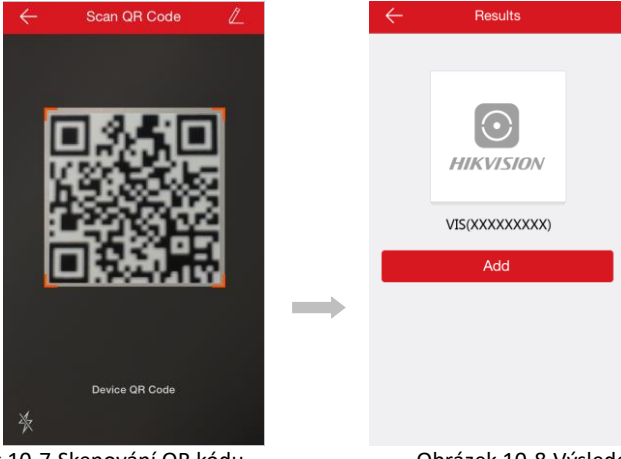

Obrázek 10-7 Skenování QR kódu Obrázek 10-8 Výsledek zařízení

3. Zadejte kód ověření zařízení, poklepejte na tlačítko **OK** a dokončete přidávání zařízení.

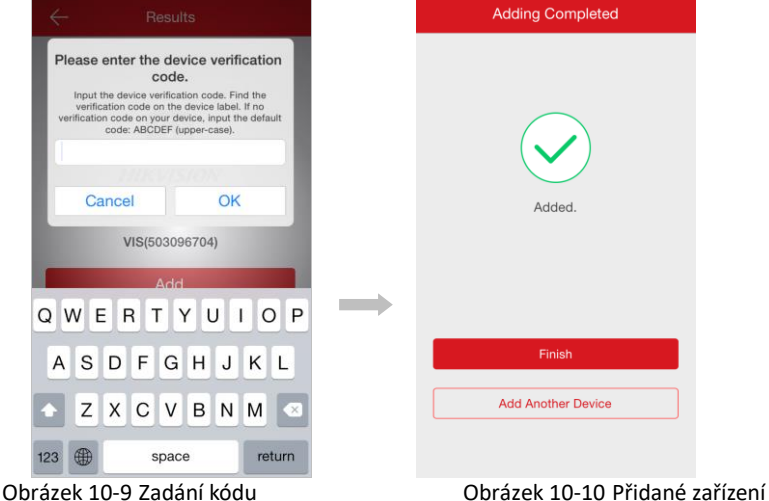

## **10.4.2 Přidání zařízení pomocí sériového čísla**

- 1. Na domovské obrazovce poklepejte na ikonu **klad**, pak poklepejte na ikonu
- 2. Zadejte sériové číslo zařízení a vyskočí stránka s informacemi o zařízení; poté

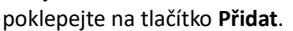

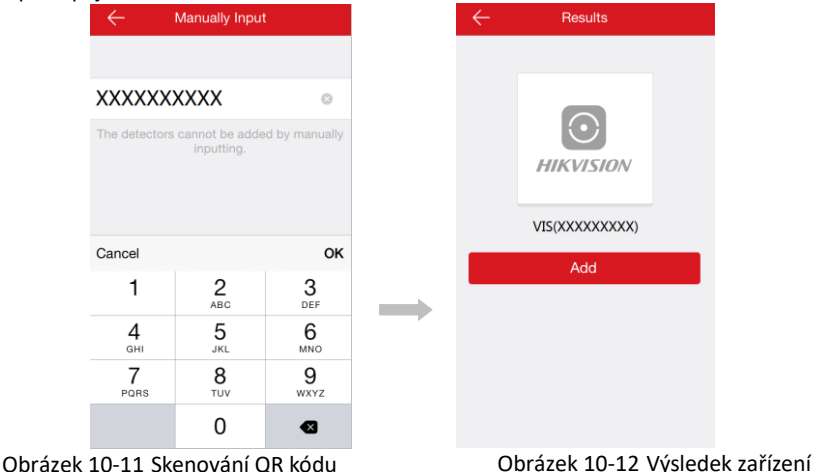

3. Zadejte kód ověření zařízení, poklepejte na tlačítko **OK** a dokončete přidávání zařízení.

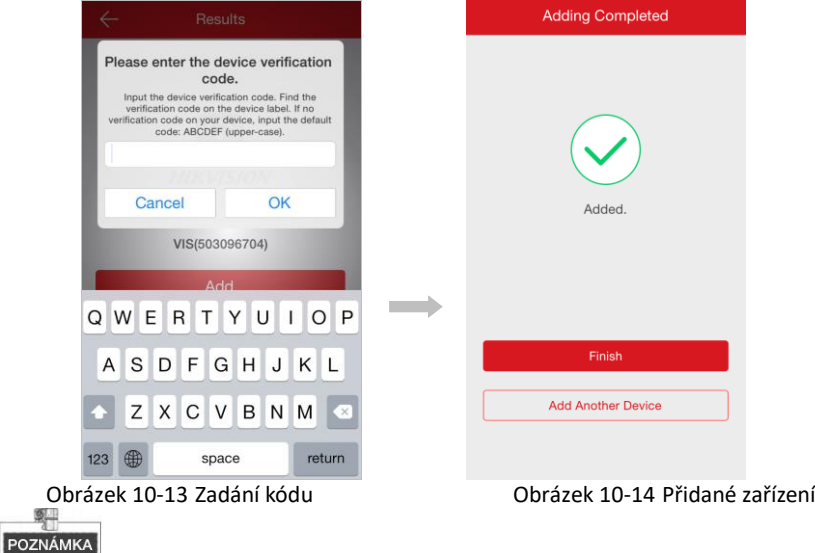

- Sériové č. zařízení je na štítku přilepeném na zadním panelu zařízení.
- Standardní ověřovací kód zařízení je ABCDEF.

## **10.5 Živé zobrazení a dálkové odemčení**

Po přidání zařízení přejděte na domovskou stránku a poklepejte na kameru - tím se dostanete na rozhraní živého zobrazení.

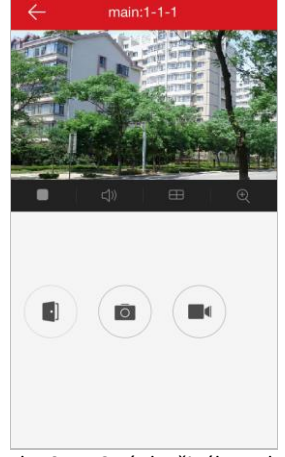

Obrázek 10-15 Stránka živého zobrazení

Na stránce živého zobrazení můžete zařízení videointerkom ovládat dálkově. Viz podrobnosti na následující stránce.

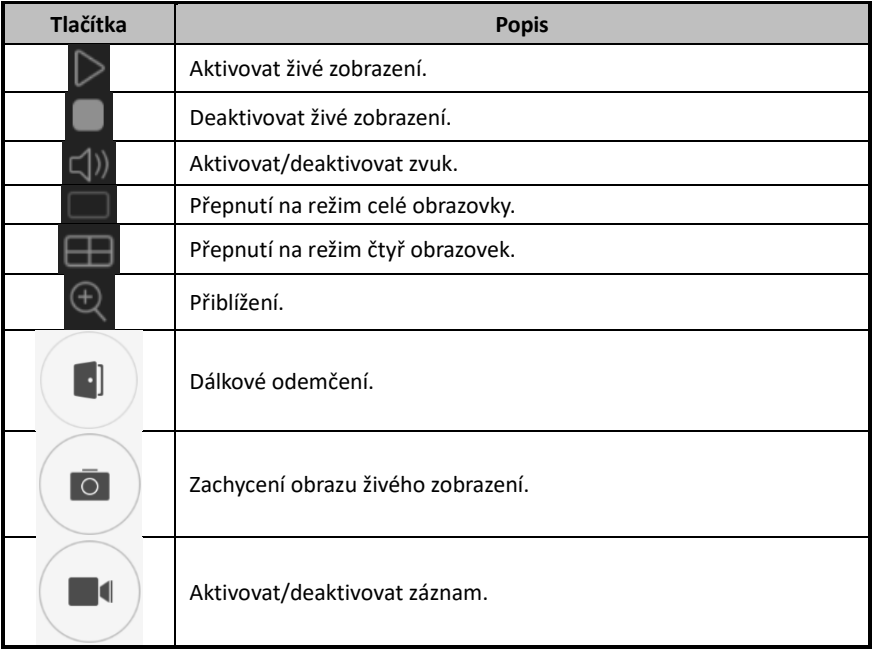

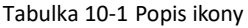

# **Dodatek**

## **Oznámení o instalaci**

Při instalaci vnitřní stanice se ujistěte, že vzdálenost mezi jakýmikoli dvěma zařízení je co největší, aby se zabránilo různým zvukům a ozvěně. Doporučená vzdálenost mezi dvěma zařízeními je více než 10 metrů.

POZNÁMKA

Zařízení zde odkazuje na vnitřní stanice, vnější stanice a hlavní stanici.

## **Napájecí kabely**

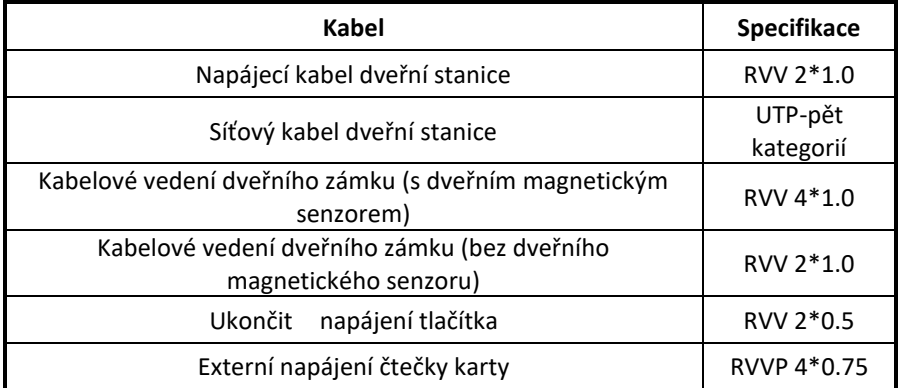

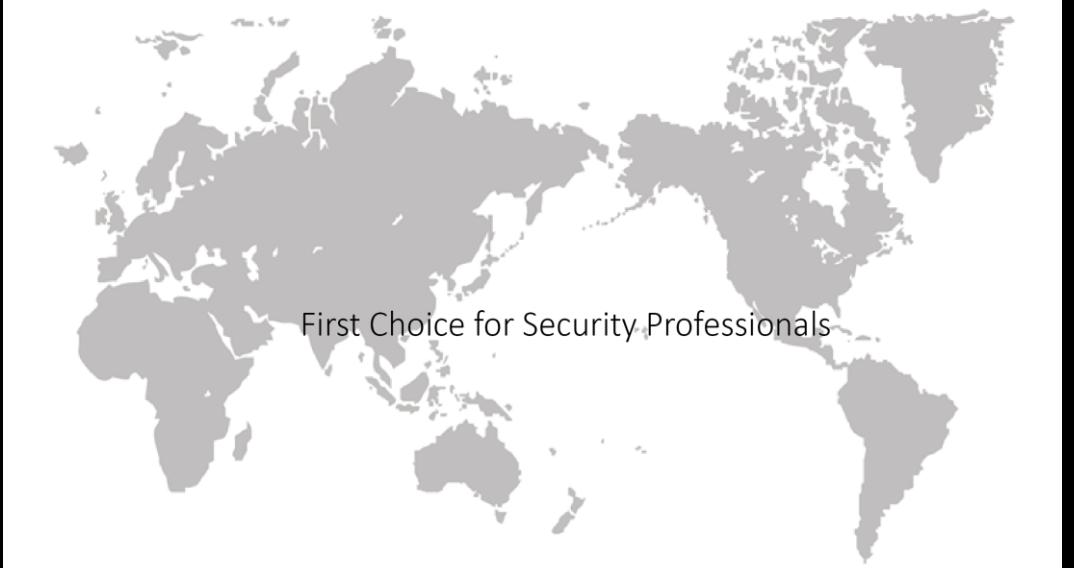